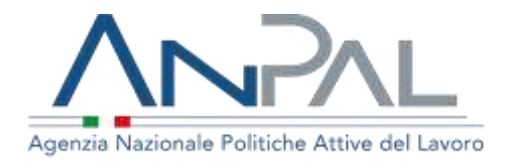

# **MANUALE Fondo Nuove Competenze seconda edizione**

**Utente Azienda** Aggiornato al 23/10/2023

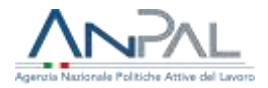

# **Revisioni**

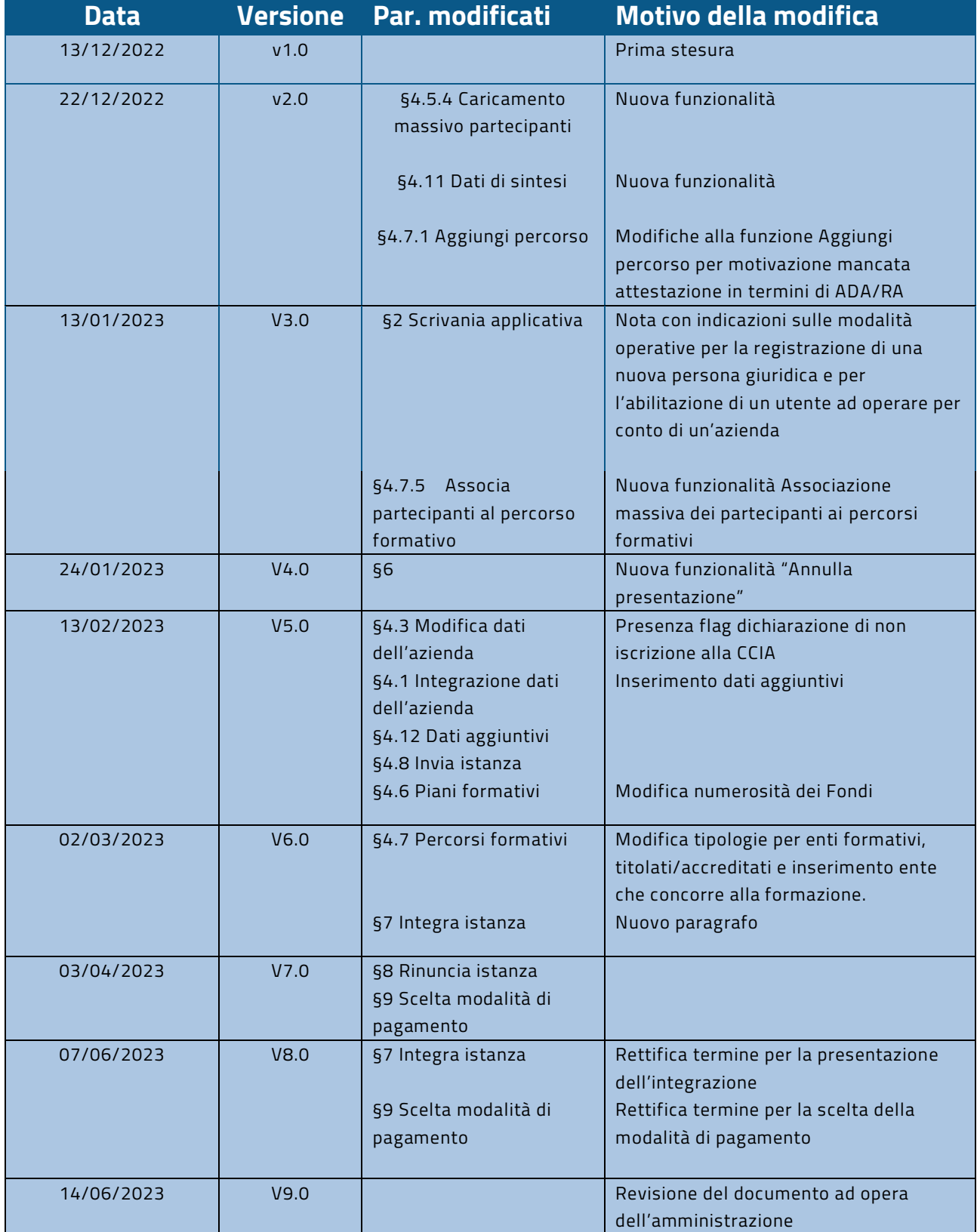

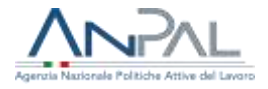

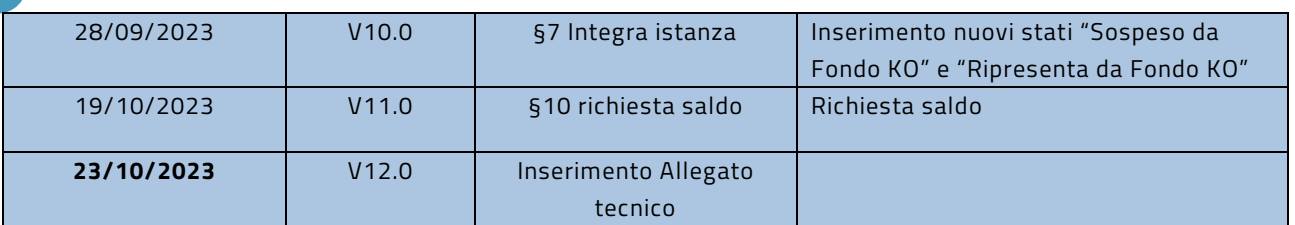

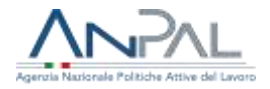

# **Sommario**

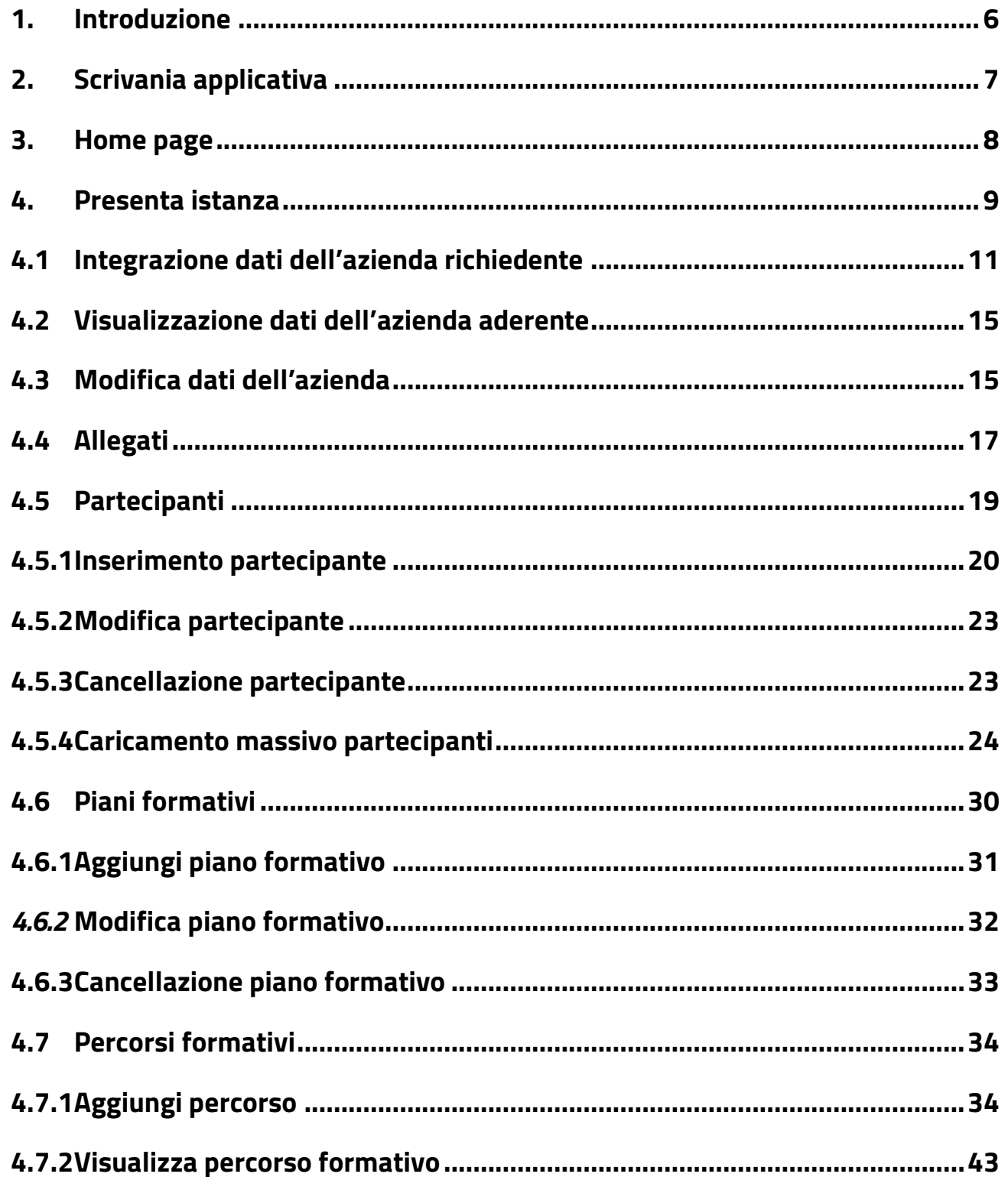

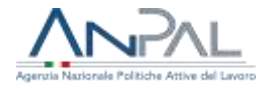

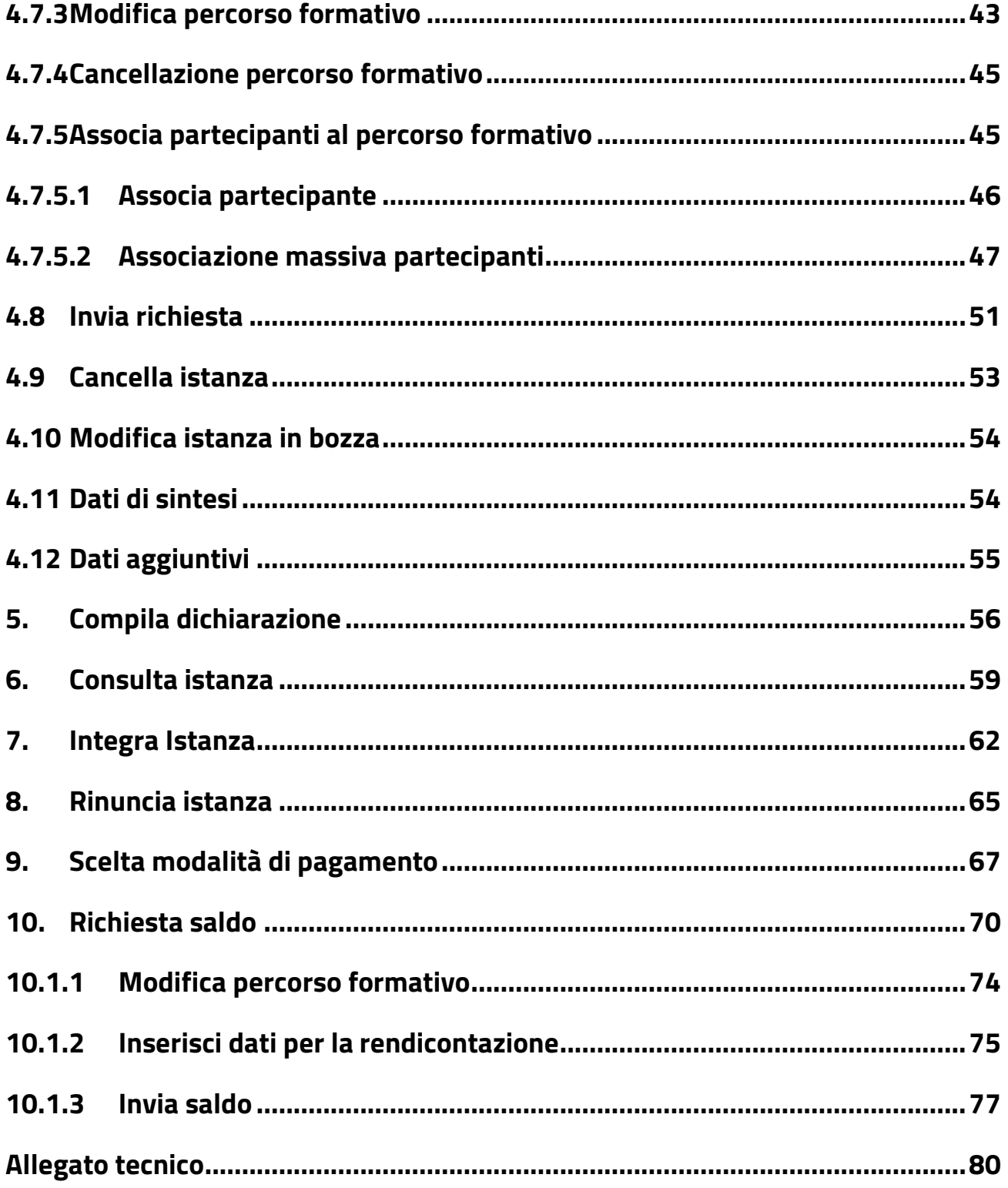

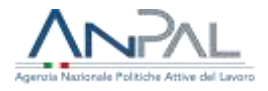

# <span id="page-5-0"></span>**1. Introduzione**

Questo manuale fornisce una guida ai servizi di MyANPAL per gestire il Fondo Nuove Competenze - seconda edizione (Decreto Interministeriale del 22 settembre 2022- Rifinanziamento-FNC).

Possono presentare istanza di contributo al Fondo Nuove Competenze - seconda edizione il rappresentante legale di un'azienda o un suo delegato accedendo all'indirizzo [https://myanpal.anpal.gov.it/myanpal/.](https://myanpal.anpal.gov.it/myanpal/)

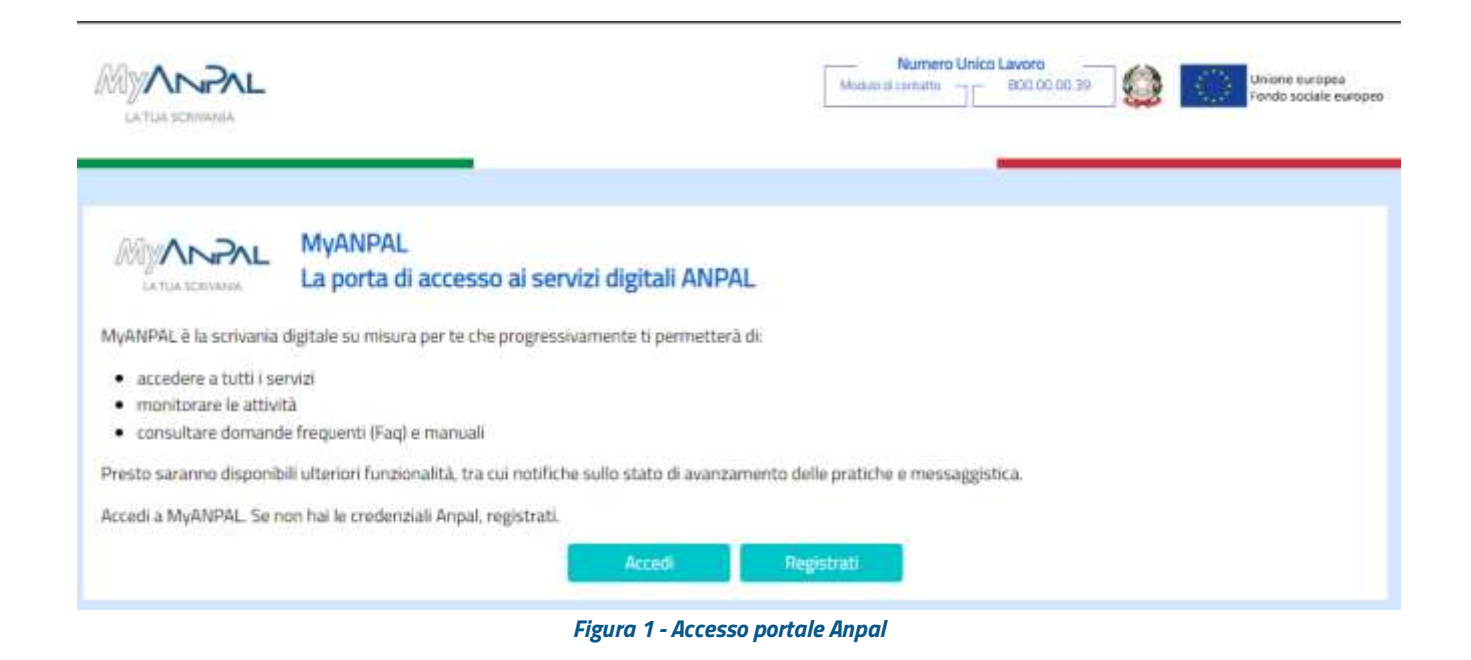

MyANPAL è raggiungibile anche dalla home page del sito istituzionale di ANPAL [\(www.anpal.gov.it\)](http://www.anpal.gov.it/)

.

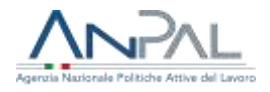

# <span id="page-6-0"></span>**2. Scrivania applicativa**

Una volta che l'utente è stato riconosciuto dal sistema<sup>1</sup>, trova nell'area personale i servizi ai quali è abilitato:

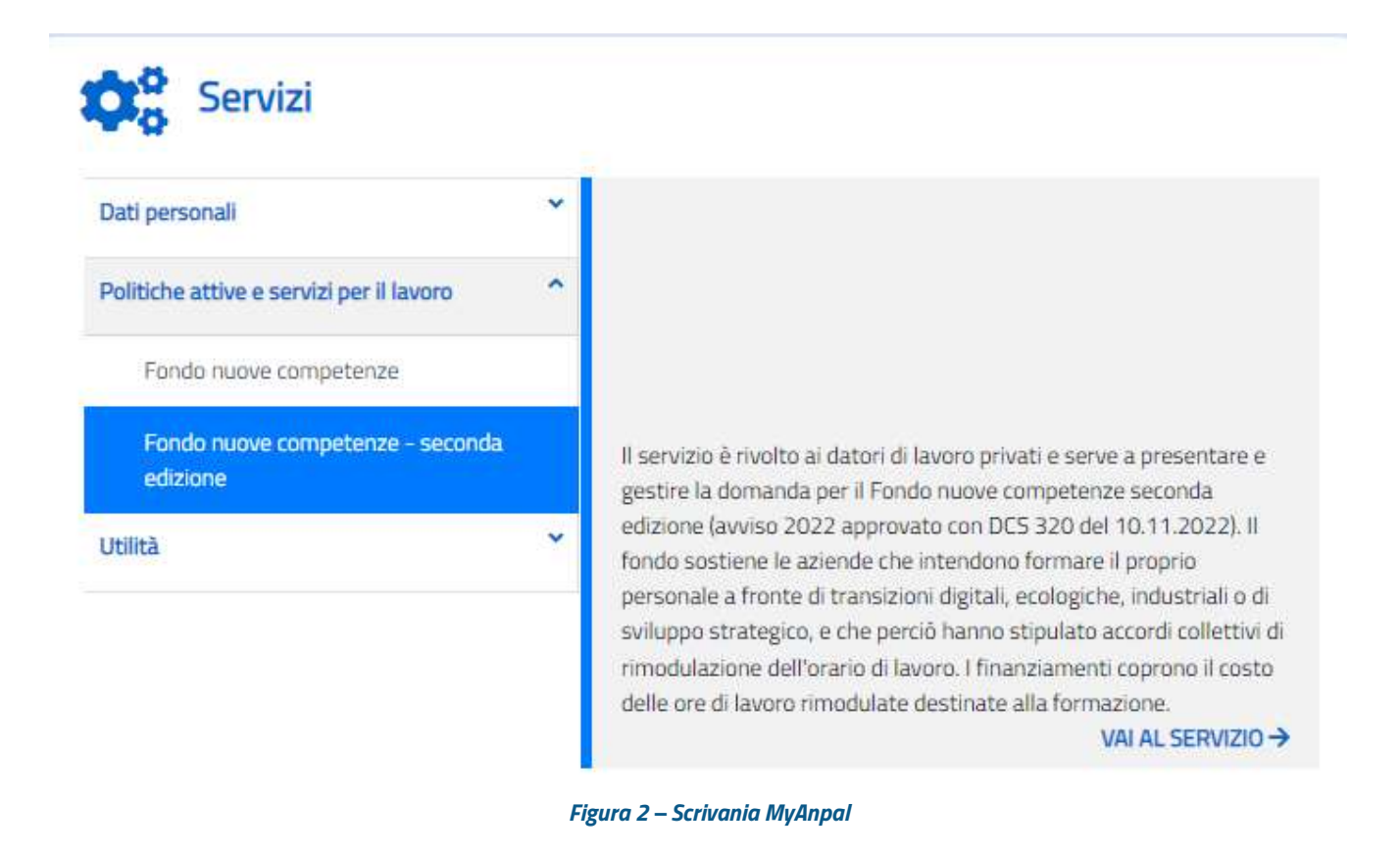

L'utente seleziona prima il servizio "Fondo Nuove Competenze - seconda edizione" e successivamente "Vai al servizio".

<sup>1</sup> Per una descrizione delle modalità operative per registrare una nuova persona giuridica, consultare il manuale "Registrazione utente", per una descrizione della modalità operativa per abilitare un utente ad operare per conto di un'azienda già registrata, consultare il manuale "Anagrafica Persona Giuridica". Si raccomanda di porre attenzione all'indirizzo e-mail specificato per il rappresentante legale poiché necessario per completare il processo di abilitazione.

I manuali sono disponibili al link<https://www.anpal.gov.it/anpal-docs>

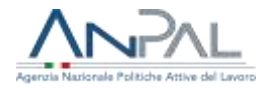

# <span id="page-7-0"></span>**3. Home page**

L'Home page del servizio Fondo nuove competenze – seconda edizione presenta vari contenuti:

- descrizione della funzionalità dell'applicazione
- manuali e messaggi relativi all'applicazione
- link alla piattaforma di formazione online MyLearning

e visualizza nella parte superiore il menù:

- **Home**
- **Presenta istanza**
- **Consulta istanza**
- **Integra istanza**
- **Compila dichiarazione**
- **Modulistica**

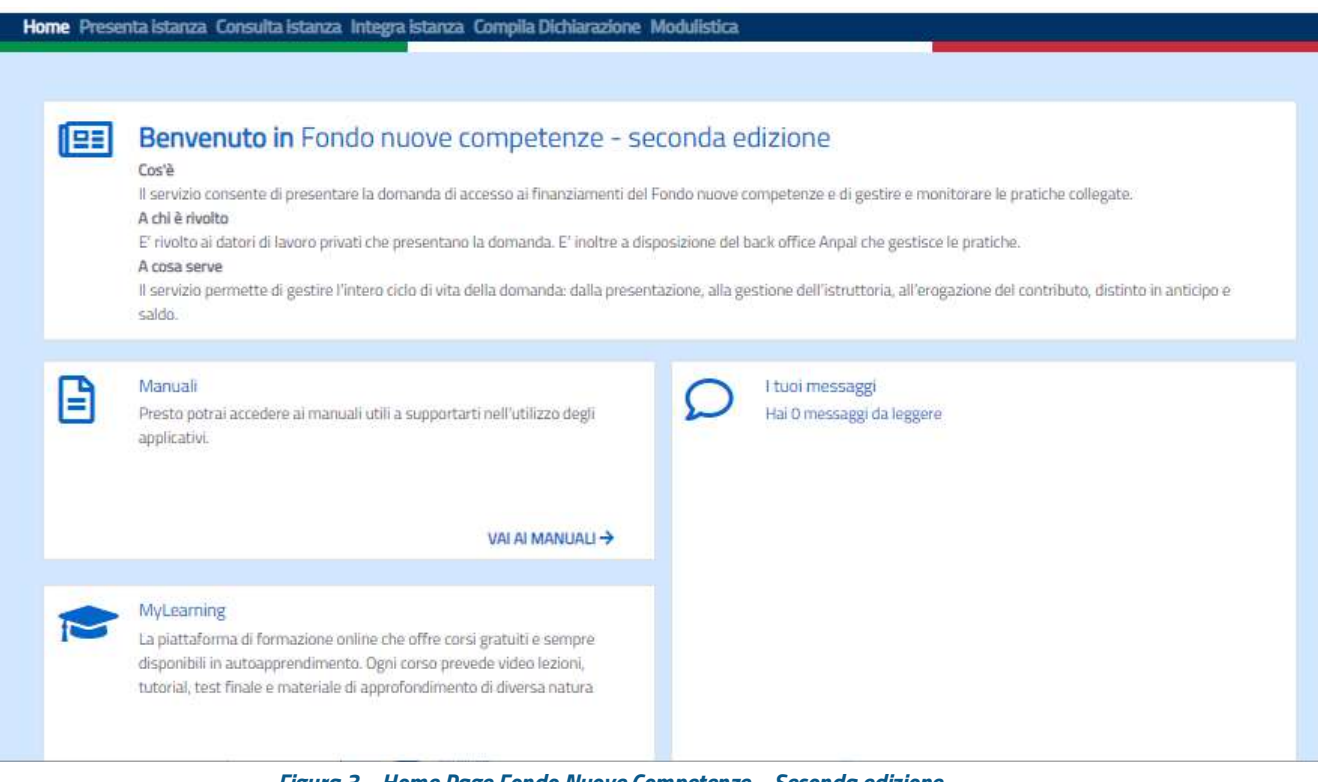

*Figura 3 – Home Page Fondo Nuove Competenze – Seconda edizione*

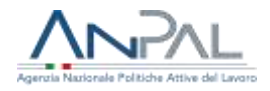

# <span id="page-8-0"></span>**4. Presenta istanza**

La procedura di compilazione dell'istanza è suddivisa in più passi.

Per prima cosa bisogna inserire i dati del richiedente.

Successivamente deve essere compilato il dettaglio dell'istanza con i dati anagrafici dell'azienda, la definizione dei Piani formativi e dei relativi Percorsi, l'anagrafica dei partecipanti all'istanza (le persone che prenderanno parte ai percorsi formativi), l'elenco dei partecipanti ai singoli percorsi formativi, l'Accordo sindacale.

Per compilare una nuova istanza di contributo l'utente deve selezionare la voce di menu "Presenta istanza" e attivare il tasto "Aggiungi istanza" nella schermata di seguito proposta:

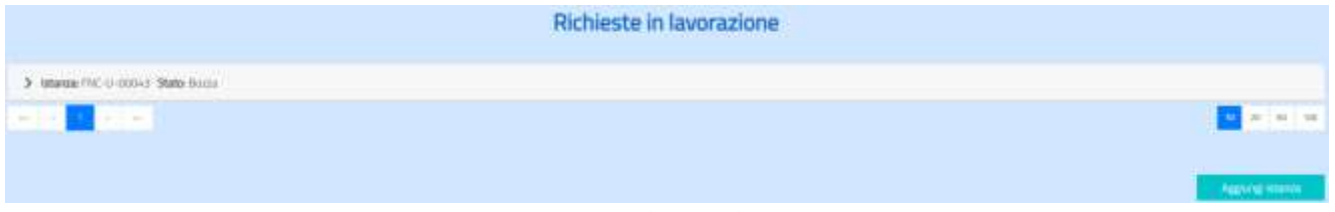

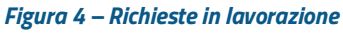

Le aziende possono presentare l'istanza in proprio o tramite un consulente del lavoro o altra persona delegata dal Rappresentante legale (cfr. §4.3); di conseguenza, un utente del sistema può essere autorizzato ad operare per una o più aziende.

Il servizio Fondo Nuovo Competenze – seconda edizione, al momento della creazione di una nuova istanza, si comporta in modo differente a seconda che l'utente sia autorizzato a operare per conto di una sola azienda o per conto di più aziende:

- se l'utente è autorizzato a operare per conto di una sola azienda, alla selezione del pulsante "Aggiungi istanza" il sistema prospetta direttamente i dati dell'azienda associata (cfr. §4.1)
- se l'utente è autorizzato a operare per conto di più aziende, quando seleziona il pulsante "Aggiungi istanza", si apre la schermata "Scegli azienda" dove saranno

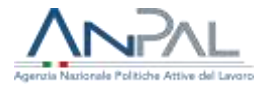

elencate tutte le aziende per le quali l'utente ha la delega ad operare e potrà visualizzarne i dati (tramite l'icona •) e selezionarne una per procedere con l'inserimento dell'istanza:

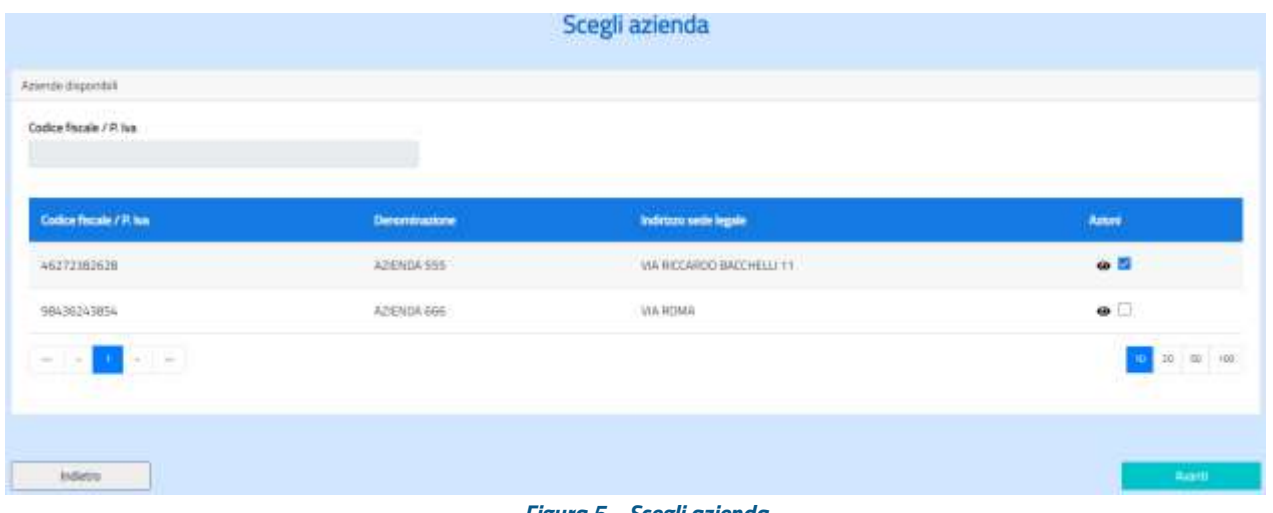

*Figura 5 – Scegli azienda*

Selezionando una delle aziende elencate nella maschera si abilita il pulsante "Avanti" e si prosegue con la lavorazione.

Se invece si desidera visualizzare i dati dell'azienda prima di proseguire, è necessario selezionare l'azione "Visualizza dati dell'azienda" e il sistema presenta il "Dettaglio azienda" dalla quale si può tornare alla schermata precedente tramite il bottone 'Indietro'.

|   | Regione sociale                                        | National      |                 |
|---|--------------------------------------------------------|---------------|-----------------|
|   | ADENDATES                                              |               | $\frac{1}{2}$   |
|   | <b>Ministérie et programme</b>                         | Kenia putika  |                 |
| 再 | at MAG April Alagoner and it Halafield a lightest      | Alta Estin    | $\sim$          |
|   | lactaicne wparts COMA                                  | Sepa COMA     |                 |
|   | <b>Kill</b>                                            | W6)           | $\sim$          |
|   |                                                        |               |                 |
|   | indirigen werk legale                                  | 137 selvingen |                 |
| ٠ | SERIERO MOVILLU<br>controlled all the post-time of the | <b>HITTE</b>  |                 |
|   | Texhno:                                                |               |                 |
|   | <b>TENRS</b>                                           |               |                 |
|   |                                                        |               |                 |
|   |                                                        |               | Val.4<br>$\sim$ |

*Figura 6 – Dettaglio azienda*

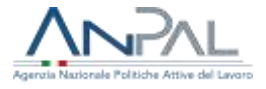

I passaggi successivi sono i medesimi per entrambe le tipologie di utente.

# <span id="page-10-0"></span>**4.1 Integrazione dati dell'azienda richiedente**

Viene proposta la maschera nella quale sono visualizzati i dati del richiedente e i dati dell'azienda per cui si vuole inserire l'istanza.

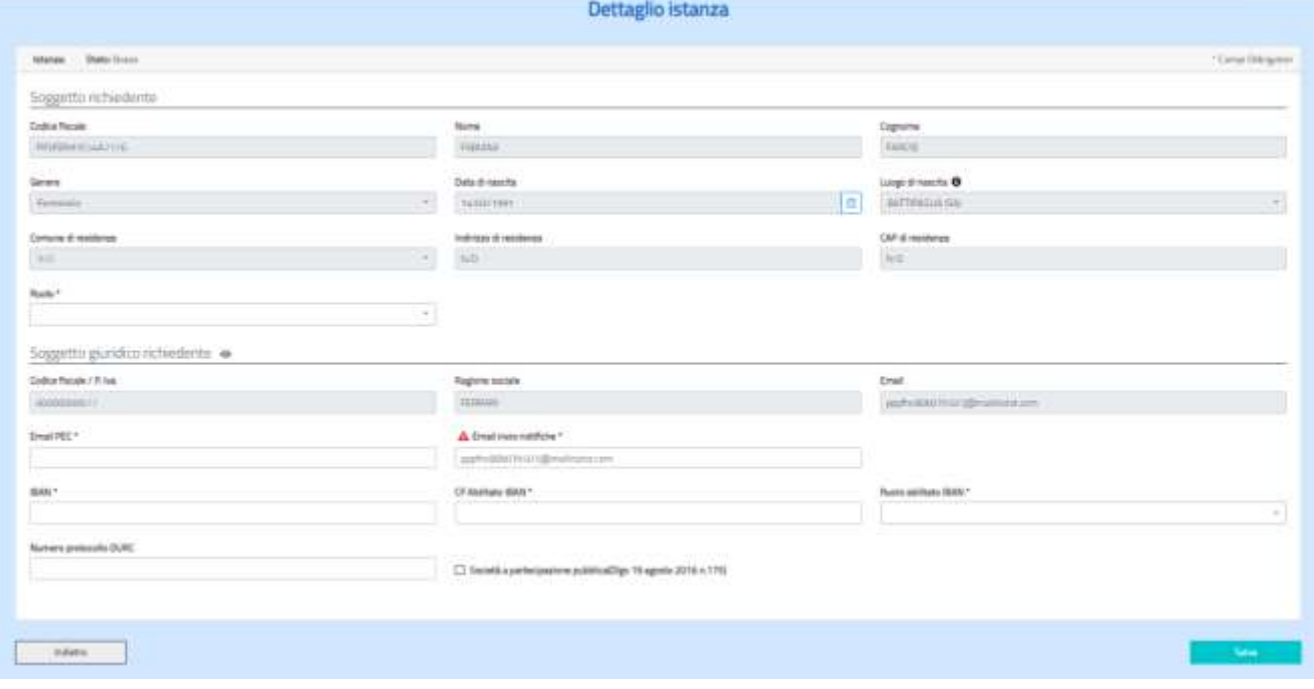

*Figura 7 – Dettaglio istanza – Integrazione dati dell'azienda*

Attivando l'icona · accanto alla dicitura 'Soggetto giuridico richiedente' si apre una maschera di dettaglio che visualizza i dati completi dell'azienda.

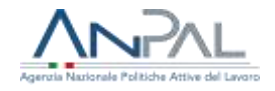

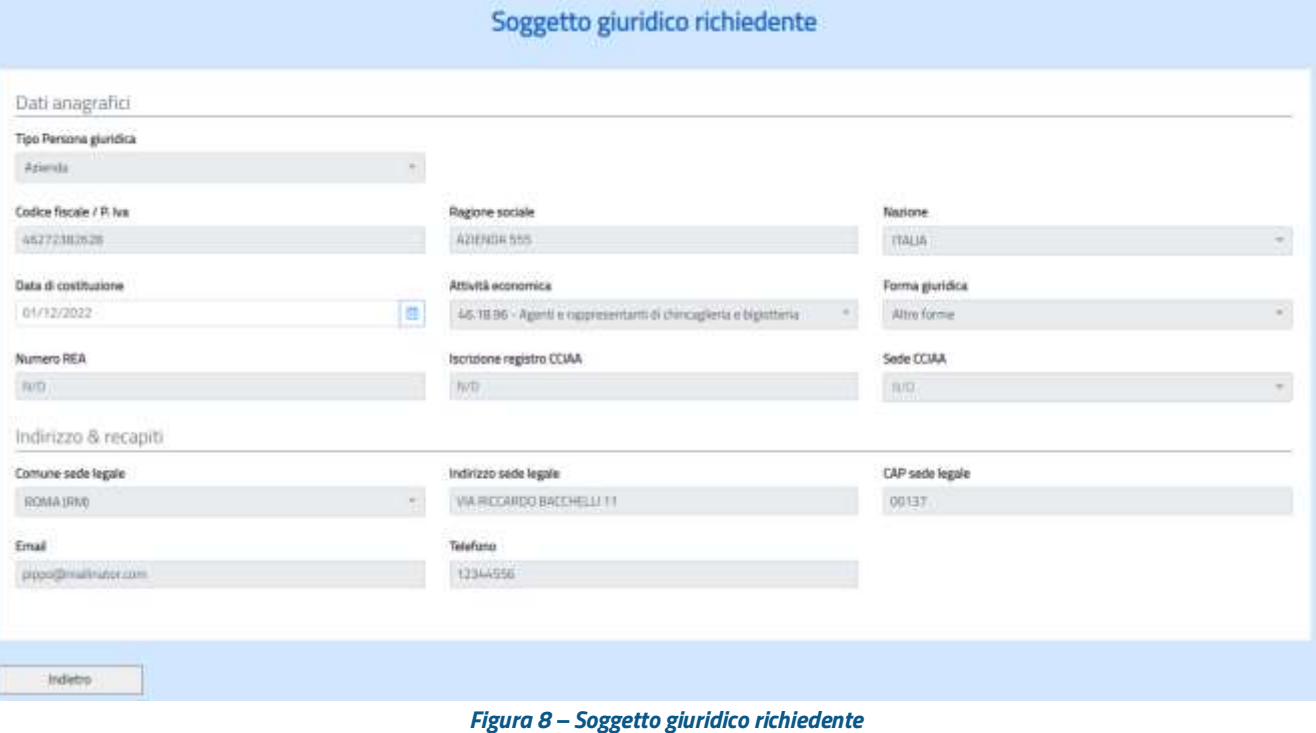

Nella maschera indicata in figura 7, oltre alle informazioni sul Soggetto giuridico già visualizzate, è necessario inserire anche le seguenti informazioni obbligatorie:

- ✓ il ruolo del richiedente, selezionando dalla tendina "Ruolo" una delle due opzioni: 'Rappresentante Legale' o 'Delegato'
- $\checkmark$  un indirizzo di posta elettronica certificata (PEC)
- ✓ l'indirizzo e-mail di invio notifiche, **dove arriveranno le notifiche relative all'istanza**; si precisa che se in questo campo viene indicata una PEC l'azienda deve verificare che la PEC sia abilitata a ricevere posta elettronica non certificata (raccomandazione specificata anche in corrispondenza del campo con il contrassegno dal simbolo  $\triangle$ ). Il sistema invia le notifiche dall'indirizzo e-mail [Fondonuovecompetenze@info.anpal.gov.it](mailto:Fondonuovecompetenze@info.anpal.gov.it) **tutte le comunicazioni trasmesse da ANPAL tramite tale indirizzo mail devono intendersi a tutti gli effetti valide ed efficaci come riportato al paragrafo 12 dell'Avviso**
- ✓ il codice IBAN, dove sarà accreditato il contributo

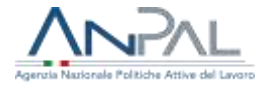

✓ il codice fiscale e il ruolo del soggetto abilitato a operare sul conto corrente

Il richiedente potrà inoltre inserire le seguenti informazioni:

- ✓ l'eventuale numero DURC in corso di validità alla data di presentazione dell'istanza
- ✓ l'indicazione se la società è a partecipazione pubblica

L'indirizzo "Email invio notifiche" è un campo obbligatorio e viene preimpostato con l'indirizzo registrato in anagrafica, se presente. Il richiedente potrà comunque modificarlo.

Se il richiedente non è il rappresentante legale ma un suo delegato, una volta salvati i dati, deve cliccare sul bottone "Allegati", in corrispondenza alla voce Delega/Procura che rimanda alla pagina "Documentazione allegata". Qui può inserire il documento di delega/procura il cui template è disponibile alla voce di menù "Modulistica", e copia del documento di riconoscimento del delegante e del delegato in corso di validità.

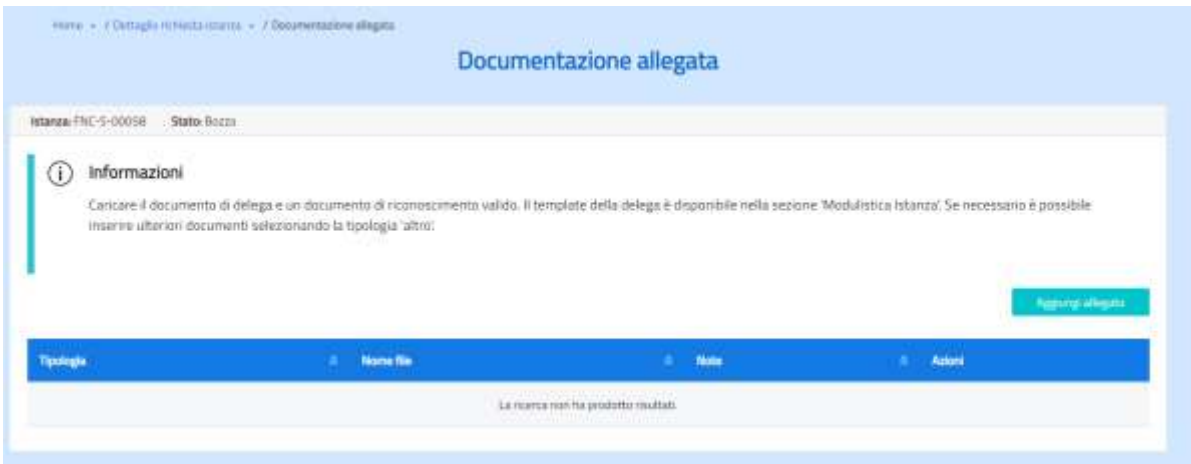

*Figura 9 – Documentazione allegata (delega)*

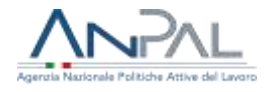

All'attivazione del bottone "Salva" il sistema controlla che siano stati valorizzati tutti campi obbligatori e mostra una finestra di pop-up con una richiesta di conferma.

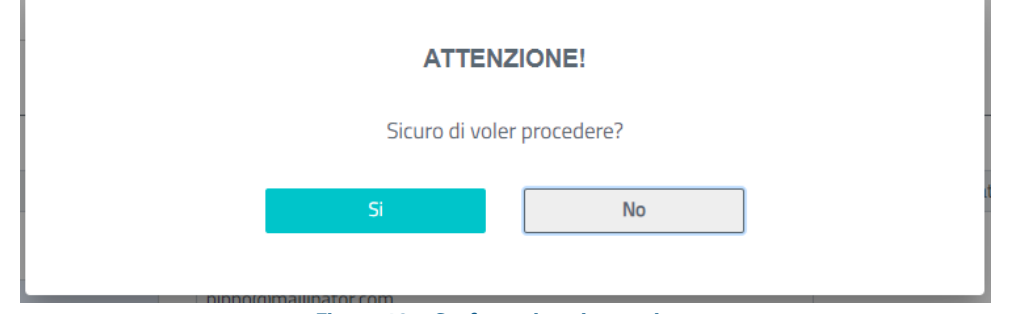

*Figura 10 – Conferma inserimento istanza*

Dopo la conferma, nella parte inferiore della pagina, il sistema mostra una tabella:

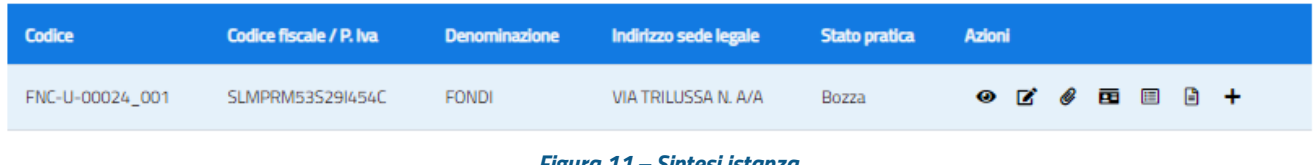

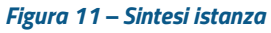

Sono presenti informazioni di sintesi dell'azienda e le azioni per completare l'immissione dei dati richiesti:

- ✓ codice identificativo della singola istanza
- $\checkmark$  codice fiscale/partita IVA
- $\checkmark$  denominazione
- ✓ indirizzo dell'azienda
- $\checkmark$  stato della pratica<sup>2</sup>
- $\checkmark$  azioni

Le azioni disponibili sono:

- • Visualizza dati dell'azienda (cfr. § 4.2);
- $\mathbf{\vec{B}}$  Modifica dati dell'azienda (cfr. § 4.3);

<sup>2</sup> Lo stato 'Bozza' viene mantenuto fino a che non è completato l'inserimento di tutte le informazioni necessarie e la richiesta trasmessa ad ANPAL. È sempre possibile modificare/eliminare un'Istanza in stato di 'Bozza' (cfr. §§ 4.12 e 4.13)

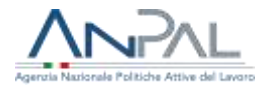

- $\bullet$  Allegati (cfr.  $\leq 4.4$ );
- **E** Partecipanti (cfr.  $\frac{5}{4.5}$ );
- $\Box$  Piani formativi (cfr.  $\Diamond$  4.6);
- $\Box$  Dati di sintesi (cfr. § 4.11);
- $\div$  Dati aggiuntivi (cfr.  $\S$  4.12)

# <span id="page-14-0"></span>**4.2 Visualizzazione dati dell'azienda aderente**

Se è stata selezionata l'azione "Visualizza dati dell'azienda ( $\bullet$ )" compare la maschera di "Dettaglio istanza" con i dati dell'azienda in sola visualizzazione.

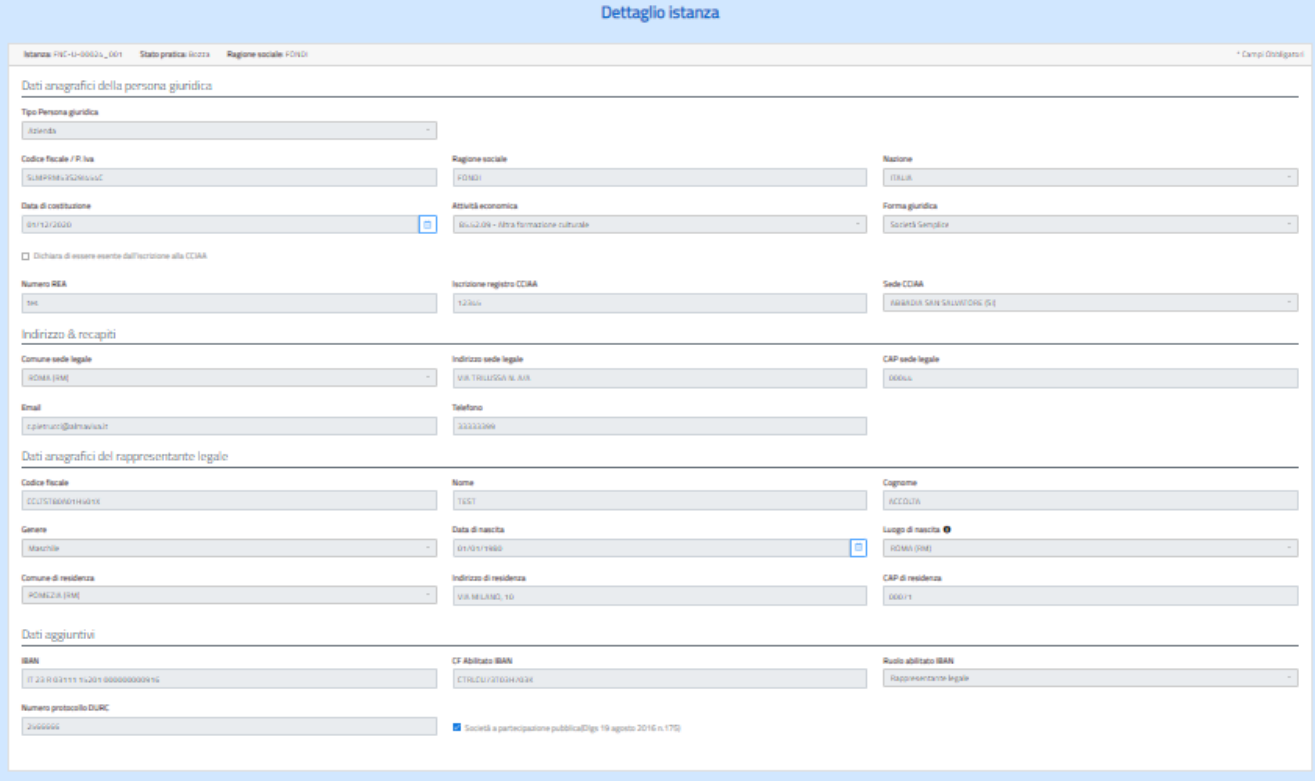

*Figura 12 – Dettaglio completo dell'azienda*

# <span id="page-14-1"></span>**4.3 Modifica dati dell'azienda**

È possibile completare i dati sull'azienda tramite l'azione "Modifica dati dell'azienda".

La maschera rappresentata in figura 13 presenta quattro sezioni:

- $\checkmark$  Dati anagrafici della persona giuridica
- ✓ Indirizzo e recapiti della persona giuridica

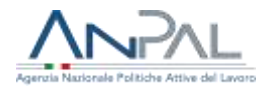

- ✓ Dati anagrafici del rappresentante legale
- ✓ Dati aggiuntivi

| been but compared to the president of the previous field.                           |                                                              |                     | <b>Sevings</b>  |
|-------------------------------------------------------------------------------------|--------------------------------------------------------------|---------------------|-----------------|
| Date awaged in dates percent granted at                                             |                                                              |                     |                 |
| Technologiska                                                                       |                                                              |                     |                 |
| <b>Bondard CT</b>                                                                   | - 24                                                         |                     |                 |
| Dallas Roads / Tribal                                                               | <b>Trapica service</b>                                       | <b>North</b>        |                 |
| <b>Sidewicklubs</b>                                                                 | m                                                            | $\alpha$            | s               |
| <b>Sex A college on</b>                                                             | <b>Month Lowers L</b>                                        | Increase provides   |                 |
| project."                                                                           | Wind declines and at-<br>m.                                  | <b>Solomers</b>     | ×               |
| To produce it can be complete that the state of the Chief<br>Introducts & recogniti |                                                              |                     |                 |
| Drive-see age:                                                                      | hall because Again.                                          | 207 with lighty     |                 |
| passage."                                                                           | in motives.                                                  | <b>SALE</b>         |                 |
| Post.                                                                               | <b>Technol</b>                                               |                     |                 |
| Services and                                                                        | <b>Service</b>                                               |                     |                 |
| for expite in accessor rest.                                                        |                                                              |                     |                 |
| District Reader?                                                                    | $\frac{1}{16}$                                               | Ħ                   |                 |
| <b>Convention</b>                                                                   |                                                              |                     |                 |
| <b>Green</b>                                                                        | <b>Bill division by</b>                                      | Longi & Harris W.   |                 |
| <b>Horn</b>                                                                         | ing some of                                                  | <b>MONEY</b>        | ×               |
| <b>Common de Installatoras</b>                                                      | <b>Indebook exclusive</b>                                    | 1974 Andrew         |                 |
| month.                                                                              | <b>Marketparents</b>                                         | <b>SACTO</b>        |                 |
| he agests?                                                                          |                                                              |                     |                 |
| 0001                                                                                | (2 kaines 649 °                                              | <b>Subation MIT</b> |                 |
| Contact in Sale Monday                                                              | CONSUMING                                                    | Committee share     |                 |
| <b>SympathicSE</b>                                                                  | 20 Fig. Co. County, 1992 at 4 and 200 Fig. County, Tax Coun- |                     |                 |
| <b>Limited</b>                                                                      | <b>If</b> heart cantogeneous addressing to aproximate the    |                     |                 |
|                                                                                     |                                                              |                     |                 |
|                                                                                     |                                                              |                     |                 |
| department of the                                                                   |                                                              |                     | <b>Contract</b> |

*Figura 13 – Modifica dati dell'azienda*

- Dati anagrafici della persona giuridica
- Dichiara di essere esente dall'iscrizione alla CCIAA

Se non è presente il check su tale dichiarazione, il sistema richiede i seguenti dati:

- o Data di costituzione dell'azienda
- o Numero REA
- o Iscrizione registro CCIAA
- Dati anagrafici del rappresentante legale
	- o Codice fiscale
	- o Nome
	- o Cognome
	- o Genere
	- o Data di nascita
	- o Luogo di nascita
	- o Comune, Indirizzo, CAP di residenza

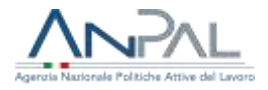

- Dati aggiuntivi

- o IBAN
- o CF e ruolo del soggetto abilitato a operare sul conto corrente
- o l'eventuale numero DURC in corso di validità alla data di presentazione dell'istanza
- o l'indicazione se la società è a partecipazione pubblica

Il "Codice fiscale" e la "Ragione sociale" dell'azienda si possono modificare dall'applicativo "Anagrafica" di MyANPAL.

# <span id="page-16-0"></span>**4.4 Allegati**

Per partecipare al Fondo Nuove Competenze è necessario aver stipulato l'Accordo Collettivo secondo le caratteristiche definite nel paragrafo 5 dell'Avviso e tale Accordo deve essere inserito nella piattaforma informatica cliccando su "Allegati" accanto all'istanza, il sistema presenta quindi la seguente schermata:

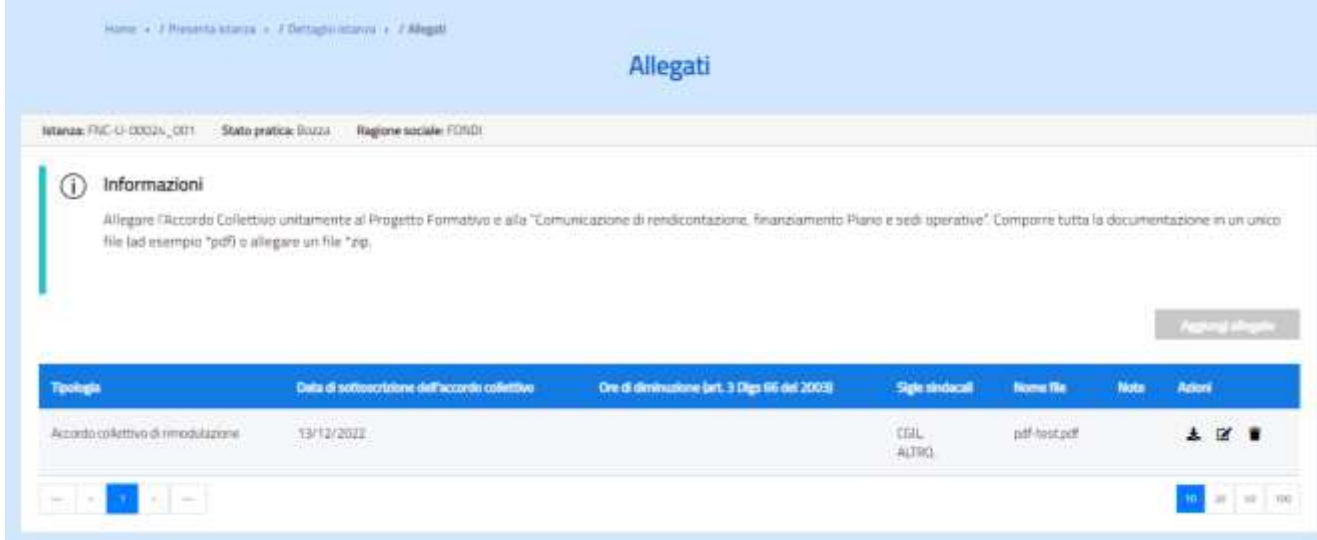

*Figura 14 – Allegati*

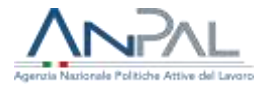

Attivando il tasto "Aggiungi allegato" il sistema mostra una maschera dove l'utente seleziona le sigle sindacali che hanno sottoscritto l'accordo, inserisce le informazioni relative alla data di sottoscrizione e indica se l'Accordo prevede la diminuzione del normale orario di lavoro (di cui all'art. 3 del D.lgs. 66/2003) , indicando in tal caso anche il numero di ore di diminuzione, sceglie il file da caricare, aggiunge eventuali note e conferma la scelta cliccando su "Conferma".

Si ricorda che il Progetto Formativo è parte integrante dell'Accordo Collettivo per cui dovrà essere allegato l'intero documento.

Si possono allegare anche file \*zip.

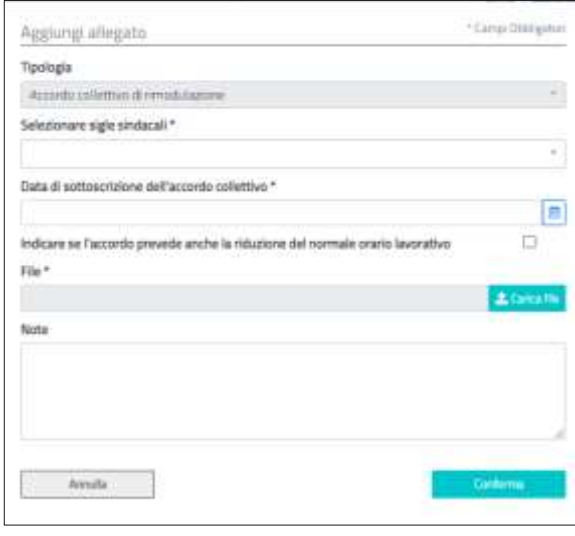

*Figura 15 – Aggiungi accordo collettivo*

Se all'istanza è già stato associato un accordo e si tentasse di inserire un nuovo Accordo, il sistema blocca l'operazione e restituisce il seguente messaggio:

**ERROR** Non è possibile inserire il tipo di documento scelto perché già associato all'istanza

*Figura 16 – Segnalazione errore per accordo collettivo già presente*

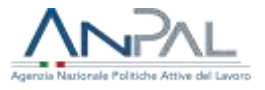

I dati di sintesi dell'Accordo inserito sono visualizzati nella tabella seguente:

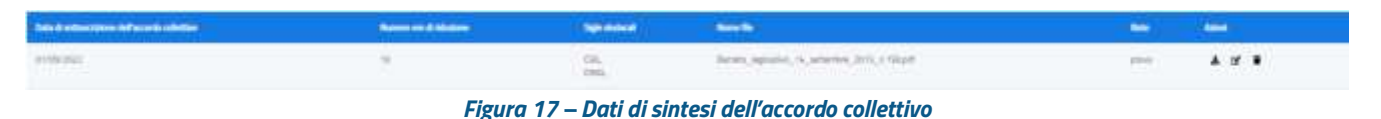

Cliccando sulle azioni  $\overline{\phantom{a}}$   $\overline{\phantom{a}}$  si può fare il download dell'Accordo allegato, modificarne i dati o eliminarlo.

Nel caso si volesse sostituire l'allegato è necessario cancellare quello già caricato e inserire quello nuovo.

Per proseguire con la richiesta, si deve cliccare sul tasto "Indietro" e tornare alla maschera di Dettaglio Richiesta Istanza.

# <span id="page-18-0"></span>**4.5 Partecipanti**

La formulazione dell'istanza prevede che si inseriscano i dati anagrafici delle persone che prenderanno parte alla formazione.

L'anagrafica del partecipante deve essere corredata da informazioni sul rapporto di lavoro con l'azienda che presenta istanza: tipologia di livello contrattuale del lavoratore, costo orario retributivo e contributivo.

Per inserire tali dati occorre selezionare "Partecipanti" accanto all'istanza in lavorazione presente nella maschera Dettaglio Richiesta Istanza.

È proposta la seguente maschera:

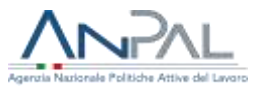

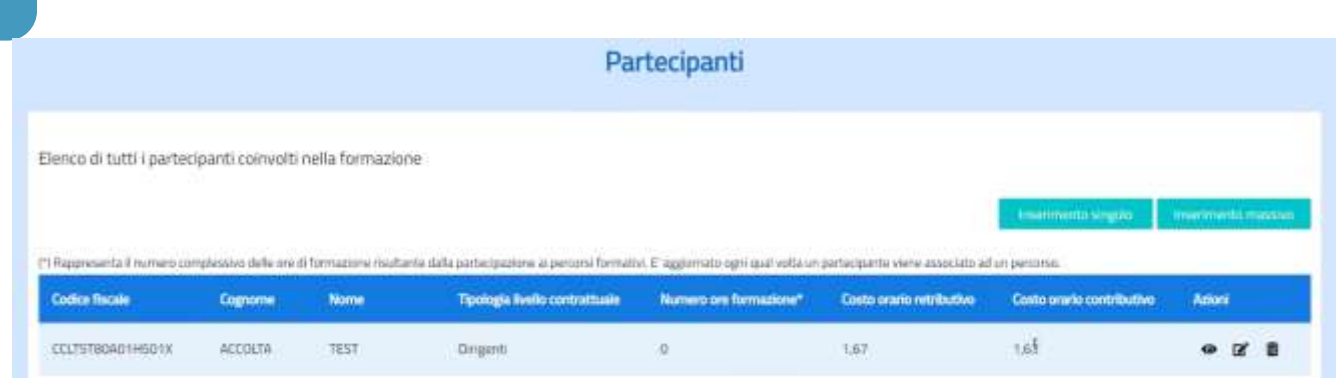

*Figura 18 – Lista partecipanti*

dove sono elencati i Partecipanti già inseriti. Ulteriori partecipanti possono essere aggiunti puntualmente tramite il pulsante "Inserimento singolo", oppure tramite un caricamento massivo cliccando il pulsante "Inserimento massivo".

### **4.5.1 Inserimento partecipante**

<span id="page-19-0"></span>Selezionando il pulsante "Inserisci partecipante" viene prospettata la seguente maschera:

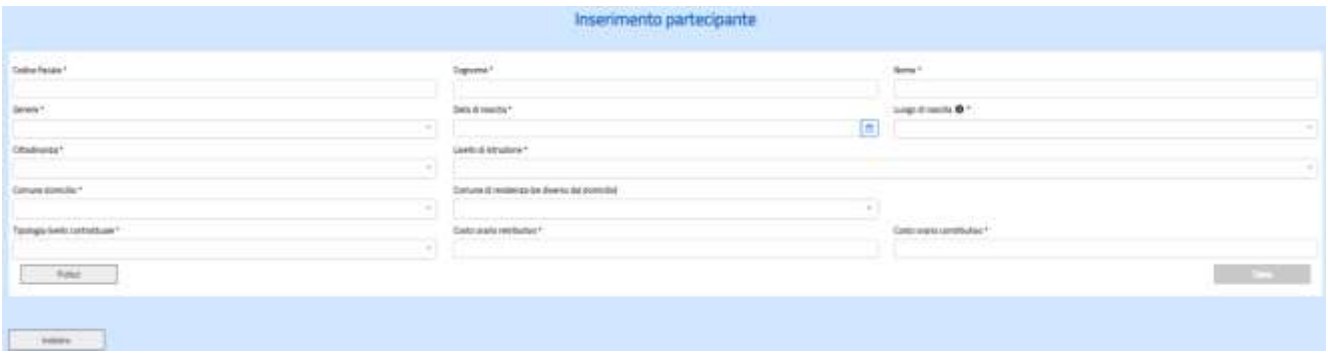

*Figura 19 – Inserimento partecipante*

Una volta digitato il codice fiscale, il sistema ne verifica la presenza sul sistema e, in tal caso, prospetta i dati anagrafici bloccando quelli non modificabili.

E' possibile che l'anagrafica del lavoratore sia già presente per la partecipazione a precedenti altri interventi di politiche attive

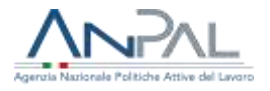

Si sottolinea che non possono essere modificati i dati strettamente anagrafici e i dati sul livello di istruzione, domicilio, residenza, cittadinanza, se presenti a sistema, per garantire l'univocità del soggetto e la coerenza informativa fra le diverse istanze che dovessero far riferimento alle stesse persone.

Se fosse necessario correggere i dati anagrafici, l'utente deve rivolgersi al Supporto Tecnico Anpal tramite il [Modulo di contatto -](https://www.anpal.gov.it/modulo-di-contatto) ANPAL

In caso di nuovo inserimento, i dati da inserire sono di due tipologie:

# Dati anagrafici

- ✓ Codice fiscale
- ✓ Cognome
- ✓ Nome
- ✓ Genere
- ✓ Data di nascita
- ✓ Luogo di nascita (per persone nate in Italia specificare il comune di nascita, altrimenti lo stato estero)
- ✓ Cittadinanza
- ✓ Livello di istruzione
- ✓ Comune di domicilio
- ✓ Comune di residenza

Dati sulla posizione lavorativa nell'azienda

- ✓ Tipologia di livello contrattuale
- ✓ Costo orario retributivo
- ✓ Costo orario contributivo

Nella tabella seguente è riportata la descrizione della modalità di calcolo del costo orario retributivo e contributivo. Si evidenzia che a sistema dovrà essere inserito il costo al 100%, la percentuale di rimborso corretta verrà calcolata dal sistema al termine dell'inserimento dell'istanza.

**Definizione dei parametri per il calcolo del costo orario retributivo e contributivo** 

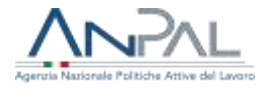

La seconda edizione dell'Avviso del Fondo Nuove Competenze prevede una diversa modalità di rimborso del costo del lavoro rispetto al precedente Avviso, in particolare il costo del lavoro è suddiviso nelle seguenti componenti:

- costo orario retributivo al netto della quota contributiva a carico del lavoratore
- costo orario contributivo comprensivo della quota a carico del lavoratore

Il periodo di riferimento è il mese di approvazione dell'istanza.

#### **Calcolo costo orario retributivo al netto della quota contributiva a carico del lavoratore**:

Si considera la **retribuzione teorica mensile** (presente nell'*Uniemens*): in tale valore non viene considerata la 13° e 14°, TFR, premi di produzione, straordinari ecc.

**In caso di part time** il valore riportato nella retribuzione teorica mensile è proporzionato in base alla percentuale di part time per cui nel tracciato è previsto anche il campo *"% di part time"* in modo da ricalcolare la retribuzione teorica al 100% per cui la retribuzione teorica mensile deve essere divisa per la *"% di part time"* e moltiplicata per 100.

Si considera 1.720 come "tempo lavorativo" annuo standard come riportato nel documento EGESIF\_14- 0017 e quindi per calcolare il costo orario retributivo, al lordo della quota contributiva a carico del lavoratore, la formula è la seguente: **retribuzione teorica mensile x 12 / 1720**

E' necessario ora detrarre dal costo orario retributivo la quota contributiva a carico del lavoratore (ad esempio, se tale quota è pari a 0,0919, il calcolo del **costo orario retributivo al netto della quota contributiva a carico del lavoratore** sarà così effettuato: **costo orario retributivo\*(1-0,0919); va detratta eventuale ulteriore contribuzione se l'aliquota è maggiore)**

#### **Calcolo costo orario contributivo comprensivo della quota a carico del lavoratore:**

Il costo orario contributivo comprensivo della quota a carico del lavoratore si calcola applicando, al costo orario retributivo di cui al punto precedente, **l'aliquota a carico dell'azienda e l'aliquota a carico del lavoratore** e tale valore dev'essere decurtato **degli sgravi fiscali fruiti dall'azienda nel mese di approvazione dell'istanza.**

In base alla tipologia di contratto e di qualifica si determina quindi, sempre considerando il mese di approvazione dell'istanza secondo la seguente formula:

### **Aliquota totale\*costo orario retributivo = costo orario contributivo comprensivo della quota a carico del lavoratore**

Si precisa che non si deve tener conto delle aliquote relative al premio per l'assicurazione obbligatoria INAIL in quanto tale premio assicurativo non è oggetto di contributo da parte del Fondo Nuove Competenze.

Gli importi stimati secondo le modalità sopra esposte saranno oggetto di verifica automatizzata da parte di INPS nei propri archivi.

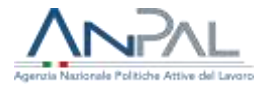

## **4.5.2 Modifica partecipante**

<span id="page-22-0"></span>Si attiva tramite l'azione "Modifica partecipante" presente nella lista dei Partecipanti. Consente di modificare solo i dati collegati alla posizione lavorativa del partecipante nell'azienda.

La maschera di modifica è la seguente:

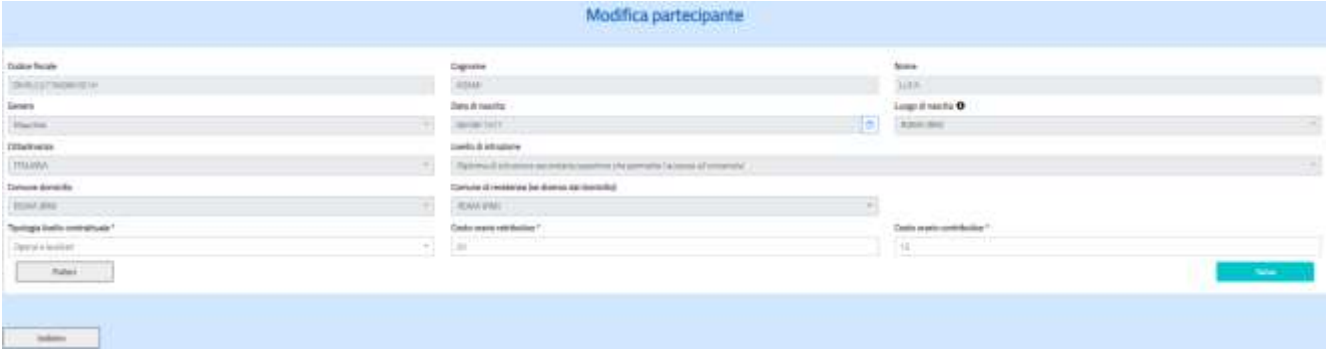

*Figura 20 – Modifica partecipante*

## **4.5.3 Cancellazione partecipante**

<span id="page-22-1"></span>Si attiva tramite l'azione "Cancella partecipante" presente nella lista dei Partecipanti, consente di cancellare il partecipante dall'istanza solo se non è già stato associato a Percorsi formativi.

In caso di blocco alla cancellazione, il sistema restituisce il seguente messaggio:

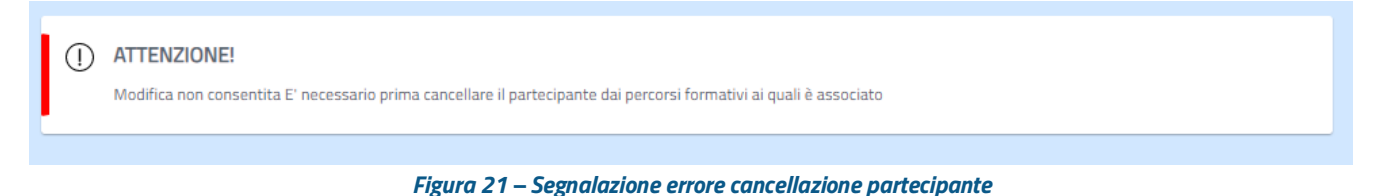

altrimenti il sistema chiede conferma e, in caso affermativo, provvede alla

cancellazione fornendo il messaggio di "Operazione correttamente eseguita".

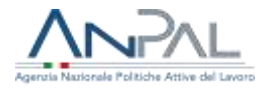

# **4.5.4 Caricamento massivo partecipanti**

<span id="page-23-0"></span>È possibile inserire le persone che prenderanno parte ai percorsi formativi in modalità massiva, inserendo le informazioni necessarie in un file in formato csv: il template e le modalità di compilazione sono presenti nella voce di menù "Modulistica".

L'elaborazione dei dati contenuti nel file avviene in modalità differita: è presente una consolle per la verifica delle elaborazioni e le azioni conseguenti come descritto nel seguito.

Selezionando il pulsante "Caricamento massivo da file" viene prospettata la maschera:

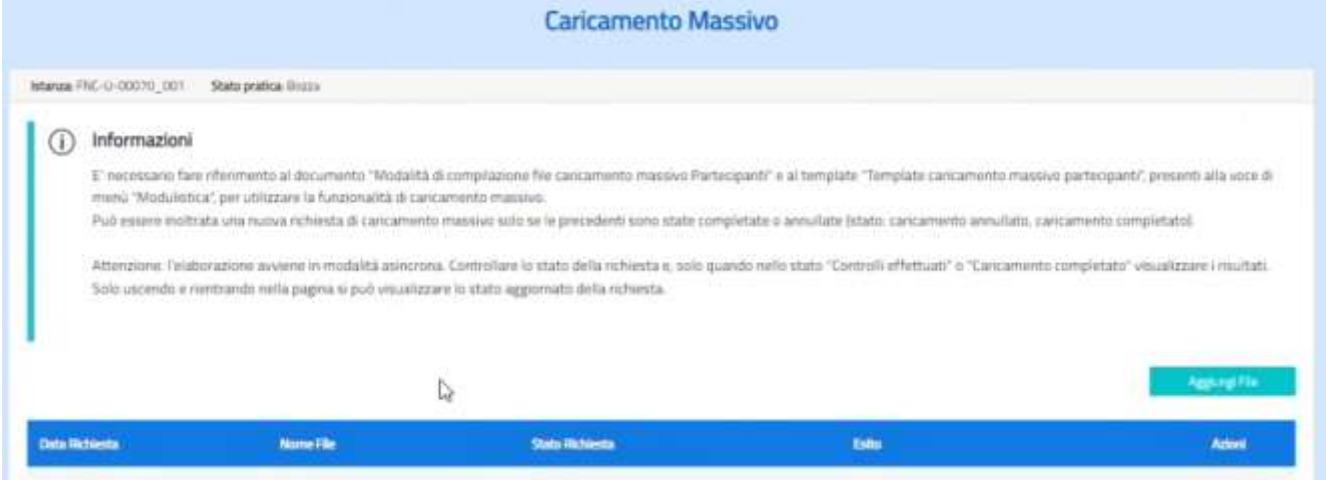

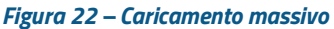

Si specifica che il pulsante "Aggiungi file" è attivo solo se le richieste di caricamento precedentemente inoltrate sono state completate o annullate.

Cliccando il pulsante "Aggiungi file" è possibile selezionare, dalle directory della propria postazione di lavoro, il file contenente i dati dei partecipanti da inserire nell'istanza selezionando "Carica file":

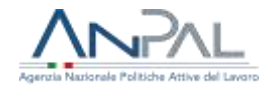

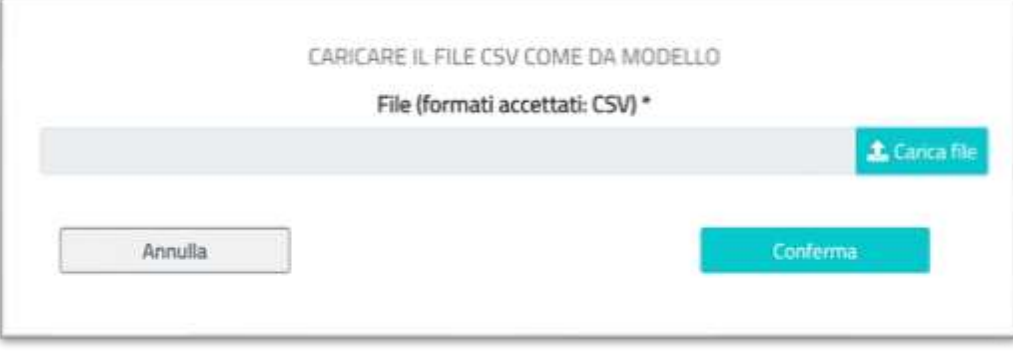

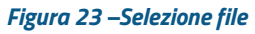

# Dopo aver caricato il file viene visualizzata la maschera

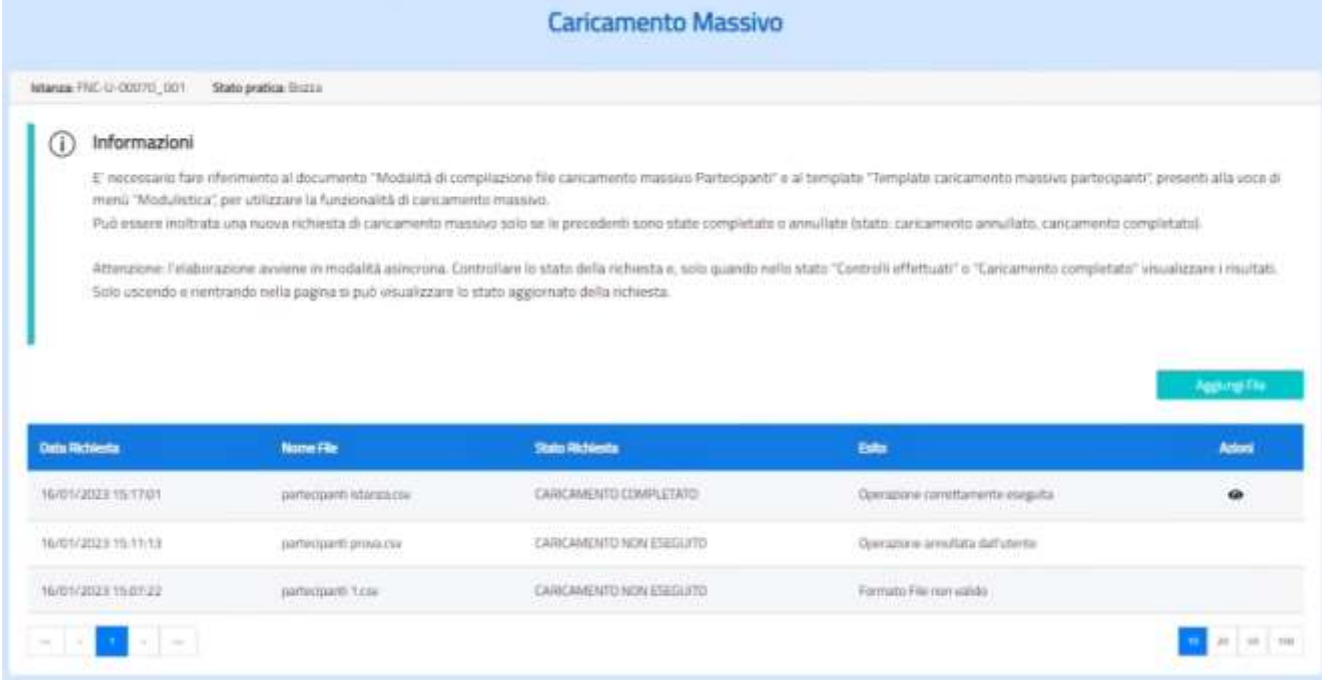

#### *Figura 24 –File da caricare*

contenente le informazioni del file caricato (data della richiesta, nome del file, stato della richiesta, esito della elaborazione) e le icone relative alle azioni possibili.

Lo stato della richiesta può assumere i valori:

- ✓ **richiesta inoltrata**: la richiesta viene presa in carico dal sistema che effettua l'elaborazione;
- ✓ **controlli in corso**: l'elaborazione del file è in corso;

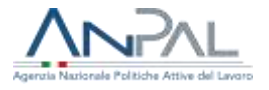

- ✓ **controlli terminati:** gli esiti dei controlli sono visualizzabili nelle maschere successive;
- ✓ **caricamento confermato**: indica che è stato confermato il caricamento per i partecipanti per i quali i controlli sono superati;
- ✓ **caricamento completato**: indica che è stato completato il caricamento per i partecipanti per i quali i controlli sono superati;
- ✓ **richiesta di annullamento inoltrata**: la richiesta viene presa in carico dal sistema che effettua l'annullamento;
- ✓ **caricamento non eseguito**: indica che la richiesta di caricamento non è stata eseguita e nell'esito ne è indicata la motivazione.

Le azioni possibili su ogni singola richiesta sono:

- $\sqrt{\bullet}$  visualizza
- ✓ cancella la richiesta di caricamento: l'operazione è possibile solo se la richiesta si trova nello stato "Richiesta inoltrata" e non è stata ancora presa in carico dal sistema

Il caricamento massivo avviene in due fasi:

- ✓ la prima fase elabora il file ed effettua i controlli di correttezza e completezza dei dati in conformità alle modalità di compilazione indicate: al termine della elaborazione vengono forniti i dettagli dei partecipanti per i quali è possibile procedere con il caricamento e di quelli per i quali si sono verificati errori;
- ✓ la seconda fase effettua il caricamento dei partecipanti sul piano formativo per i soli partecipanti per i quali i controlli sono stati superati.

Alla fine della prima fase, lo stato della richiesta assume lo stato "Controlli completati" e cliccando sull'icona visualizza, si presenta la seguente maschera:

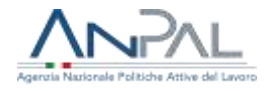

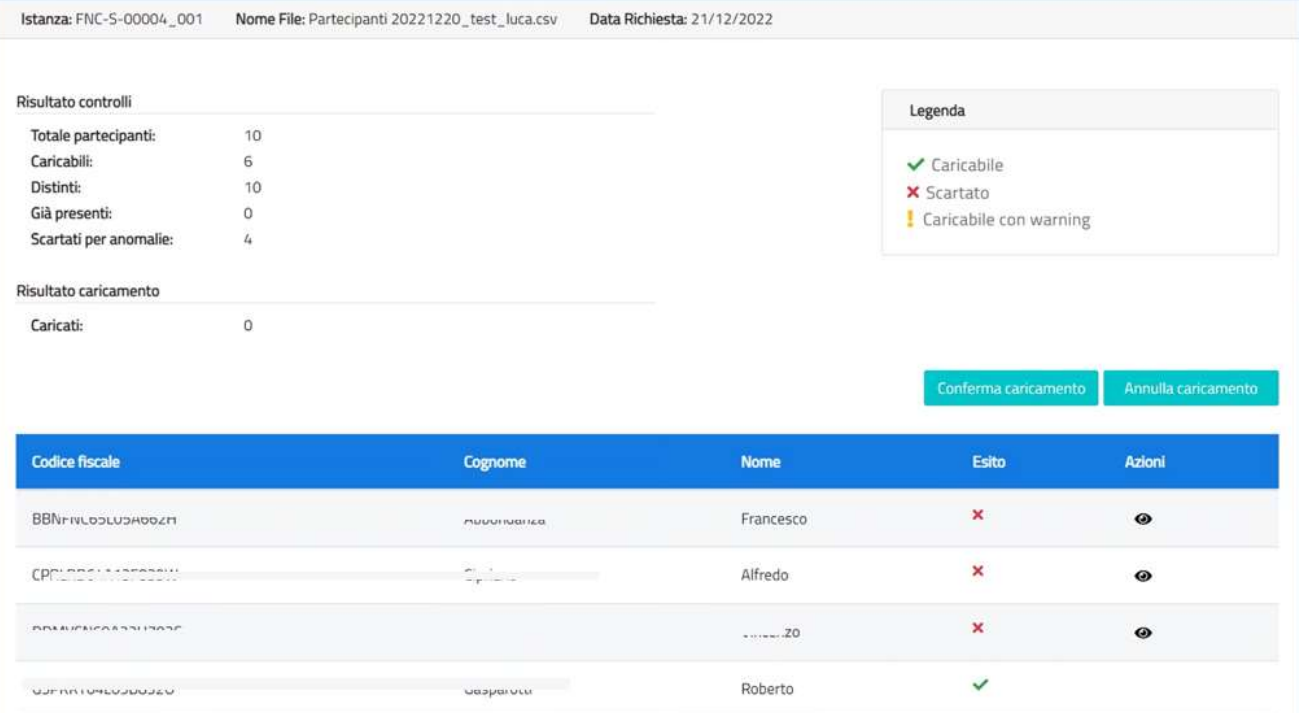

*Figura 25 –Dati di sintesi della elaborazione prima fase*

Sono evidenziati i risultati di ciascuna fase; a seguito dei controlli, sono specificati i partecipanti presenti nel file, i partecipanti distinti (si tiene conto di eventuali record duplicati), i partecipanti che hanno superato tutti i controlli con esito positivo, i partecipanti per i quali è presente un warning relativo alla presenza di un costo orario di contribuzione maggiore o uguale al costo orario di retribuzione, i partecipanti per i quali i controlli hanno dato esito negativo e che non sarà possibile caricare sul sistema. È mostrato inoltre il dettaglio di ciascun partecipante con l'indicazione dell'esito puntuale delle verifiche. Cliccando sull'icona "Visualizza" accanto al partecipante, sono elencate tutte le violazioni riscontrate.

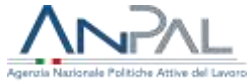

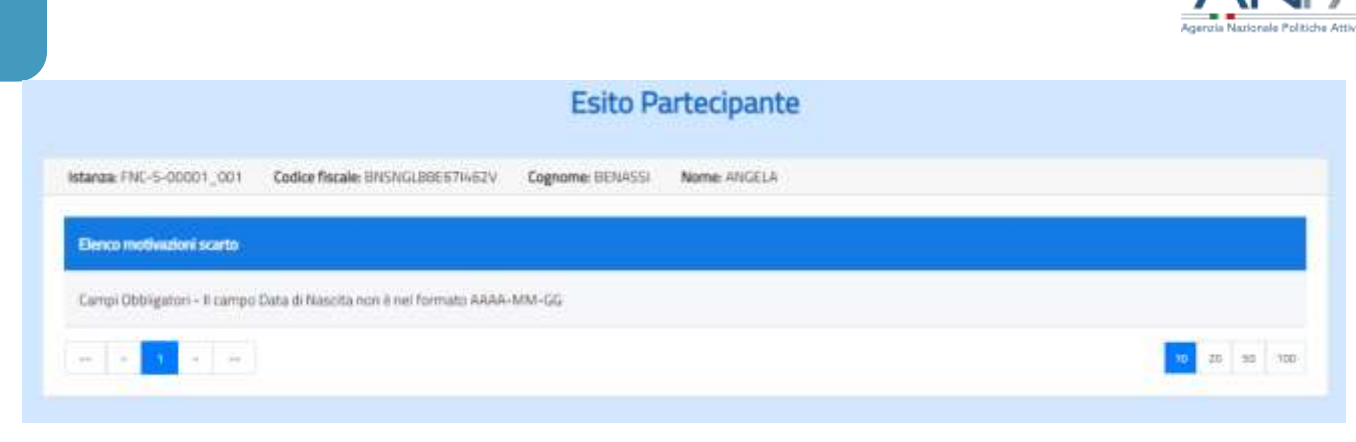

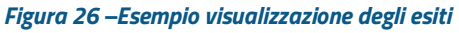

Le possibili segnalazioni di errore o warning sui dati presenti nel file, a titolo esemplificativo e non esaustivo, sono:

- $\checkmark$  il codice fiscale non corrisponde a quanto contenuto nelle informazioni anagrafiche: nome, cognome, data di nascita, luogo di nascita e genere;
- ✓ Il valore indicato nel file da caricare non è presente negli elenchi dei valori ammessi. Il controllo è effettuato sui campi:
	- o genere
	- o luogo di nascita
	- o comune di domicilio
	- o comune di residenza
	- o cod. livello studio
	- o cittadinanza
	- o cod, livello contrattuale
- ✓ il costo orario retributivo è inferiore al costo orario contributivo: il dato trasmesso viene accettato ma si avvisa l'utente con un warning;
- ✓ l'importo espresso in euro del costo orario contributivo deve esse maggiore o uguale a 0 e inferiore a 1000€;
- ✓ l'importo espresso in euro del costo orario retributivo deve essere maggiore o uguale a0 e inferiore a 1000€;

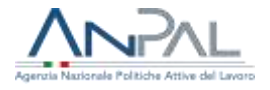

- $\checkmark$  se il partecipante è già presente nell'anagrafica myAnpal, i dati anagrafici trasmessi (nome, cognome, data di nascita, luogo di nascita e genere) devono coincidere con quanto già presente in anagrafica;
- ✓ il partecipante è già presente nell'istanza.

# Nella schermata

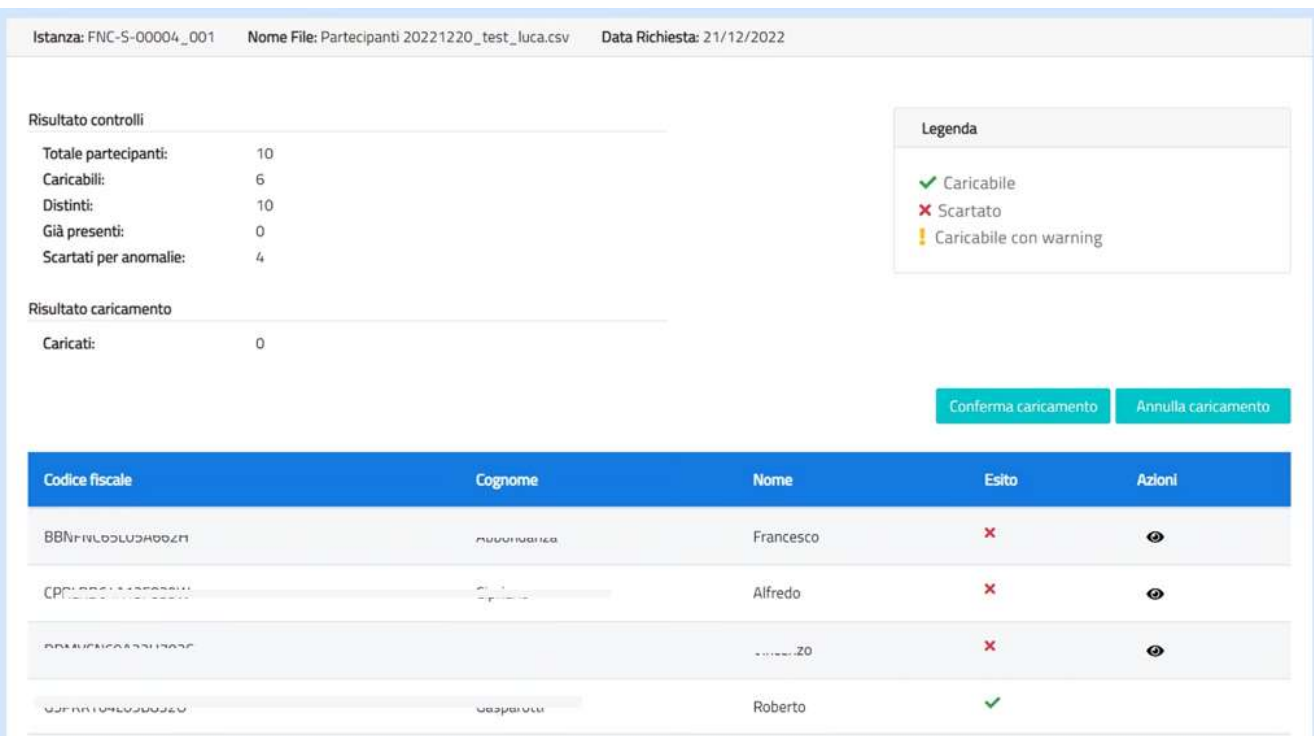

*Figura 27 –Dati di sintesi della elaborazione prima fase*

sono presenti due pulsanti: Conferma caricamento e Annulla caricamento.

Cliccando su "Annulla caricamento" si annulla l'elaborazione e la fase di caricamento non viene effettuata, a questo punto si può inserire una nuova richiesta di caricamento.

Cliccando su "Conferma caricamento", l'elaborazione prosegue con la seconda fase prevista: il caricamento sul sistema dei solo partecipanti che hanno superato con esito positivo i controlli o che presentano solo il messaggio di warning.

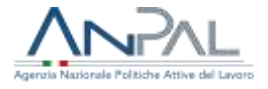

In entrambi i casi vengono mantenuti solo i dati di sintesi delle operazioni effettuate ma cancellato il dettaglio su ogni singolo partecipante.

Una volta completato il caricamento, la richiesta assume lo stato "Caricamento completato e, cliccando sull'icona Visualizza accanto alla richiesta, è possibile visualizzare i dati di sintesi del caricamento effettuato.

Si ricorda che, eventuali modifiche puntuali sui partecipanti inseriti, potranno essere apportate tramite le funzionalità descritte al [§4.5.2](#page-22-0)

# <span id="page-29-0"></span>**4.6 Piani formativi**

È possibile inserire al massimo due Piani formativi a condizione che i Fondi specificati per i due pian siano fra loro differenti oppure vi sia un piano associato a un fondo e un piano non associato a un fondo.

**ATTENZIONE**: se il fondo paritetico cui aderisce l'azienda non partecipa ad FNC non deve essere inserito alcun fondo. L'elenco dei fondi che aderiscono ad FNC è disponibile nel menù a tendina e visibile alla pagina dell'avviso.

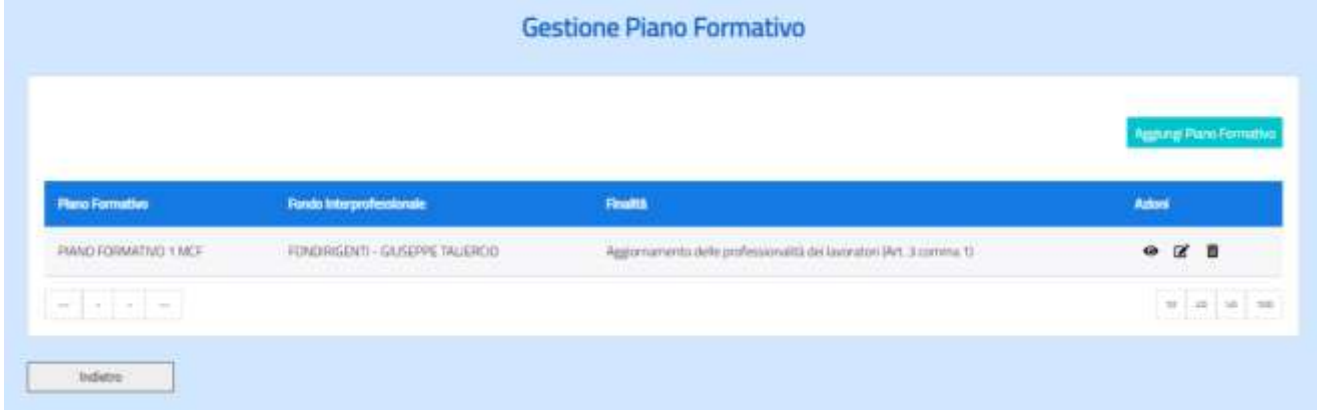

Selezionando l'azione Piani Formativi è prospettata la seguente maschera:

*Figura 28 – Lista Piani Formativi*

Per ciascun Piano formativo inserito, la lista conterrà le seguenti informazioni:

- Titolo piano formativo

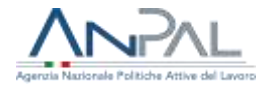

- Eventuale Fondo Paritetico Interprofessionale a cui l'azienda aderisce
- Finalità generale del fabbisogno formativo (art.3, co. 1 e 2 del Decreto Interministeriale del 22 settembre 2022)
- Azioni (Visualizza, Modifica, Cancella)

Per inserire un piano formativo selezionare il pulsante "Inserisci".

Il pulsante non è attivo se è già stato specificato il numero massimo di piani consentiti (due).

# **4.6.1 Aggiungi piano formativo**

<span id="page-30-0"></span>Per inserire un Piano formativo è necessario specificare i dati rappresentati nella seguente maschera:

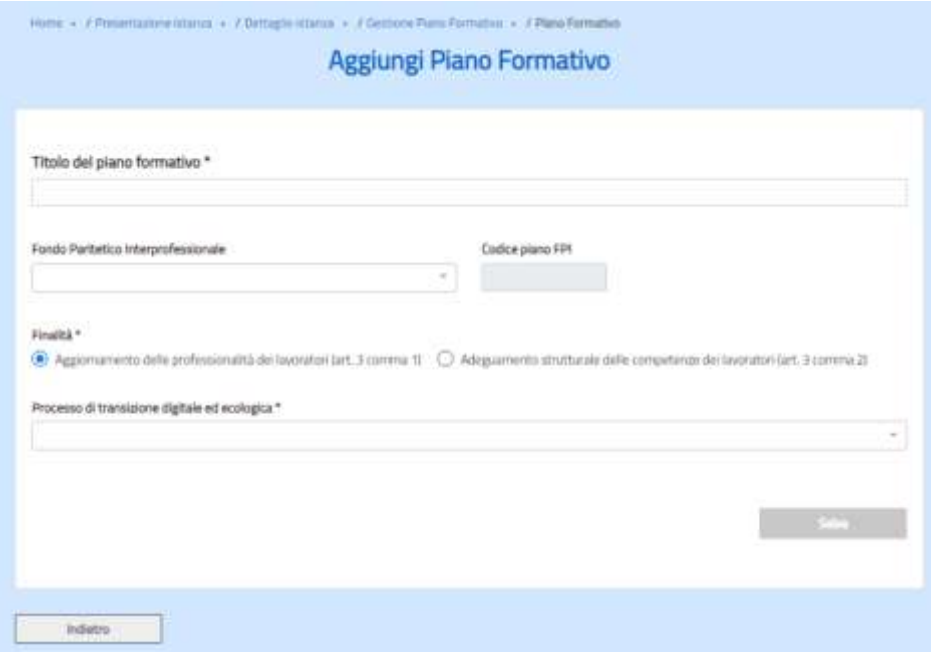

*Figura 29 – Aggiungi Piano Formativo*

Le informazioni da specificare sono:

✓ Titolo Obbligatorio ✓ Fondo paritetico interprofessionale Opzionale

Agenzia Nazionale Politiche Attive del Lavoro | Manuale Azienda 31

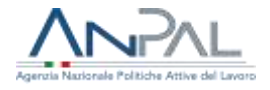

- ✓ Codice FPI (Fondo Paritetico Interprofessionale)
- 
- ✓ Percorso di transizione digitale ed ecologica

Rappresenta il codice del piano formativo preventivamente condiviso con il Fondo. È un campo opzionale ed è possibile valorizzarlo solo se è specificato un fondo di riferimento ✓ Finalità Obbligatoria, selezionando una delle due opzioni presenti nella pagina

> Visibile ed obbligatorio solo se la finalità indicata è Aggiornamento delle professionalità dei lavoratori (art. 3 comma 1) È possibile selezionare 1 solo processo. Qualora il piano riguardi sia l'ambito della transizione digitale che quello ecologico, è possibile indicare il processo di innovazione prevalente. All'interno di un piano formativo è quindi possibile inserire 1 o più percorsi formativi, per ognuno dei quali è necessario associare le corrispondenti competenze di transizione digitale o ecologica fra quelle riportate negli allegati A, B e C dell'Avviso cui i contenuti della didattica afferiscono, in coerenza con il processo selezionato.

### *4.6.2* **Modifica piano formativo**

<span id="page-31-0"></span>Il Piano formativo si può modificare selezionando l'azione "Modifica" dalla lista dei Piani formativi.

Sarà prospettata la seguente maschera:

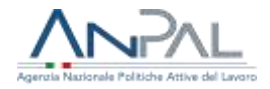

#### Modifica Piano Formativo

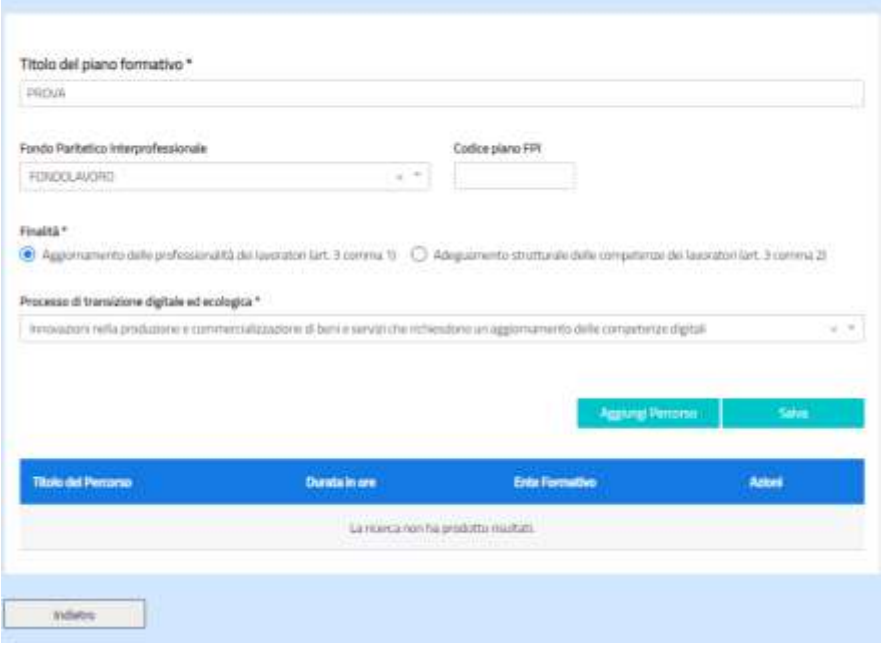

*Figura 30 – Modifica Piano Formativo*

Sarà possibile modificare tutti i dati del Piano. Se si modifica il Fondo paritetico interprofessionale, il sistema elimina il Codice PFI in quanto legato al Fondo.

Nella stessa maschera è presente la lista dei percorsi formativi associati al Piano formativo.

Il pulsante "Aggiungi Percorso" resta disabilitato fintanto che non saranno salvate le modifiche al Piano.

### **4.6.3 Cancellazione piano formativo**

<span id="page-32-0"></span>Per cancellare un Piano formativo si seleziona l'azione "Cancella" disponibile fra le azioni della lista dei Piani formativi.

Per la cancellazione è necessario che non vi sia alcun percorso associato al Piano formativo. In caso contrario sarà visualizzato il seguente messaggio:

ATTENZIONE! Modifica non consentita E' necessario prima cancellare i percorsi formativi associati al piano

*Figura 31 – Segnalazione errore cancellazione Piano Formativo*

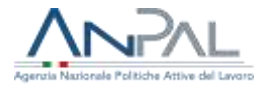

T.

# <span id="page-33-0"></span>**4.7 Percorsi formativi**

La formulazione dell'istanza richiede l'inserimento di tutti i Percorsi Formativi previsti dal Piano formativo

A tale scopo nelle maschere di Inserimento e Modifica del Piano formativo sono presenti il pulsante "Aggiungi percorso" e la lista dei percorsi formativi con i seguenti dati:

- Titolo del percorso
- Durata in ore
- Ente formativo
- Azioni (visualizza, modifica, associa partecipanti, elimina)

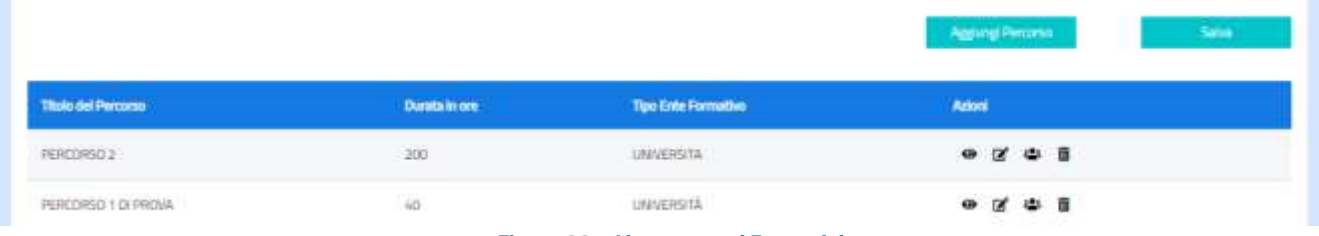

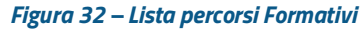

# **4.7.1 Aggiungi percorso**

<span id="page-33-1"></span>Selezionando il pulsante "Aggiungi percorso" viene prospettata la seguente maschera:

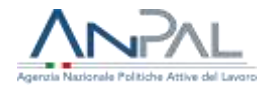

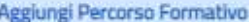

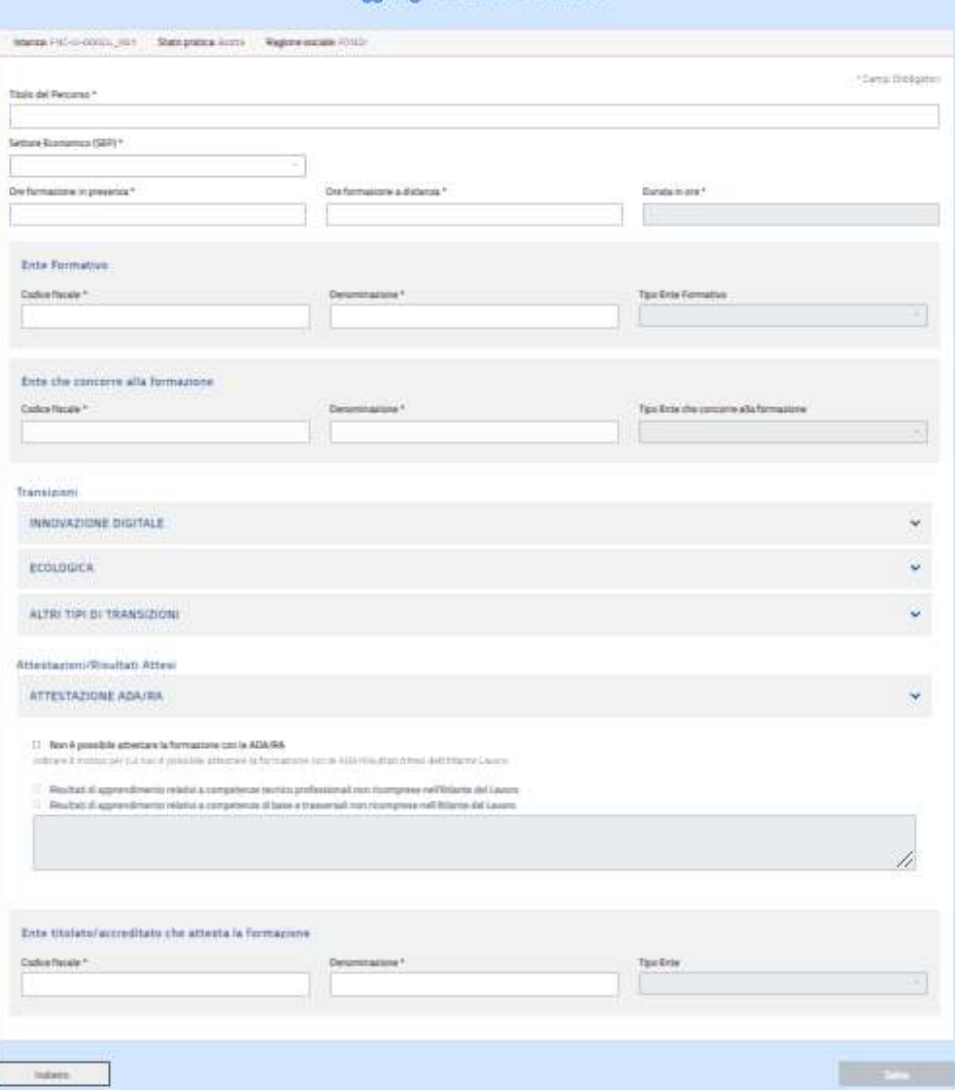

*Figura 33 – Aggiungi percorso formativo*

Devono essere inserite le seguenti informazioni:

- ✓ titolo percorso
- ✓ settore economico (SEP- Settore Economico Professionale dell'Atlante Lavoro)
- ✓ numero ore formazione in presenza
- $\checkmark$  numero ore formazione a distanza
- $\checkmark$  codice fiscale ente formativo
- $\checkmark$  denominazione ente formativo
- ✓ tipologia ente formativo

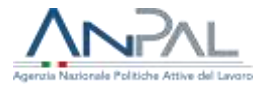

- $\checkmark$  codice fiscale ente che concorre alla formazione (non presente se al piano formativo è associato un Fondo paritetico professionale)
- ✓ denominazione ente che concorre alla formazione (non presente se al piano formativo è associato un Fondo paritetico professionale)
- ✓ tipologia ente che concorre alla formazione (non presente se al piano formativo è associato un Fondo paritetico professionale)

Si evidenzia che l'Ente che concorre alla formazione è presente solo se non associato al Piano formativo un Fondo paritetico professionale.

La "durata in ore" è la somma del numero ore formazione a distanza e numero ore formazione in presenza, e non è modificabile.

Le informazioni relative agli enti sono recuperate dal sistema qualora l'ente sia stato già censito in precedenza, e se già censito le informazioni non sono modificabili. Se invece si tratta di un nuovo ente, le informazioni dovranno essere immesse dall'utente e l'ente sarà censito sul sistema.

Sono inoltre presenti tre sezioni dedicate a qualificare i contenuti del percorso formativo inerenti alle transizioni:

- $\checkmark$  innovazione digitale
- $\checkmark$  ecologica
- $\checkmark$  altri tipi di transizione
- e una quarta sezione:
- ✓ attestazioni ADA/RA (Aree di attività/Risultati attesi previsti dall'Atlante delle professioni), tale sezione ha l'obiettivo di comunicare le Aree di attività (ADA)/Risultati Attesi (RA) dell'Atlante Lavoro, che referenziano gli apprendimenti contenuti nell'attestazione finale di messa in trasparenza associata al percorso formativo.
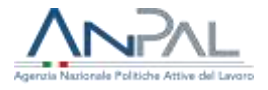

Come detto precedentemente all'interno di un piano formativo è possibile inserire 1 o più percorsi formativi, per ognuno dei quali è necessario associare le corrispondenti competenze di transizione digitale o ecologica fra quelle riportate negli allegati A, B e C dell'Avviso cui i contenuti della didattica afferiscono, in coerenza con il processo selezionato.

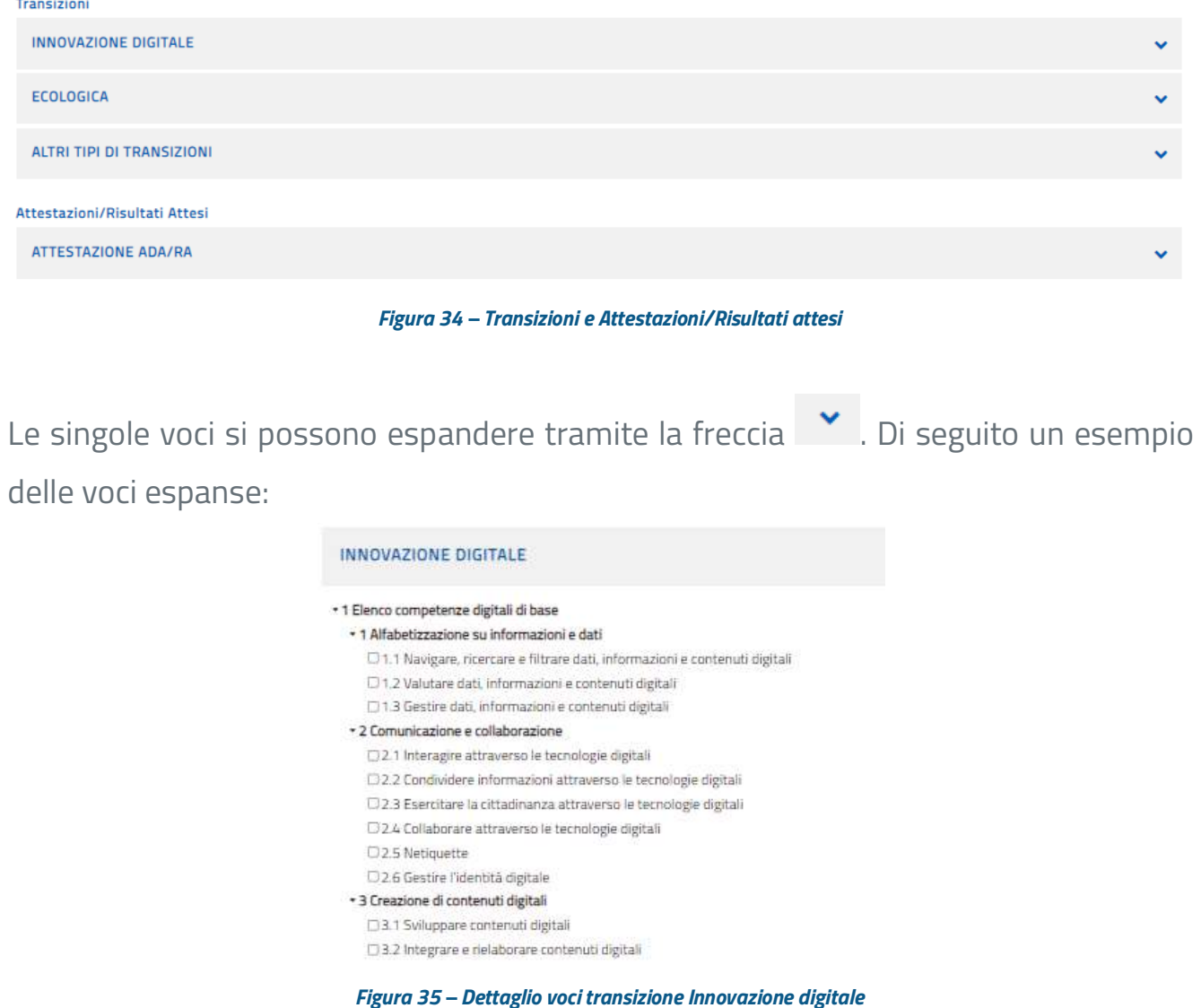

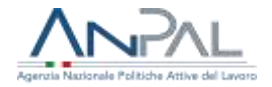

#### ECOLOGICA

#### \* 3 Classificazione ESCO

- · B Abilità/competenze riferibili ai processi di cui all'articolo 3, comma 1, lettera b): innovazioni aziendali volte all'efficientamento energetico e all'uso di fonti sostenibili □B.001 sviluppare politiche energetiche
- □B.002 promuovere l'uso di energia sostenibile
- □ B.003 fornire consulenza sul consumo di energia elettrica, gas e acqua
- CB.004 fornire istruzioni in merito alle tecnologie per il risparmio energetico
- OB.005 sviluppare sistemi di risparmio energetico
- DB.006 analizzare il consumo energetico
- DB.007 identificare le esigenze energetiche
- DB.008 eseguire simulazioni energetiche
- □B.009 preparare i contratti di rendimento energetico
- DB.010 svolgere un audit energetico
- □B.011 progettare misure energetiche passive
- □B.012 collaborare a un progetto energetico internazionale
- CB.013 realizzare uno studio di fattibilità sulle reti elettriche intelligenti

#### *Figura 36 – Dettaglio voci transizione ecologica*

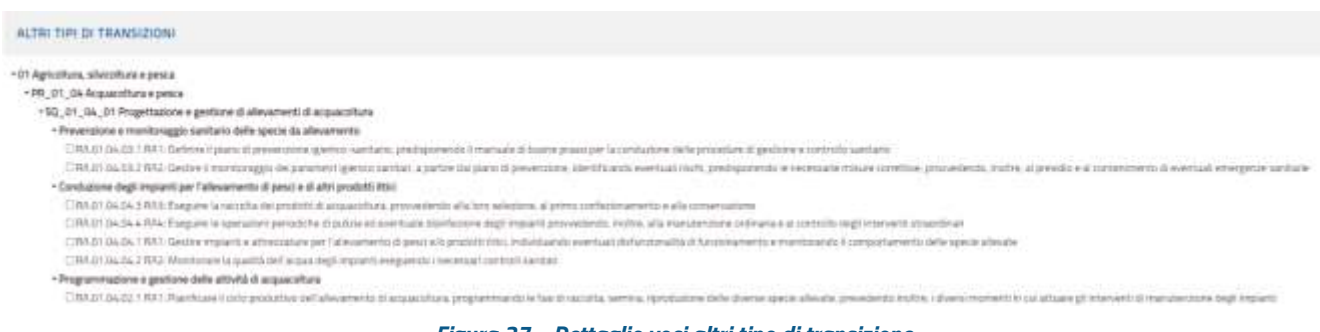

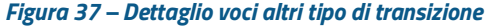

La terza sezione esprime i contenuti del percorso formativo relativi ad "Altri tipi di transizioni" in termini di ADA/RA.

Si precisa che, qualora siano state espresse le competenze nella sezione Altri tipi di transizione, la sezione attestazioni riporterà le stesse ADA/RA e non ne consentirà la modifica.

Infine, di seguito la quarta sezione:

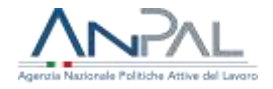

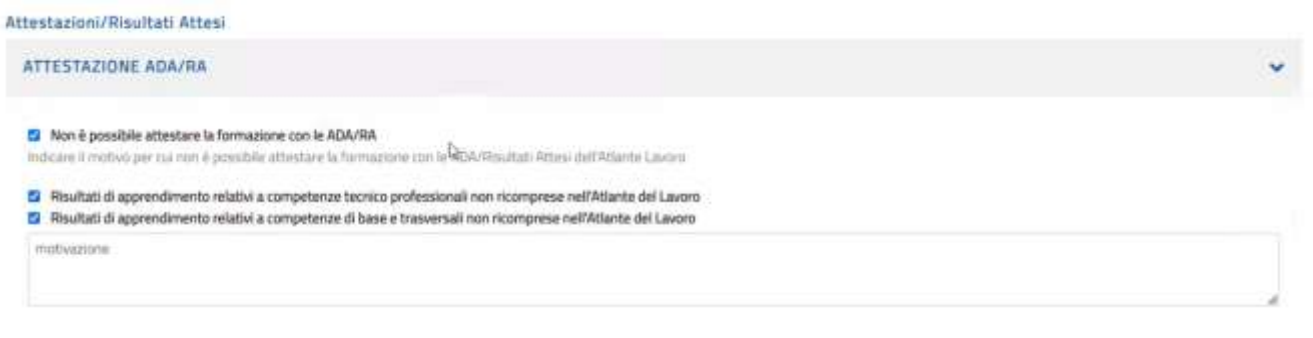

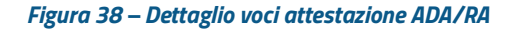

Come detto, qualora siano state espresse le competenze nella sezione "Altri tipi di transizione", la sezione attestazioni, riporterà le stesse ADA/RA (Aree Di Attività/Risultati Attesi) e non ne consentirà l'eliminazione. E' altresì consentita la selezione di ulteriori ADA/RA (Aree Di Attività/Risultati Attesi).

Se non fosse possibile individuare le attestazioni in termini di ADA/RA, selezionare il campo "Non è possibile attestare la formazione con le ADA/RA"; in tal caso, è obbligatorio apporre un check su una o entrambe le motivazioni proposte e specificare il motivo nell'apposita area.

Per tutte le sezioni, è sufficiente apporre un check per selezionare la singola voce. Gli elenchi delle descrizioni sono numerosi: per cercare rapidamente le parole chiave si può usare la funzione di ricerca del browser (ad es.: Ctrl F per Edge e Chrome).

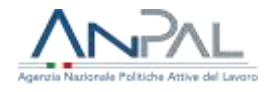

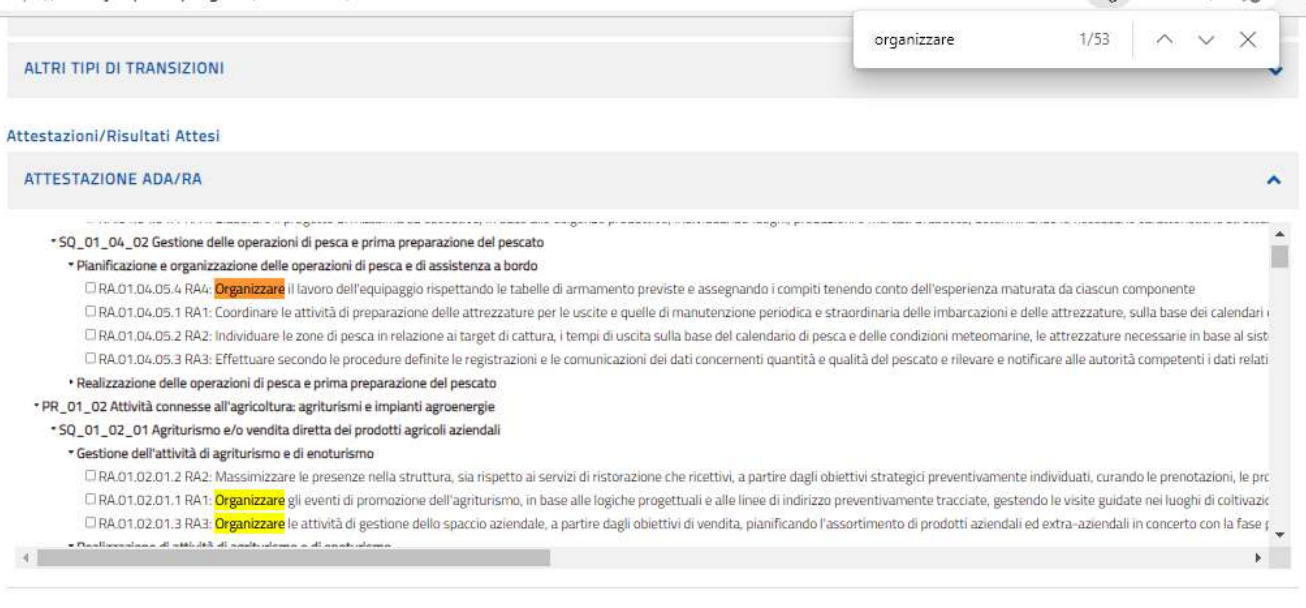

*Figura 39 – Esempio di ricerca*

Infine, è richiesto l'inserimento dei seguenti dati:

- $\checkmark$  codice fiscale ente titolato/accreditato che attesta la formazione
- $\checkmark$  denominazione ente titolato/accreditato che attesta la formazione
- ✓ tipologia ente titolato/accreditato che attesta la formazione

Si evidenzia che la tipologia di ente titolato/accreditato che attesta la formazione potrebbe essere diversa in funzione della possibilità di attestare la formazione con le ADA/RA, di conseguenza, in caso di modifica di tale informazione, la tipologia di ente titolato/accreditato che attesta la formazione potrebbe essere richiesta nuovamente.

Al termine della compilazione, cliccare su "Salva" per registrare le informazioni.

La tabella seguente esplicita quale ente formativo, che attesta e che concorre, è richiesta ed ammessa ai sensi di quanto previsto dall'avviso a seconda delle 4 casistiche:

1. Piano con Fondo, Percorso referenziabile con ADA

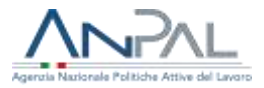

- 2. Piano con Fondo, Percorso NON referenziabile con ADA
- 3. Piano senza Fondo, Percorso referenziabile con ADA
- 4. Piano senza Fondo, Percorso NON referenziabile con ADA

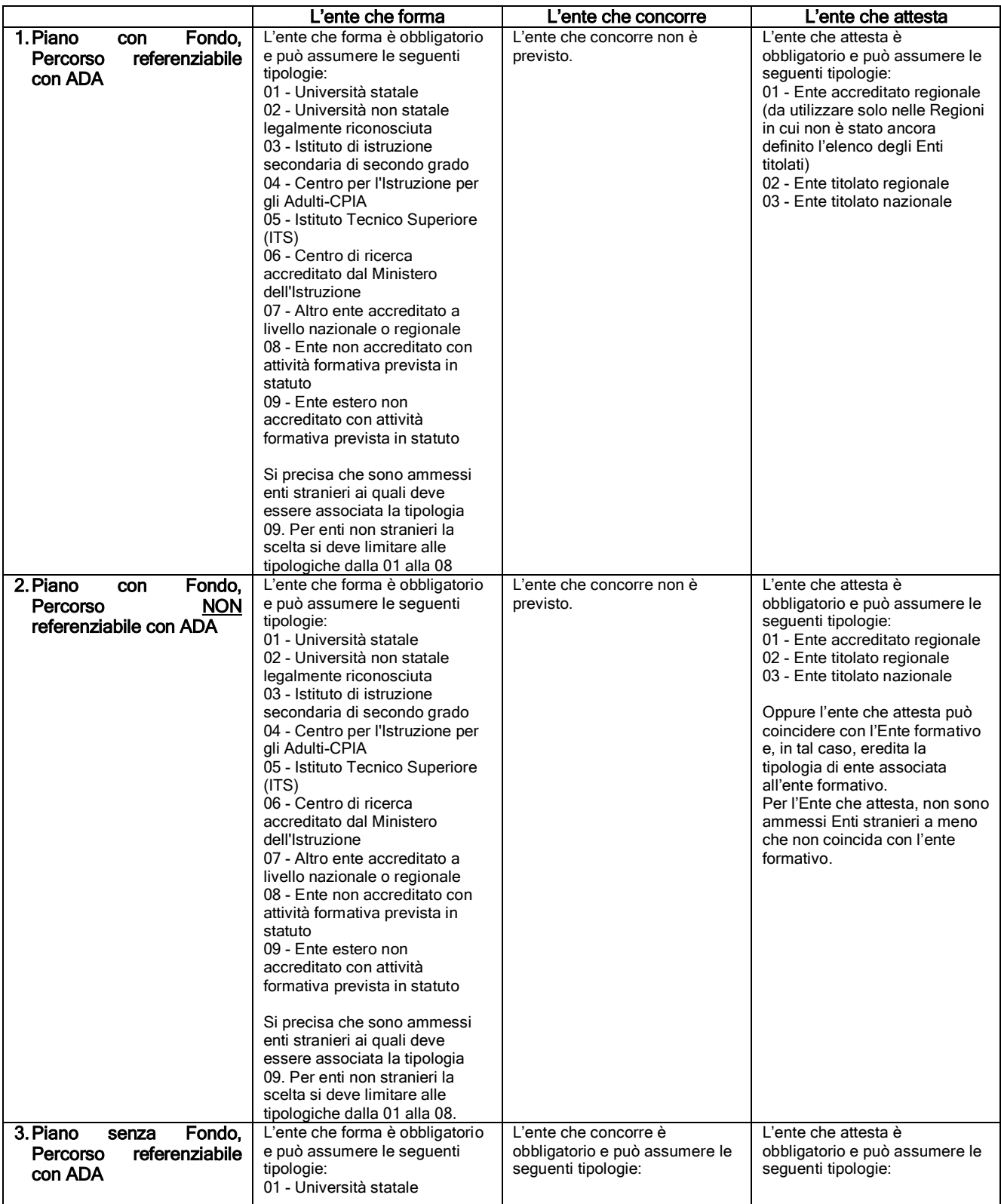

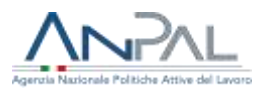

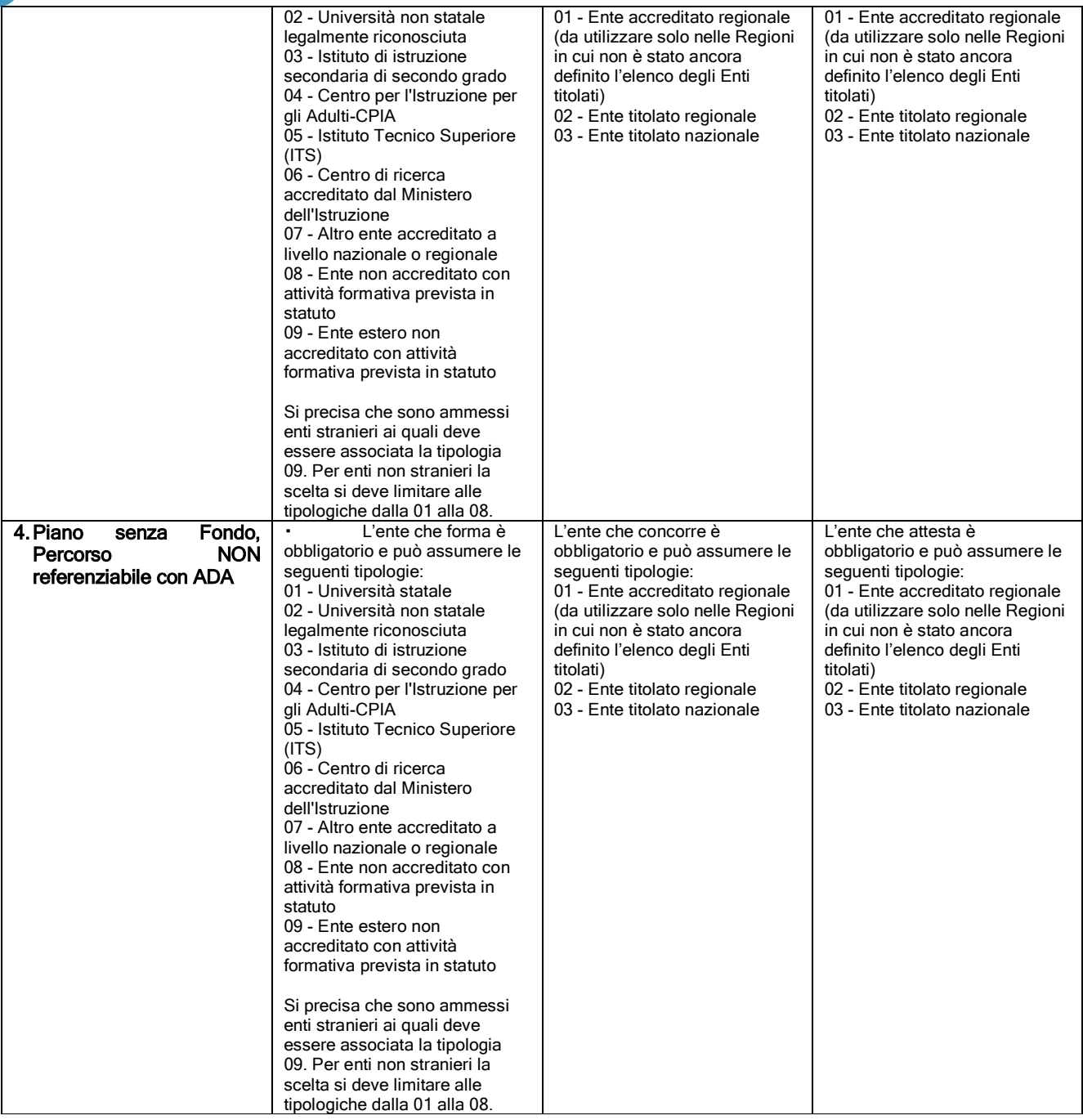

Si precisa che, relativamente all'Ente che concorre e all'Ente che attesta, la tipologica di "Ente accreditato regionale" si può utilizzare solo nelle Regioni in cui non è stato ancora definito l'elenco degli Enti titolati e, il ricorso a tali enti, avviene sotto la responsabilità del datore di lavoro in base alla normativa vigente sul territorio regionale sul quale viene svolta la formazione

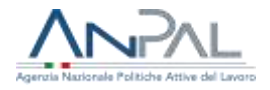

### **4.7.2 Visualizza percorso formativo**

Dalla lista dei Percorsi formativi, selezionando l'azione "visualizza" accanto al percorso di interesse, viene proposta la seguente schermata, che permette di visualizzare le informazioni immesse, senza modificarle:

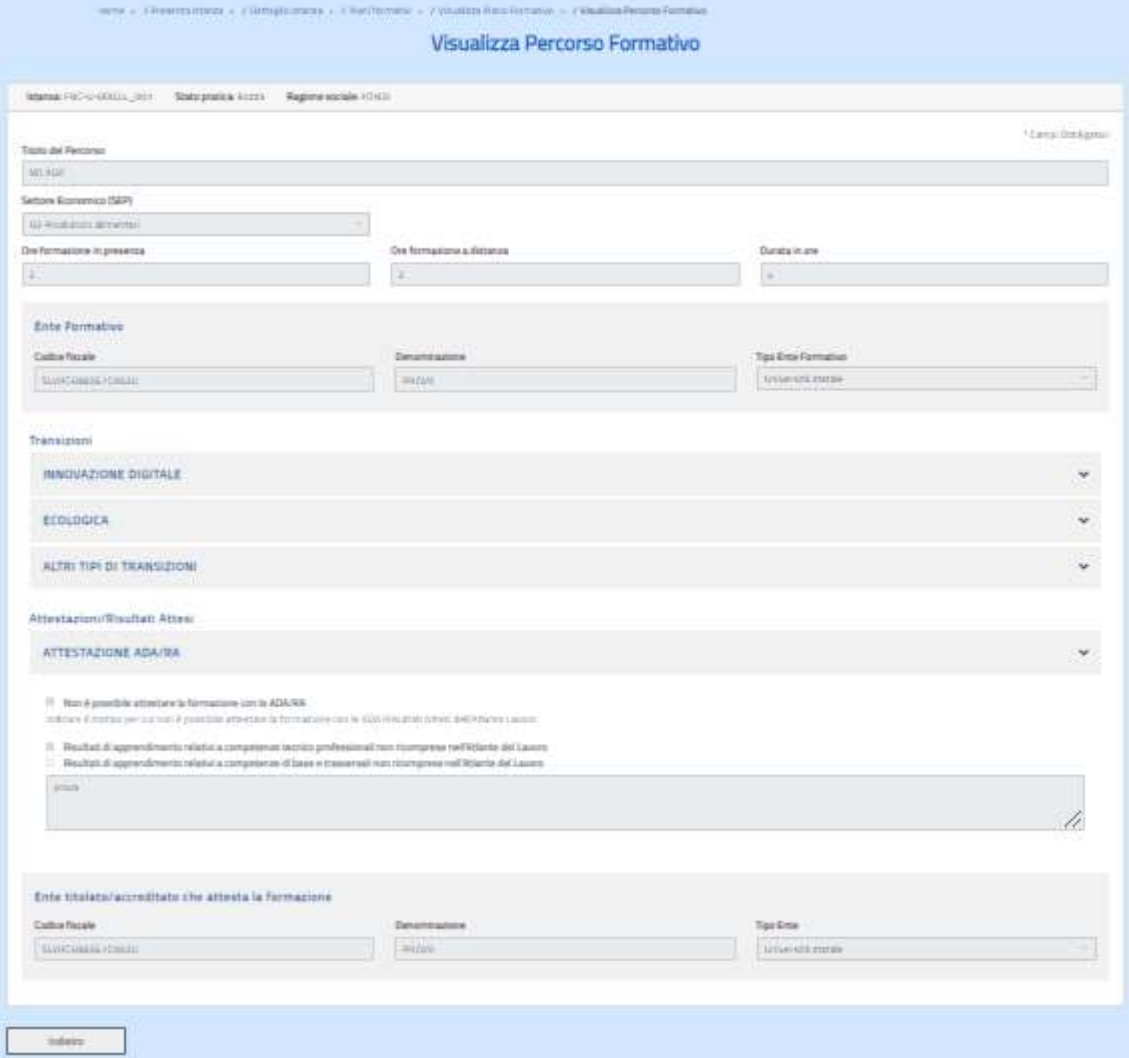

*Figura 40 – Visualizza percorso formativo*

### **4.7.3 Modifica percorso formativo**

Dalla lista dei Percorsi formativi, selezionando l'azione "modifica" accanto al percorso di interesse, viene prospettata la seguente maschera:

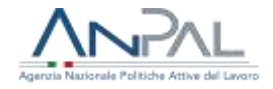

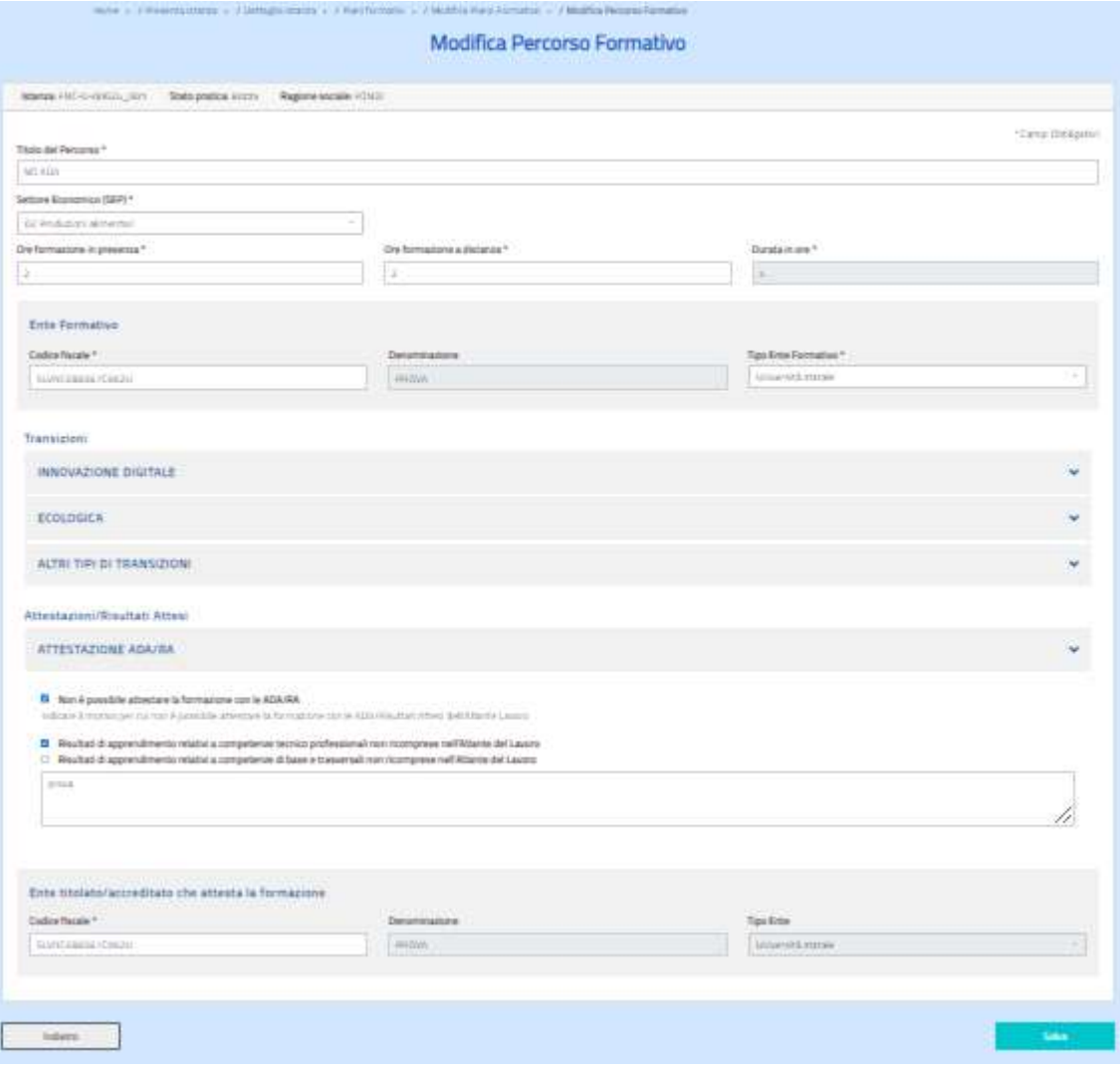

*Figura 41 – Modifica percorso formativo*

Possono essere modificate tutte le informazioni del percorso seguendo le stesse logiche descritte per l'operazione di inserimento.

Se si modificano le "Ore formazione a distanza" e/o "Ore formazione in presenza", un messaggio non bloccante avverte che la modifica avrà impatto sul numero di ore complessive di formazione per i partecipanti già associati al percorso che si sta modificando.

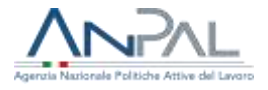

#### **4.7.4 Cancellazione percorso formativo**

Dalla lista dei Percorsi formativi, selezionando l'azione "cancella" accanto al percorso di interesse, se ne richiede l'eliminazione.

Il sistema procede con la cancellazione solo se non vi sono partecipanti associati al percorso, altrimenti avverte l'utente che è necessario prima eliminare l'associazione dei partecipanti.

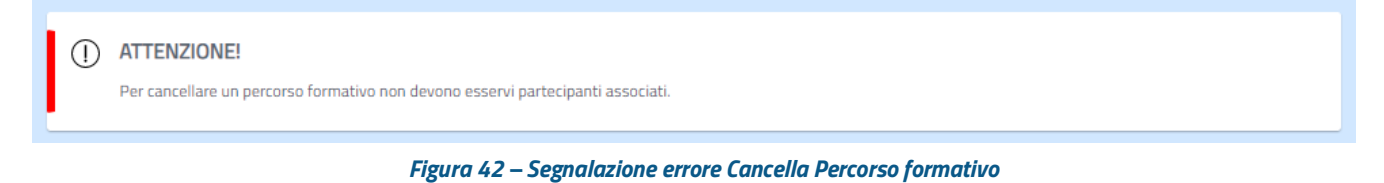

### **4.7.5 Associa partecipanti al percorso formativo**

Dalla lista dei Percorsi formativi, selezionando l'azione "Partecipanti" accanto al percorso di interesse, viene prospettata la seguente maschera:

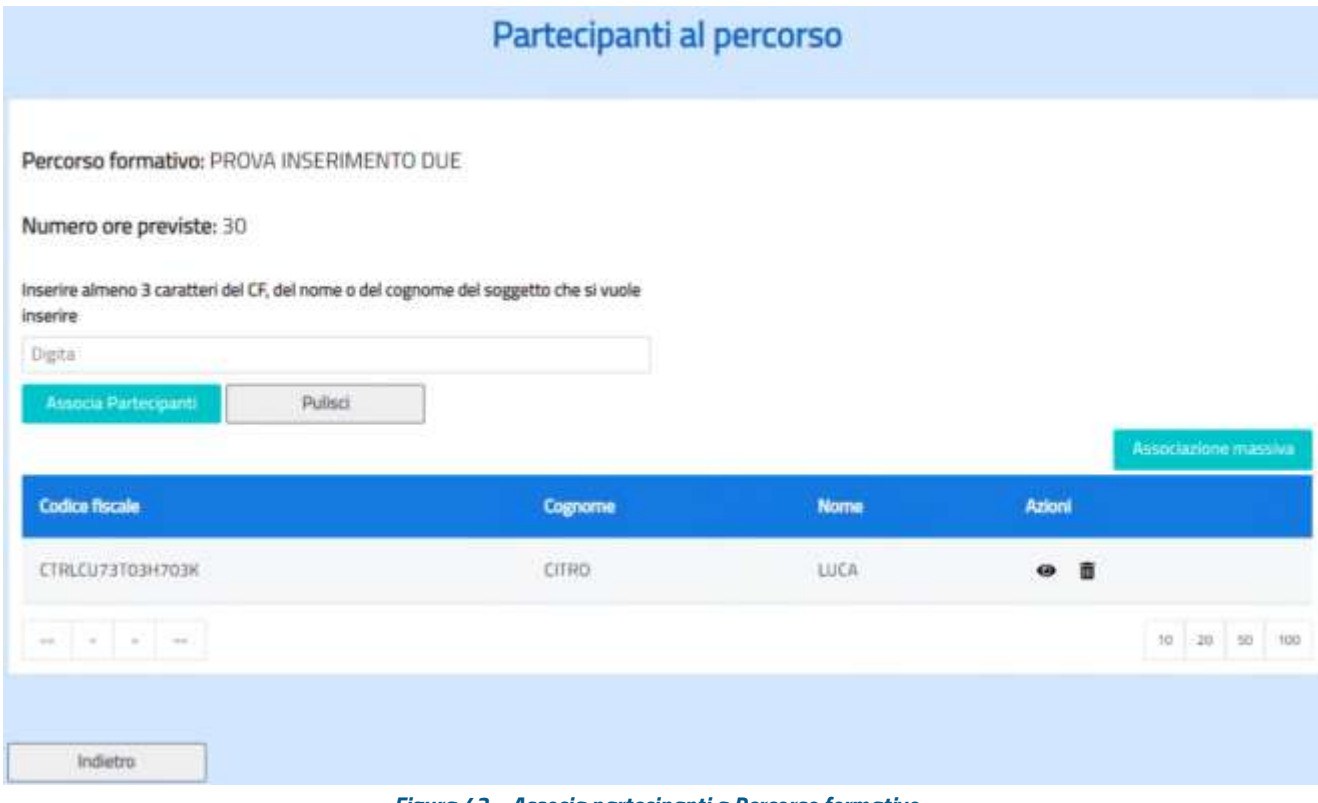

*Figura 43 – Associa partecipanti a Percorso formativo*

È presente la lista dei partecipanti già associati con le seguenti informazioni:

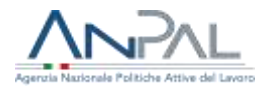

- $\checkmark$  codice fiscale
- ✓ cognome
- ✓ nome
- $\checkmark$  azioni (visualizza, cancella)

Nella stessa maschera è possibile selezionare un nuovo partecipante e associarlo al percorso tramite il pulsante "Associa partecipante", oppure, il pulsante "Associazione massiva", consente l'associazione di più partecipanti.

### **4.7.5.1 Associa partecipante**

Digitando nel campo di ricerca almeno tre caratteri del codice fiscale o del nome o del cognome, il sistema propone i partecipanti già inseriti a sistema (cfr. § 4.6) che rispondono al criterio di ricerca.

|                                                                                                    |      | Associazione partecipanti | ______                   |                          |               |
|----------------------------------------------------------------------------------------------------|------|---------------------------|--------------------------|--------------------------|---------------|
| Percing formative FEIE1RSO 3<br>10.10 스타일 2012년 10월 10일 10월 10월<br>Nerwir mepsywie 320<br>linearize allmanns 1 canadiant star (17) shall come a staf snagram or that occupation characterizations treatment<br>and a second public contract as a resolution of the first contract of the contract as a second contract of<br><b>Service Color</b><br>無<br>MAGINIQUE SUITE |      |                           |                          | <b>Contract Contract</b> | <b>Public</b> |
| <b>Collectional</b><br><b>Trylodist / </b>                                                                                                    | سيرد | LESSEN FLORIDA            | $\overline{\phantom{a}}$ | سند                      |               |

*Figura 44 – Ricerca partecipante*

Selezionando un elemento dalla lista e attivando il pulsante "Aggiungi partecipante", si associa il partecipante allo specifico percorso formativo. Il sistema controlla che:

- $\checkmark$  il partecipante non sia presente in percorsi formativi di altri Piani formativi relativi alla stessa istanza
- $\checkmark$  il partecipante non sia già stato associato al percorso in esame
- $\checkmark$  il numero di ore di formazione del partecipante non superi le 200 ore complessive in conseguenza dell'associazione al percorso in esame

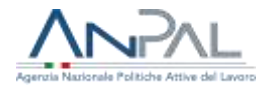

Se il controllo rileva delle condizioni non corrette, il sistema blocca l'inserimento avvertendo l'utente con un apposito messaggio.

La richiesta di visualizzazione partecipante prospetta la seguente maschera:

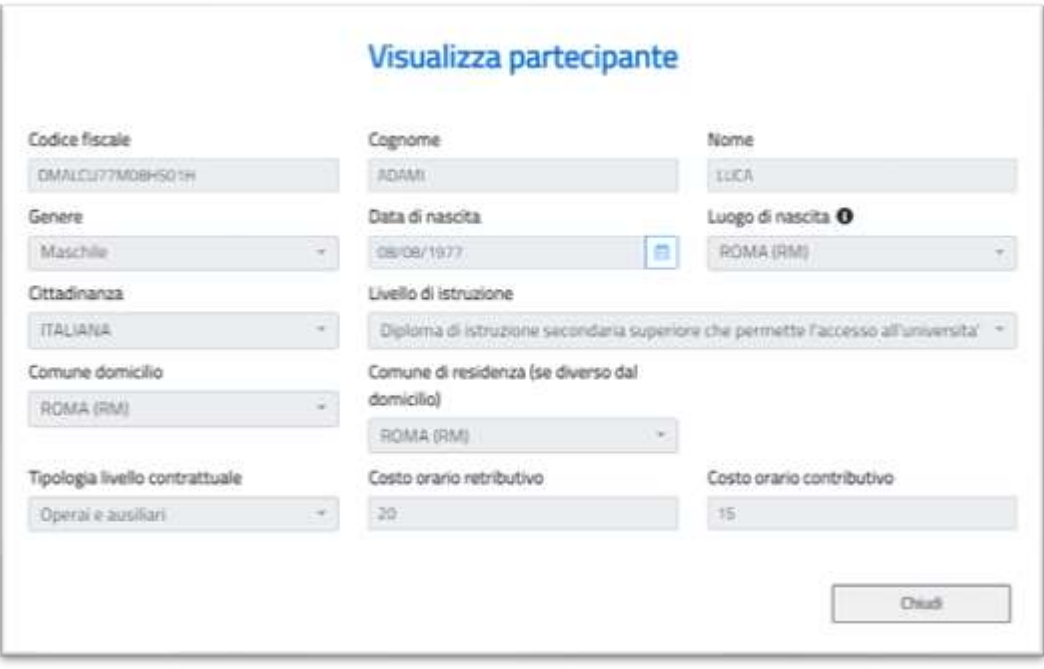

*Figura 45 – Visualizza partecipante*

L'azione di cancellazione elimina l'associazione fra partecipante e percorso ma mantiene il partecipante nell'elenco di coloro che sono coinvolti nell'istanza (per cancellarlo anche dall'istanza cfr. § [4.5.3\)](#page-22-0).

#### **4.7.5.2 Associazione massiva partecipanti**

Al click del pulsante "associazione massiva" è presentata la seguente maschera:

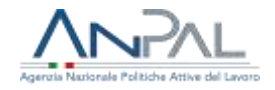

#### Associazione massiva partecipanti al percorso

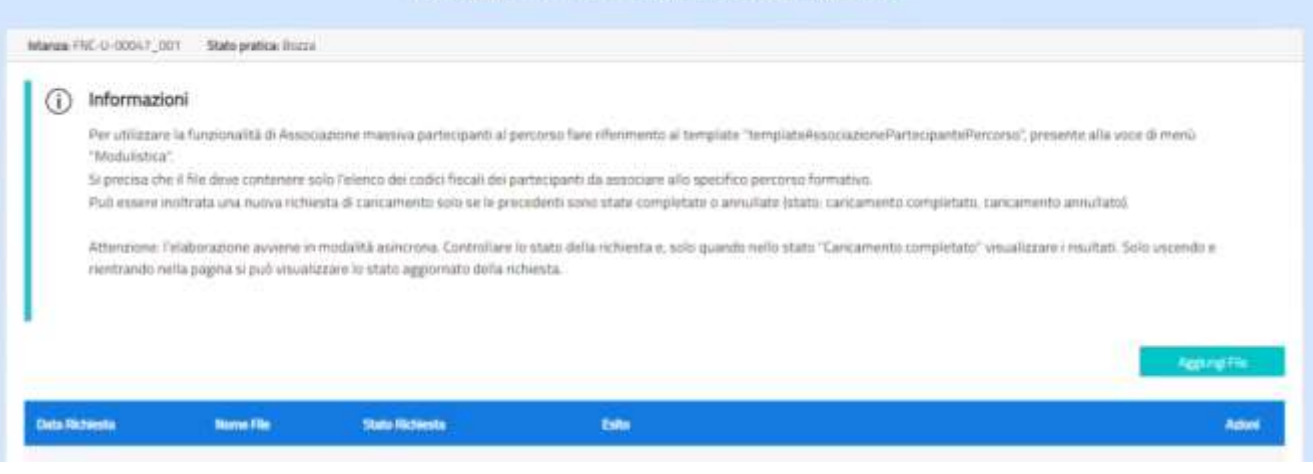

*Figura 46 – Associazione massiva partecipanti al percorso*

Si specifica che il pulsante "Aggiungi file" è attivo solo se le richieste di caricamento precedentemente inoltrate sono state completate o annullate.

Cliccando il pulsante "Aggiungi file" è possibile selezionare, dalle directory della propria postazione di lavoro, il file contenente l'elenco dei codici fiscali dei partecipanti; si richiede l'associazione dei partecipanti al percorso formativo selezionando "Carica file" e successivamente "Conferma":

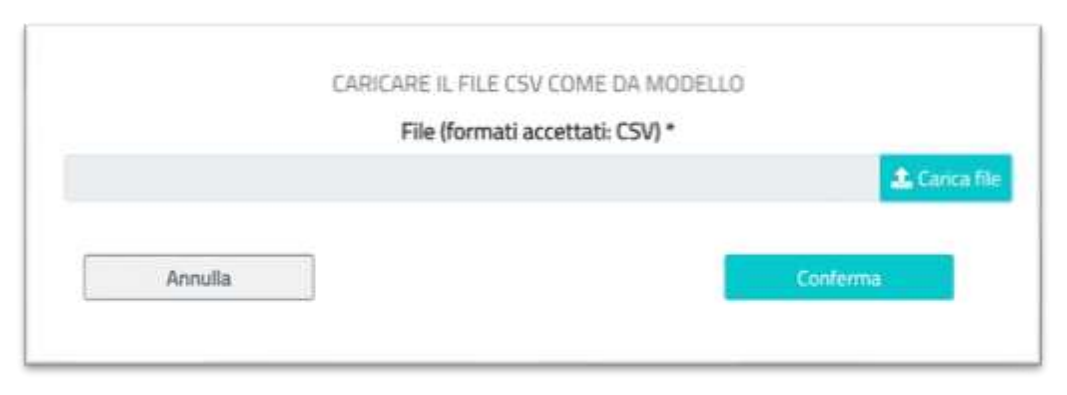

*Figura 47 –Selezione file*

Dopo aver caricato il file viene visualizzata la maschera:

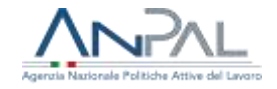

#### Associazione massiva partecipanti al percorso

| Informazioni<br>Œ     |                                                                                  |                          |                                                                                                    |                      |
|-----------------------|----------------------------------------------------------------------------------|--------------------------|----------------------------------------------------------------------------------------------------|----------------------|
| "Moduletica".         |                                                                                  |                          | Per utilizzare la funzionalità di Associazione massiva partecipanti al percorso fare riferemento al template "templateAssociazionePartecipantePercorso", presente alla voce di menù       |                      |
|                       |                                                                                  |                          | Si procisa che il file deve contanere solo l'elenco dei codici fiscali dei partecipanti da associare allo specifica percorso formativo.                                                   |                      |
|                       |                                                                                  |                          | Può essore noltrata una nuova richiesta di cancamento solo se le procedenti sono state completate o annullate istato: caricamento completato, caricamento annullato).                     |                      |
|                       |                                                                                  |                          | Attenzione: Felaborazione avviene in modalità asincrona. Controllare lo stato della richiesta e, spio quando nello stato "Caricamento completato" visualizzare i risultato Solo uscendo e |                      |
|                       |                                                                                  |                          |                                                                                                    |                      |
|                       | rientrando nella pagina si può visualizzare lo stato aggiornato della richiesta. |                          |                                                                                                    |                      |
|                       |                                                                                  |                          |                                                                                                    |                      |
|                       |                                                                                  |                          |                                                                                                    |                      |
|                       |                                                                                  |                          |                                                                                                    |                      |
|                       |                                                                                  |                          |                                                                                                    | <b>Ageicand File</b> |
| <b>Data Richiesta</b> | Nome File                                                                        | <b>Stato Richiesta</b>   | Esto                                                                                                    | Autum                |
| 16/01/2023 15:04:40   | partecipanti 1.cov.                                                              | CARCAMENTO NON ESEGUITO  | Dovrigione alvisitata dall'utente                                                                                                    |                      |
| 16/01/2023 15:05:36   | fried inter                                                                      | CARCIAMENTO NON ESEGUITO | Formato Fike non valida                                                                                                    |                      |

*Figura 48 – Associazione massiva partecipanti al percorso*

contenente le informazioni del file caricato (data della richiesta, nome del file, stato della richiesta, esito della elaborazione) e le icone relative alle azioni possibili.

Lo stato della richiesta può assumere i valori:

- ✓ **richiesta inoltrata**: la richiesta viene presa in carico dal sistema che effettua l'elaborazione;
- ✓ **richiesta di annullamento inoltrata**: la richiesta viene presa in carico dal sistema che effettua l'annullamento;
- ✓ **caricamento non eseguito**: indica che la richiesta di caricamento non è stata eseguita e nell'esito ne è indicata la motivazione;
- ✓ **caricamento completato**: indica che la richiesta di caricamento è stata elaborata.

Le azioni possibili su ogni singola richiesta sono:

✓ visualizza: l'operazione è consentita solo per lo stato "Caricamento completato"

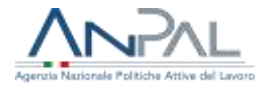

 $\checkmark$   $\vec{a}$  cancella la richiesta di caricamento: l'operazione è possibile solo se la richiesta si trova nello stato "Richiesta inoltrata" e non è stata ancora presa in carico dal sistema

Una volta completato il caricamento, la richiesta assume lo stato "Caricamento completato" e, cliccando sull'icona Visualizza accanto alla richiesta, è possibile visualizzare i dati di sintesi del caricamento effettuato.

È mostrato inoltre il dettaglio dei partecipanti per i quali l'associazione ha avuto esito negativo.

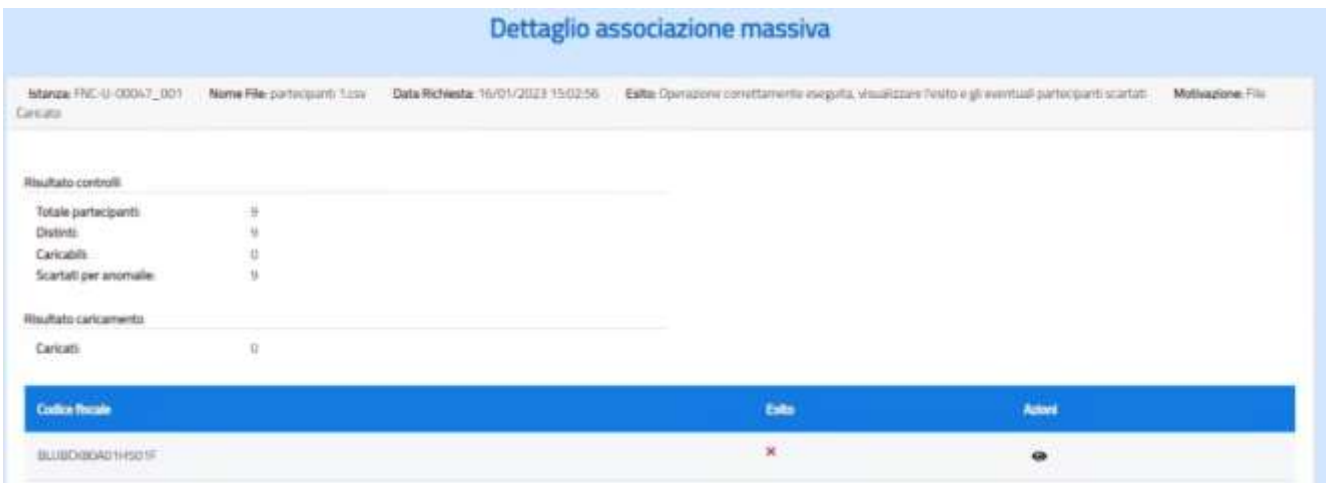

*Figura 49 –Visualizzazione del dettaglio del caricamento massivo*

Si sottolinea nuovamente che nel dettaglio sono elencati i soli codici fiscali che non è stato possibile associare al percorso formativo.

Cliccando sull'icona "Visualizza" accanto al partecipante, è possibile visualizzare la violazione riscontrata.

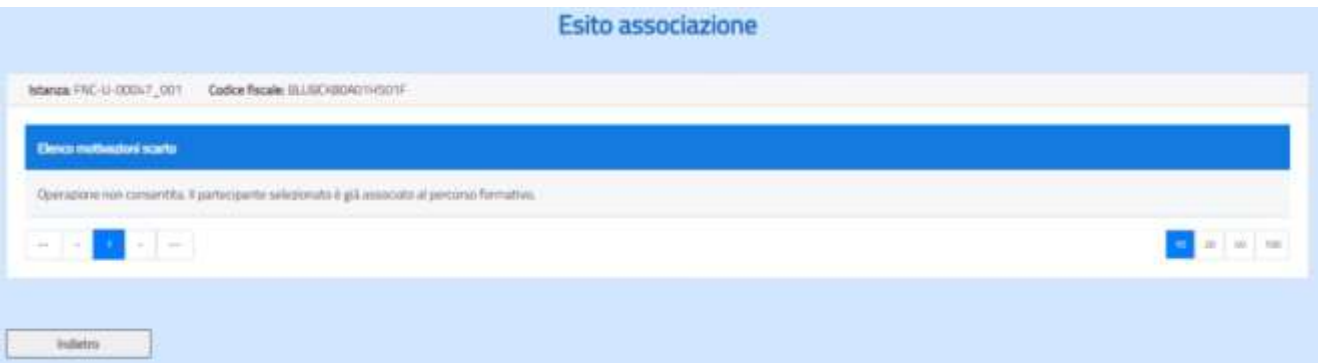

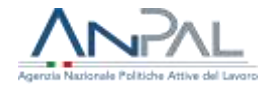

*Figura 50 –Esempio visualizzazione degli esiti*

Le possibili segnalazioni di errore sono:

- ✓ il codice fiscale non è presente nella lista dei partecipanti all'istanza;
- ✓ il codice fiscale è associato ad un altro piano formativo dell'istanza;
- $\checkmark$  il codice fiscale è già associato al percorso formativo;
- ✓ l'associazione al percorso formativo comporterebbe un numero di ore complessive di formazione per il partecipante superiore alle 200 consentite.

### **4.8 Invia richiesta**

Quando sono stati completati i seguenti step:

- 1. compilati tutti i dati che definiscono l'istanza,
- 2. allegato l'Accordo collettivo con il Progetto Formativo
- 3. compilati i dati aggiuntivi a video di cui al §4.12
- 4. e compilata la dichiarazione di cui al §5;

il richiedente può attivare il bottone "Invia Richiesta" presente nella schermata "Dettaglio Richiesta Istanza".

Viene visualizzata una finestra di pop-up per l'informativa della privacy:

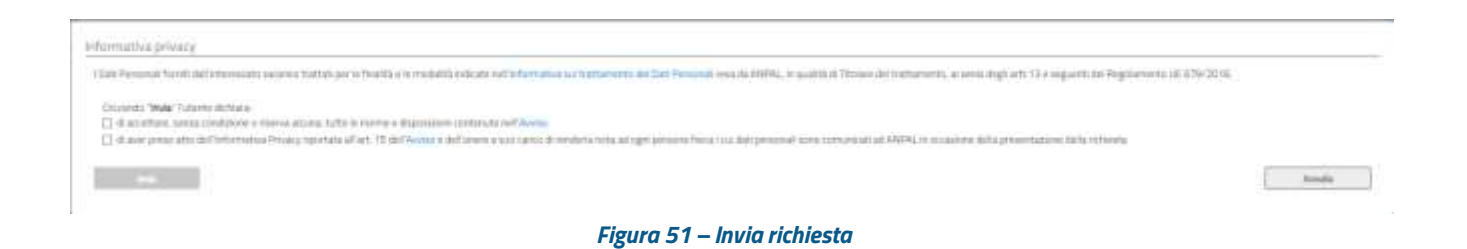

Per proseguire con l'invio è necessario leggere e accettare l'Avviso e l'informativa sulla Privacy, dopodiché si abiliterà il tasto "Invia".

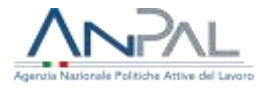

Prima dell'effettivo invio della richiesta il sistema controlla che tutti i dati, i documenti obbligatori e la dichiarazione di cui al §5 siano stati inseriti; il sistema effettua inoltre i seguenti controlli:

- $\checkmark$  esiste almeno un Piano formativo
- ✓ esiste almeno un Percorso formativo per ciascun Piano inserito
- ✓ è stata specificata almeno una competenza per ciascun percorso formativo
- $\checkmark$  è stata specificata almeno una ADA/RA per le attestazioni o, in alternativa, è stata fornita motivazione della impossibilità a individuarle
- ✓ tutti i partecipanti specificati nell'Istanza sono stati associati ad almeno un Percorso formativo
- $\checkmark$  tutti i Percorsi formativi hanno almeno un partecipante
- ✓ per ogni partecipante è definito un numero complessivo di ore di formazione compreso fra 40 e 200
- $√$  l'importo richiesto per l'istanza non è superiore a € 10.000.000,00
- $\checkmark$  siano stati inseriti i dati aggiuntivi

Se anche un solo controllo non risultasse positivo, il sistema invia un messaggio che specifica il requisito non rispettato e blocca l'invio.

Se tutti i controlli danno esito positivo, compare una finestra di pop-up con il codice dell'istanza e l'importo richiesto e si chiede la conferma all'invio. L'importo richiesto è calcolato dal sistema considerando il 100% dell'importo contributivo e il 60% dell'importo retributivo inserito a sistema.

L'utente potrà scaricare la ricevuta dell'istanza e ANPAL potrà avviare il processo di verifica e validazione.

L'istanza assume lo stato 'Presentata' e sarà possibile visualizzarla accedendo al menù "Consulta Istanza" (cfr. § 6.).

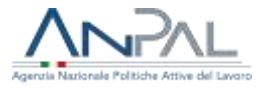

### **4.9 Cancella istanza**

Un'istanza in bozza può essere eliminata. Selezionare la voce di menù "Presentazione istanza" che prospetta la seguente pagina:

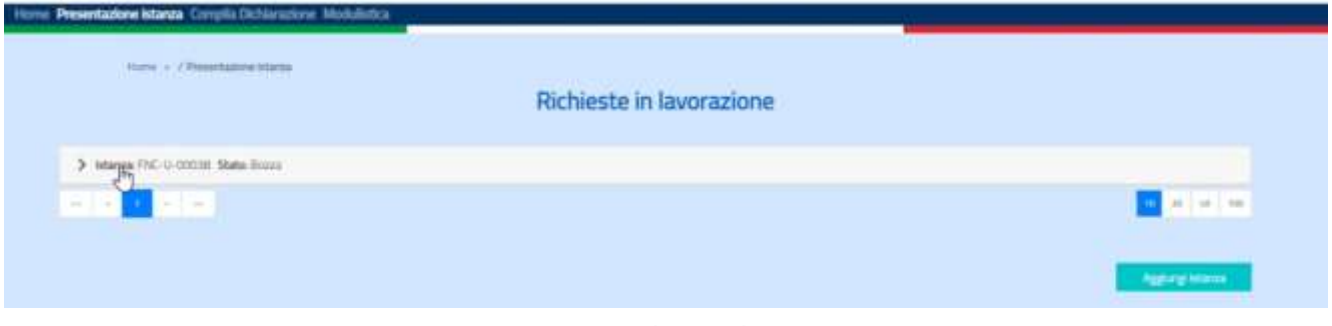

*Figura 52 – Richieste in lavorazione*

Selezionando l'istanza come mostrato in figura, il sistema prospetta la seguente pagina da cui si può cancellare la bozza.

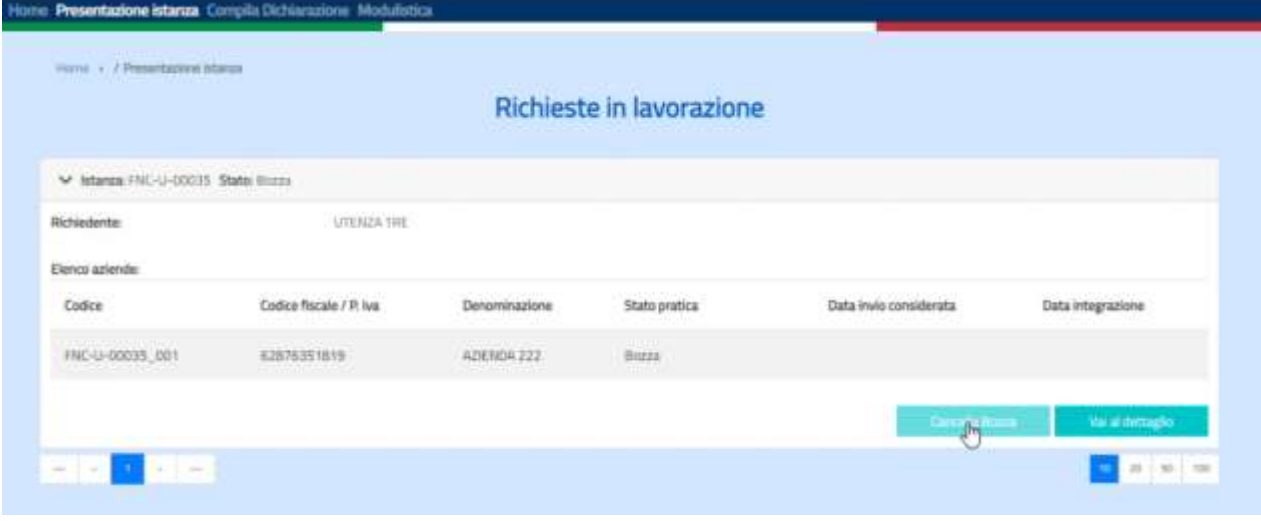

*Figura 53 – Cancellazione istanza*

Il sistema, prima di effettuare la cancellazione, chiede conferma all'utente avvertendolo che saranno cancellati anche tutti i dati eventualmente immessi relativi all'istanza.

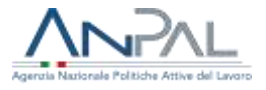

### **4.10 Modifica istanza in bozza**

Una istanza in bozza può essere modificata. È necessario selezionare la voce di menù "Presenta istanza" che prospetta la seguente pagina:

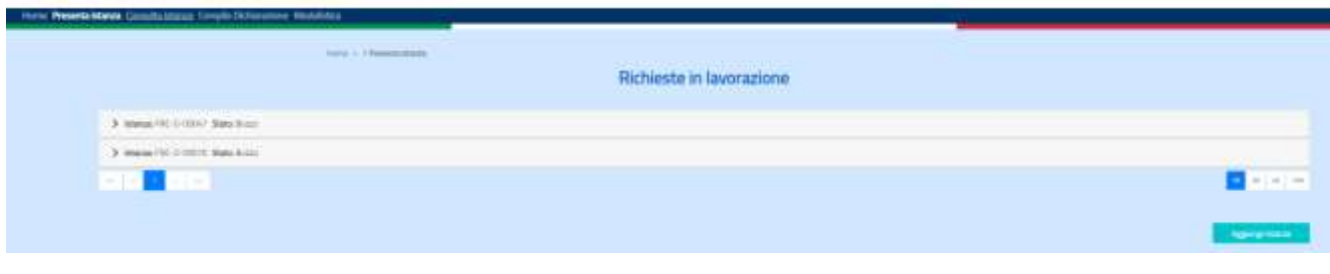

*Figura 54 – Richieste in lavorazione*

Selezionando l'istanza come mostrato in figura, il sistema prospetta la seguente pagina dove selezionare il pulsante "Vai al dettaglio" come mostrato nella figura seguente.

| Here Resets state Constantings Cargio Schooline Middletes |                                                                                                    |                |                                                                                                   |                                                     |                                           |
|-----------------------------------------------------------|----------------------------------------------------------------------------------------------------|----------------|---------------------------------------------------------------------------------------------------|-----------------------------------------------------|-------------------------------------------|
|                                                           | $\overline{1} = \overline{1} + \overline{1} + \overline$ |                | <b>A MARINE CONTRACTOR CONTRACTOR</b><br>Richieste in lavorazione<br><b>A CONTRACT OF MESSAGE</b> |                                                     |                                           |
| Williams NCLOSE Salemner                                  |                                                                                                    |                |                                                                                                   |                                                     |                                           |
| <b><i>Intravenient</i></b>                                | criminal                                                                                                    |                |                                                                                                   |                                                     |                                           |
| .<br><b>Sales</b>                                         | Eladere Recorde / R. Inci-                                                                                                    | Deventicazione | Statutenes                                                                                        | <b>The Committee of the State</b><br>Basine greened | (lata treguezzev)<br><b>BASE</b>          |
| NEUMAL OR                                                 | <b>Seamal Mill</b><br>WANTED BY                                                                                                    | 421444.111     | Torio.                                                                                            |                                                     |                                           |
|                                                           |                                                                                                    |                |                                                                                                   |                                                     | <b>Channels</b><br><b><i>Salament</i></b> |
| 2. Warrant 1500 to 20070, States Scotts                   |                                                                                                    |                |                                                                                                   |                                                     |                                           |
| $-108$ $52$<br>$\frac{1}{2}$                              |                                                                                                    |                |                                                                                                   |                                                     | $+1 + 1 =$                                |
|                                                           |                                                                                                    |                |                                                                                                   |                                                     | <b>Committee</b>                          |

*Figura 55 – Modifica istanza*

Verrà visualizzata la maschera "Dettaglio istanza" dove si potranno eseguire le operazioni descritte nei paragrafi precedenti.

### **4.11 Dati di sintesi**

La pagina espone i dati di sintesi dell'istanza utili alla verifica dello stato di completamento delle informazioni prima dell'invio.

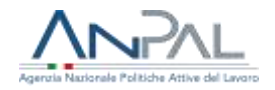

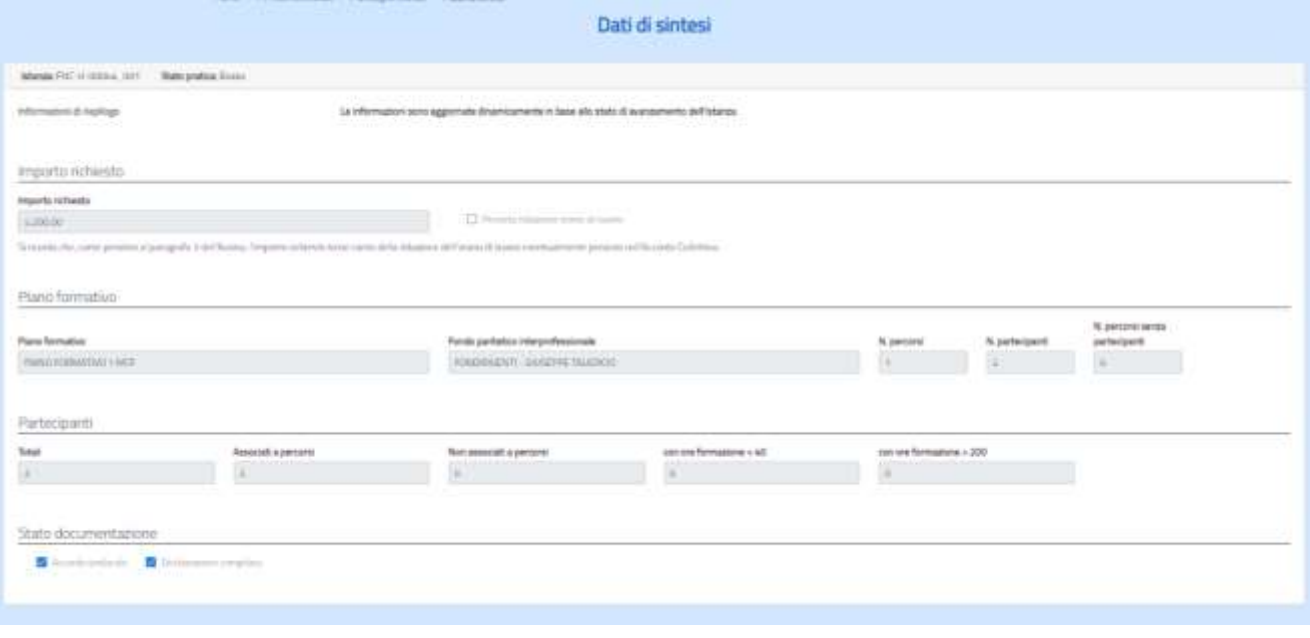

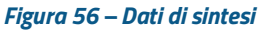

Si ricorda che i dati presentati sono continuamente aggiornati sulla base delle informazioni via via inserite.

È possibile tenere sotto controllo alcuni degli indicatori utili ai fini dell'invio dell'istanza: l'importo non deve superare i 10 milioni, i percorsi devono avere tutti almeno un partecipante ("N.percorsi senza partecipanti" deve essere uguale a 0), tutti i partecipanti devono essere associati ad almeno un percorso (Partecipanti "non associati a percorsi" deve essere uguale a 0), la documentazione obbligatoriamente richiesta, elencata nella sezione "Stato documentazione", deve essere presente.

### **4.12 Dati aggiuntivi**

Se è stata selezionata l'azione "Dati aggiuntivi (+)" nella maschera Dettaglio istanza (Fig.11) compare la seguente maschera:

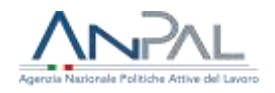

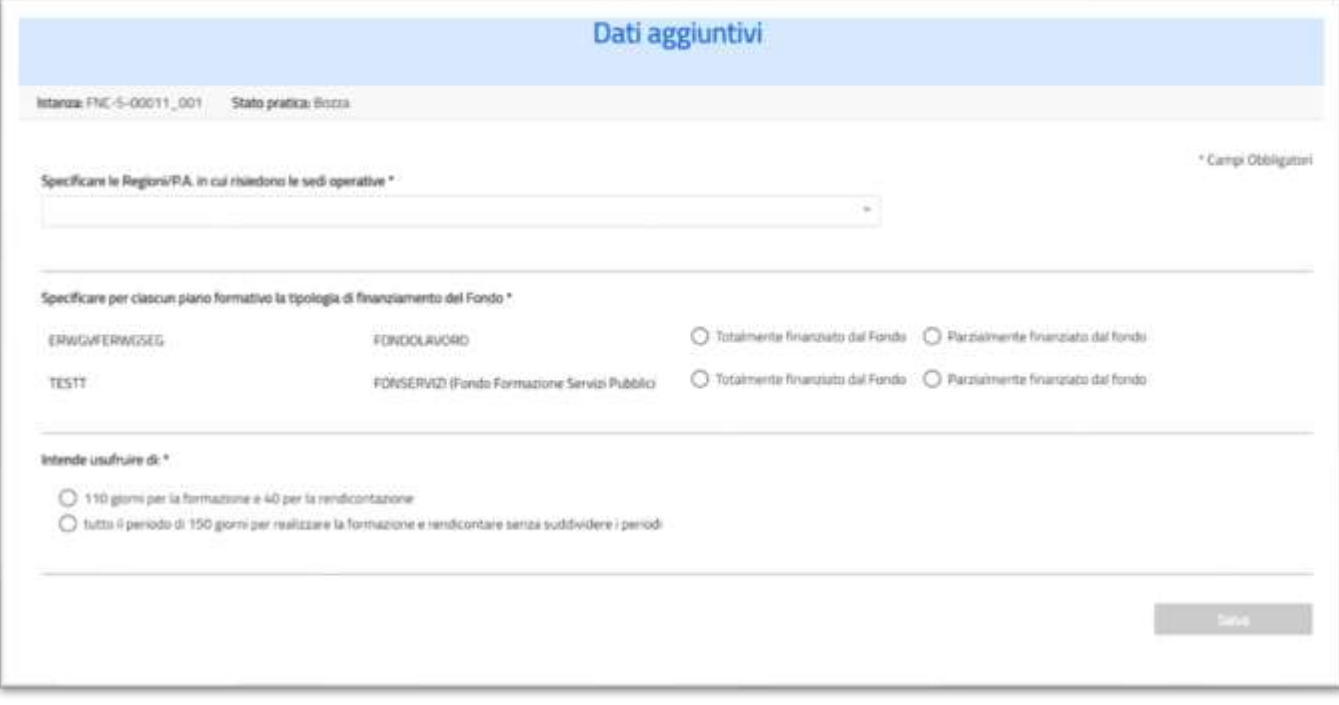

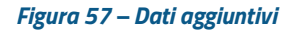

Nella pagina è richiesto l'inserimento dei seguenti dati:

- − elenco delle regioni in cui risiedono le sedi operative dell'azienda coinvolte nella formazione
- − l'indicazione, per ciascun Piano formativo associato a un Fondo paritetico interprofessionale, se l'intervento è interamente o parzialmente finanziato dal Fondo
- − indicazione della tempistica per la formazione e la rendicontazione

Il sistema controlla che i dati aggiuntivi siano stati specificati prima dell'invio dell'istanza.

## **5. Compila dichiarazione**

La voce di menù "Compila dichiarazione" consente al Soggetto Richiedente di rilasciare una dichiarazione sostitutiva di atto di notorietà (ex art. 47 D.P.R. 28

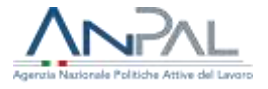

dicembre 2000, n. 445) senza la quale non può essere presentata l'istanza e non è possibile richiedere il saldo.

Selezionando la voce di menu "Compila dichiarazione" corrispondente alla fase dell'istruttoria

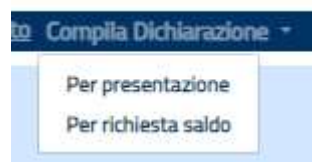

verrà visualizzata la seguente maschera comprendente i seguenti campi:

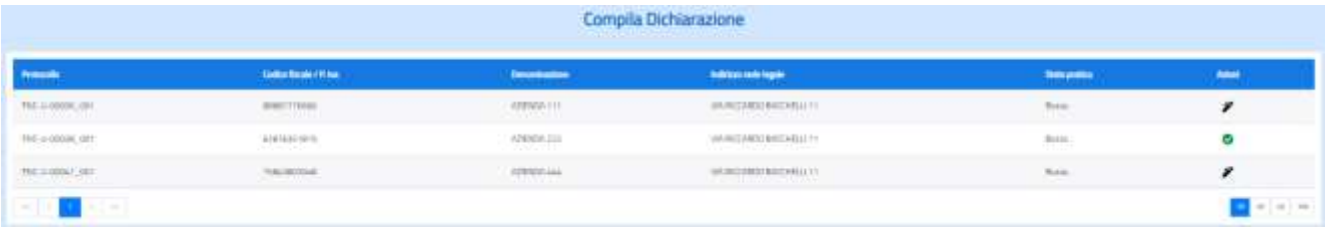

*Figura 58 – Compila dichiarazione*

Sono disponibili le azioni

- compila dichiarazione
- visualizza dichiarazione

La selezione dell'icona  $\blacktriangleright$  posta accanto all'istanza apre la pagina per la compilazione della dichiarazione.

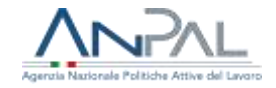

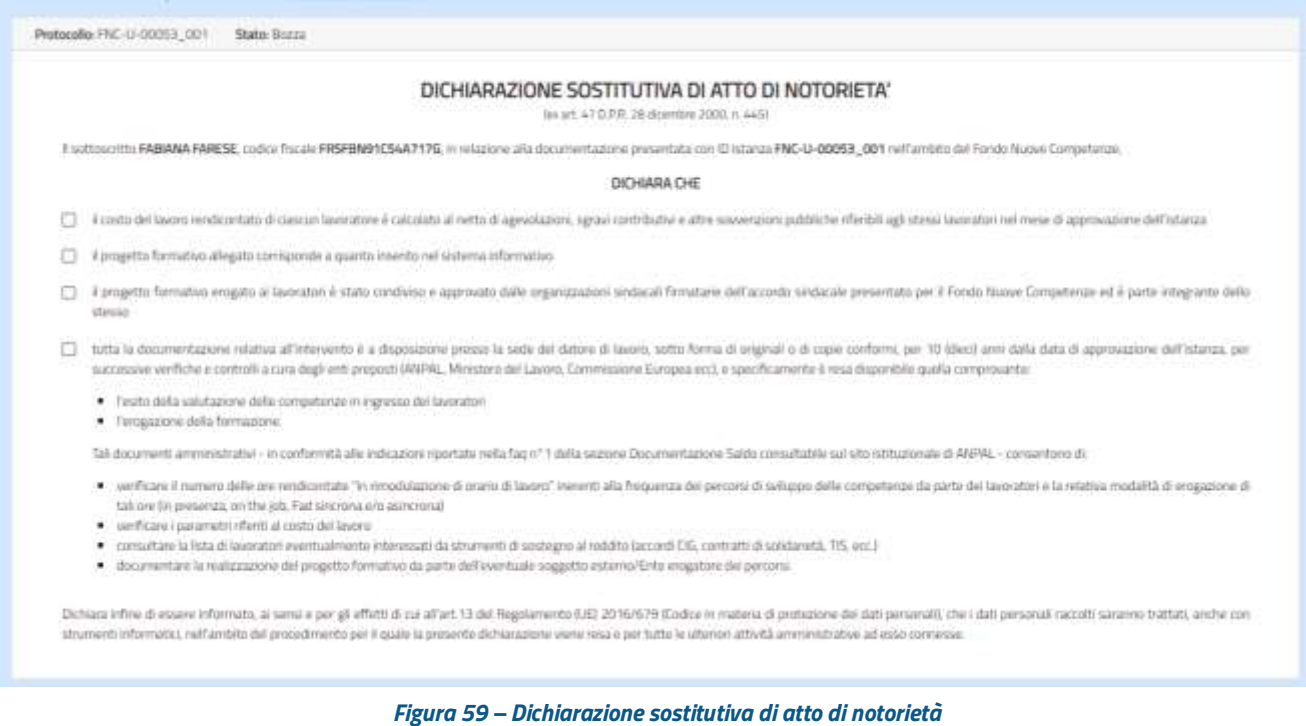

È necessario leggere e apporre un check accanto a ciascuna dichiarazione: solo allora si abiliterà il tasto "Dichiara" selezionando il quale il sistema invia il messaggio di "Operazione correttamente effettuata" e riprospetta la pagina iniziale.

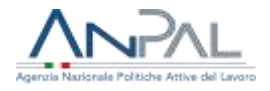

## **6. Consulta istanza**

Il menù "Consulta Istanza" permette di visualizzare la lista delle istanze presentate dal richiedente e seguirne le fasi di lavorazione tramite il valore assunto dal campo Stato.

Selezionata un'istanza, l'utente potrà ripristinare lo stato di bozza dell'istanza tramite il tasto "Annulla presentazione" o potrà vedere tutti i dettagli di una istanza tra quelle elencate espandendo la voce relativa e selezionando il tasto "Vai al dettaglio".

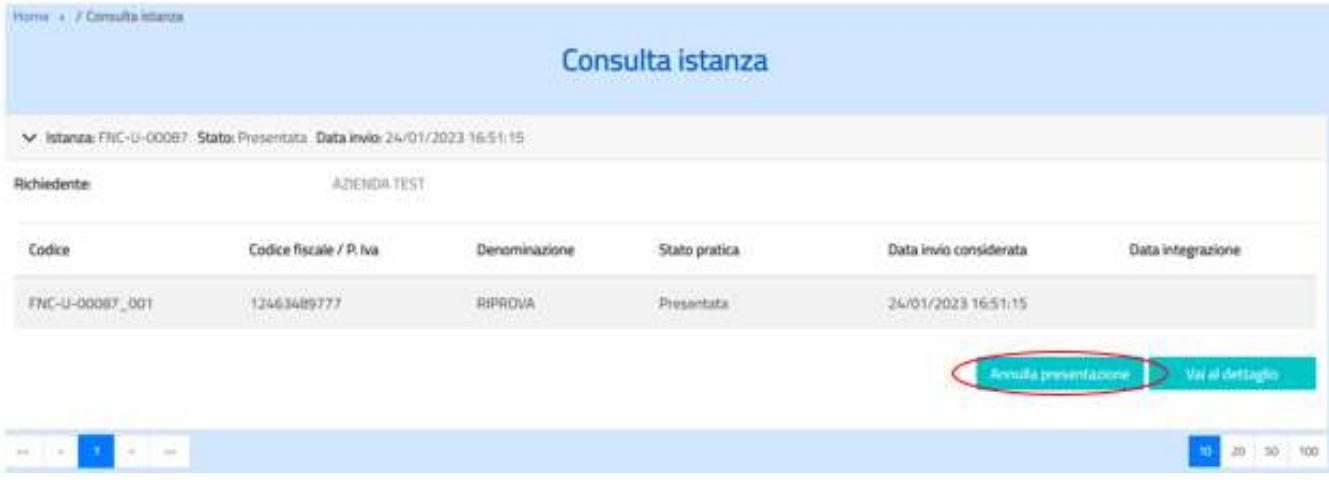

*Figura 60 - Consulta istanza – Annulla presentazione*

Il pulsante "Annulla presentazione" sarà presente solo se l'istanza si trova nello stato "Presentata" e non ne è stata quindi avviata la lavorazione da parte del back office.

La funzione consente di riportare l'istanza nello stato di bozza rendendola nuovamente disponibile nella sezione "Presenta istanza" dove sarà possibile apportare le modifiche/integrazioni di cui l'utente ne ravveda la necessità.

Si sottolinea che l'operazione annullerà a tutti gli effetti la precedente presentazione determinando la perdita della priorità acquisita. Una volta ripresentata l'istanza, la nuova data di presentazione fissa la priorità e l'istanza potrà essere presa in carico dal back office per avviare la fase di istruttoria.

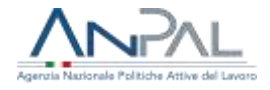

L'utente potrà invece vedere tutti i dettagli di una istanza tra quelle elencate espandendo la voce relativa e selezionando il tasto "Vai al dettaglio":

|                                                          | V Istanza: FNC-U-00067 Stato: Presentata Data Invio: 24/01/2023 16:51:15 |                                |                                       |                                                          |                                          |
|----------------------------------------------------------|--------------------------------------------------------------------------|--------------------------------|---------------------------------------|----------------------------------------------------------|------------------------------------------|
| hiedente<br>623 S.W.                                     | 1258575787<br>AZIENDA TEST                                               |                                |                                       |                                                          |                                          |
| Codice                                                   | Codice fiscale / P. Iva                                                  | 10-108107201<br>Denominizzione | 001339010.2<br>Stato pratica          | Data invio considerata                                   | ANALY AT ALCOHOL: N<br>Data integrazione |
| <b><i>LICANS IN A CONTRACTORS</i></b><br>ENC-U-00087_001 | <b>INTERFERING</b><br>12453489777<br><u>Manusian</u>                     | RIPROVA<br>An Sun              | Presentata<br><b>TANK OF BUILDING</b> | <b>CONTRACTOR DE DE CONTRACTO</b><br>24/01/2023 16:51:15 |                                          |
|                                                          |                                                                          |                                |                                       | Annulla presentazione                                    | Viv at dettagno                          |
| <b>ALL 1999</b>                                          |                                                                          |                                |                                       |                                                          |                                          |
| $= 1 + 1$<br>œ<br>$\frac{1}{2}$                          |                                                                          |                                |                                       |                                                          | 20 30                                    |

*Figura 61 - Consulta istanza – Vai al dettaglio*

Dalla pagina "Dettaglio istanza" è possibile accedere alle altre schermate per vedere tutti i dati relativi all'istanza ed eventualmente generare la ricevuta della richiesta con il tasto "Scarica ricevuta presentazione":

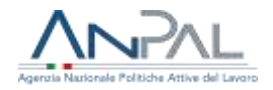

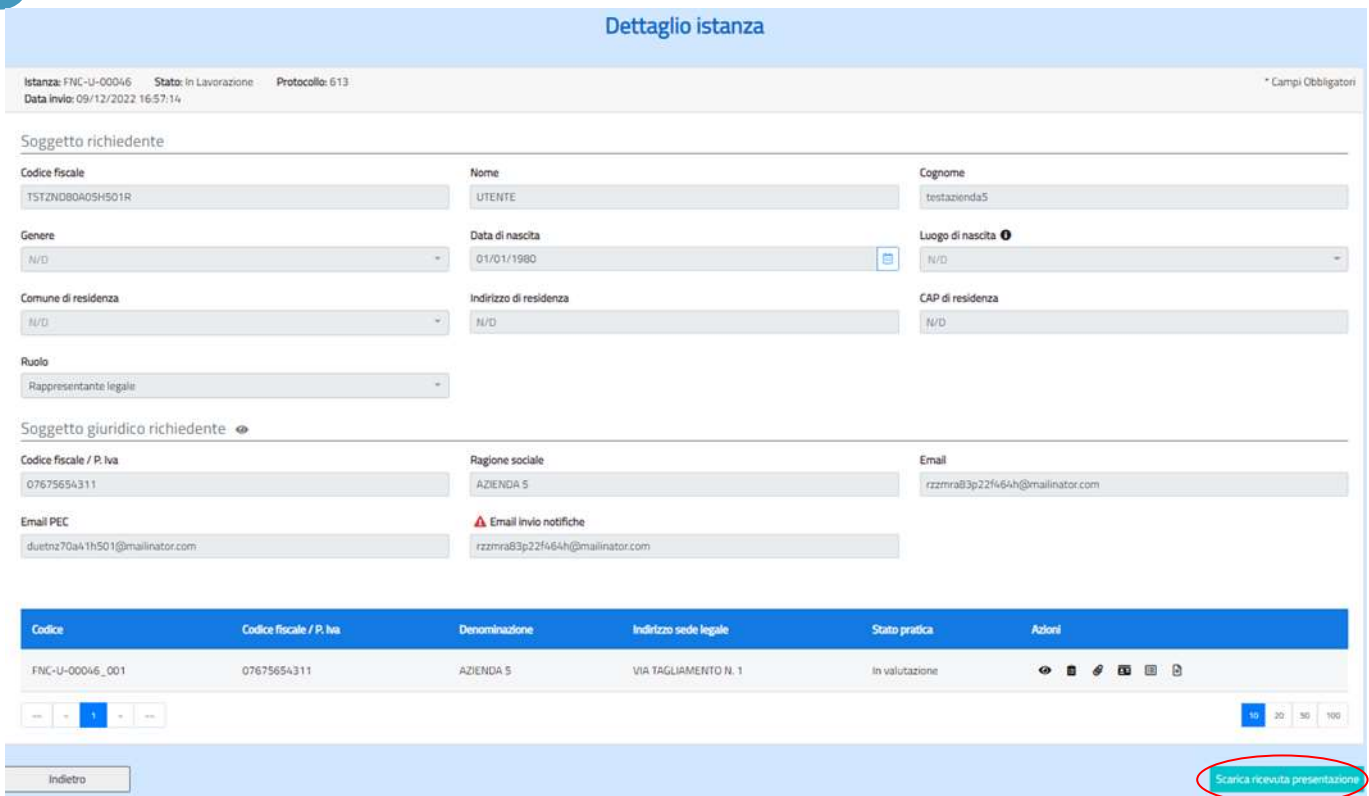

#### *Figura 62 - Dettaglio istanza*

La navigazione è analoga a quella descritta nei paragrafi precedenti ma sono disponibili le sole funzionalità di consultazione.

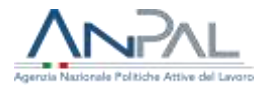

# **7. Integra Istanza**

Quando il back office ANPAL, in fase di gestione istruttoria, riscontra delle incongruenze o ritiene la documentazione incompleta, invia al soggetto richiedente, all'indirizzo e-mail di "Invio notifiche", la motivazione della sospensione dell'istanza e la richiesta di integrazioni e/o chiarimenti alla documentazione ricevuta.

Si evidenzia che, come specificato al par. 12 dell'avviso, le comunicazioni trasmesse da ANPAL a mezzo posta elettronica ordinaria dall'indirizzo Fondonuovecompetenze@info.anpal.gov.it devono intendersi a tutti gli effetti valide ed efficaci.

Il soggetto richiedente, entrando nel menù "Integra istanza", vede le istanze 'sospese' dal Back Office. La motivazione della sospensione, oltre ad essere inviata all'indirizzo e-mail di "Invio notifiche", è anche visibile cliccando sull'icona  $\bullet$  posta accanto allo stato dell'istanza:.

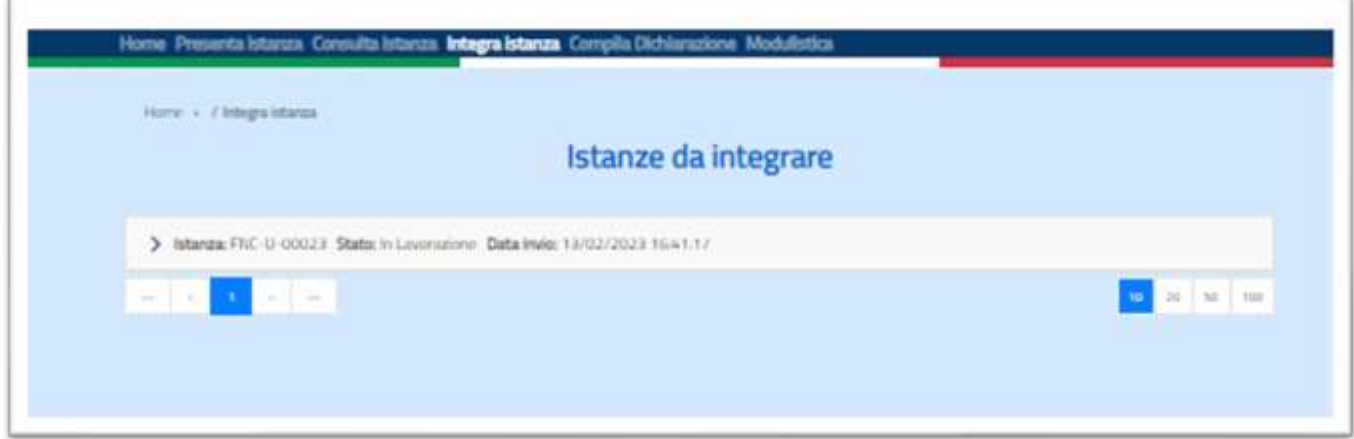

*Figura 63 – Istanze da integrare*

Al click sull'icona si apre una maschera contenente la motivazione della sospensione della pratica.

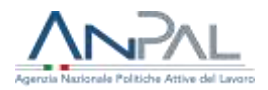

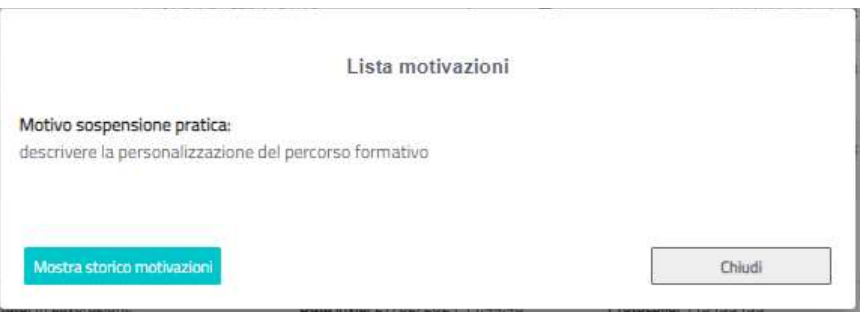

*Figura 64 – Lista motivazioni*

Al click sul tasto "Mostra storico motivazioni" si apre lo storico di tutte le motivazioni generate durante la lavorazione dell'istruttoria in relazione allo stato pratica e alla data di invio.

Il soggetto richiedente può integrare la documentazione o apportare eventuali modifiche ai dati inseriti selezionando il tasto "Vai al dettaglio".

Si apre la maschera "Dettaglio richiesta istanza" dalla quale si può accedere in modifica ai dati inseriti in fase di presentazione.

In caso il back office richieda la modifica di un allegato specifico, è data la possibilità al richiedente di sostituire la sola documentazione richiesta.

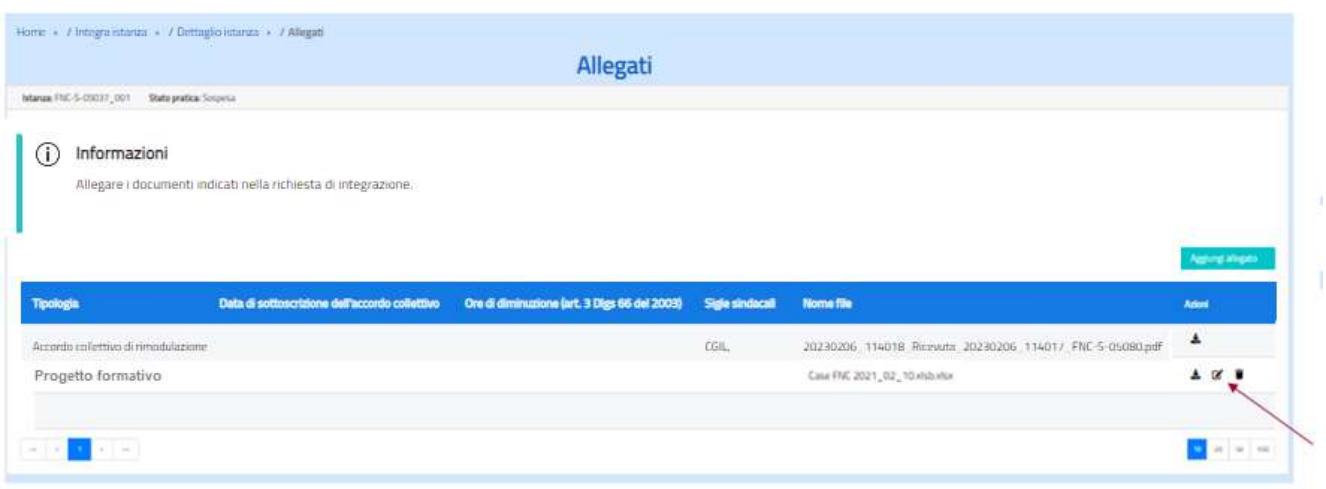

*Figura 65 – Allegati*

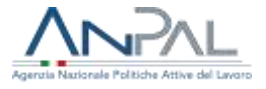

Completate le correzioni, si può ripresentare l'istanza per sottoporla nuovamente al back office **cliccando sull'icona .**

**NB: se vengono effettuate le modifiche e non si clicca sull'icona "Ripresenta" non è possibile al Back office di ANPAL visualizzare le integrazioni; pertanto, l'istanza continua a essere nello stato "Sospeso" o "Sospeso da Fondo KO" (in caso la sospensione sia generata da un riscontro negativo del Fondo interprofessionale associato al piano formativo) e continuano a decorrere i termini di presentazione.**

**Una volta integrata l'istanza e cliccato sull'icona "Ripresenta" l'istanza assume lo stato "Ripresentata" o "Ripresentata da Fondo KO".**

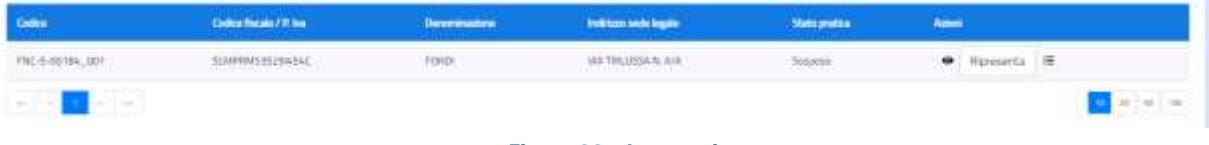

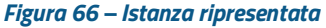

Per integrare la documentazione si hanno a disposizione **15 giorni,** come riportato

nell'Avviso al par. 9. Decorso inutilmente tale termine, la domanda si intenderà rigettata.

L'istanza verrà altresì rigettata in caso di non adeguatezza e incompletezza della documentazione e delle integrazioni presentate.

Si sottolinea che completato l'inserimento delle integrazioni a sistema, occorre cliccare il tasto "ripresenta" altrimenti l'istanza rimarrà sospesa, non potrà essere valutata e, decorsi i 15 giorni di calendario dalla richiesta di integrazioni, l'istanza verrà rigettata.

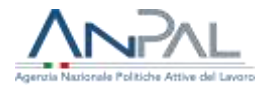

# **8. Rinuncia istanza**

Il soggetto richiedente, tramite menù "Rinuncia istanza", può comunicare la volontà di rinunciare alla partecipazione al Fondo nuove competenze. La rinuncia produrrà il passaggio automatico della pratica in "Conclusa per rinuncia" e in caso di avvenuta erogazione dell'acconto si provvederà al recupero dei fondi destinati.

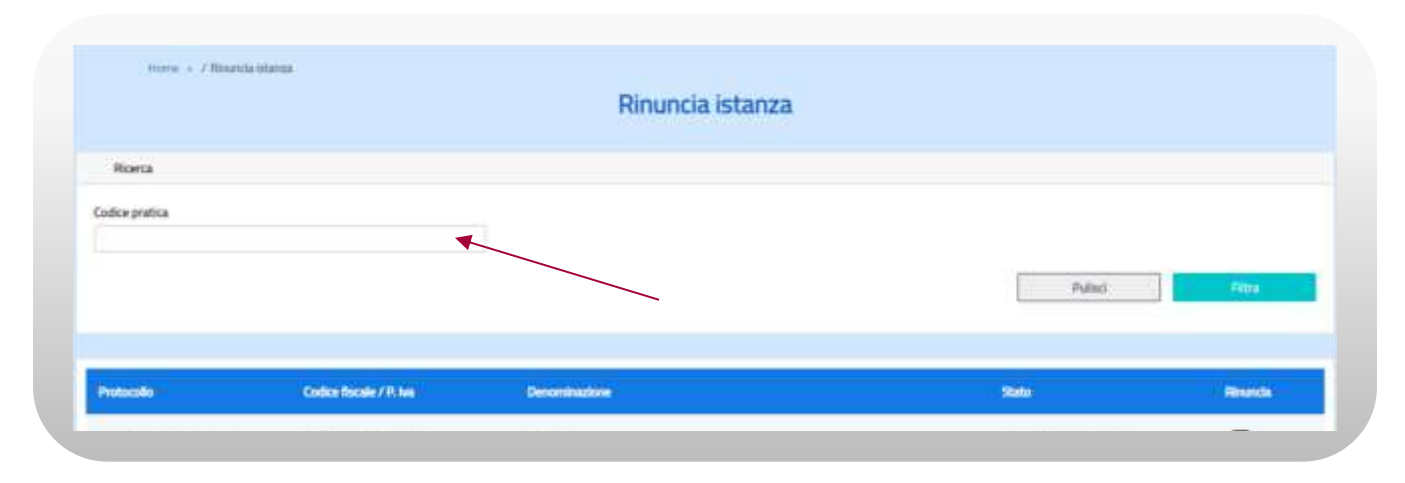

**Figura n. 46 Seleziona pratica per Rinuncia**

Per la selezione della pratica oggetto di rinuncia si dovrà:

- inserire il codice pratica nella casella di testo e premere il tasto Filtra
- in alternativa
- selezionare direttamente dall'elenco delle pratiche presentate dal richiedente.

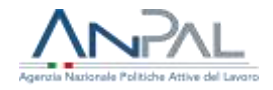

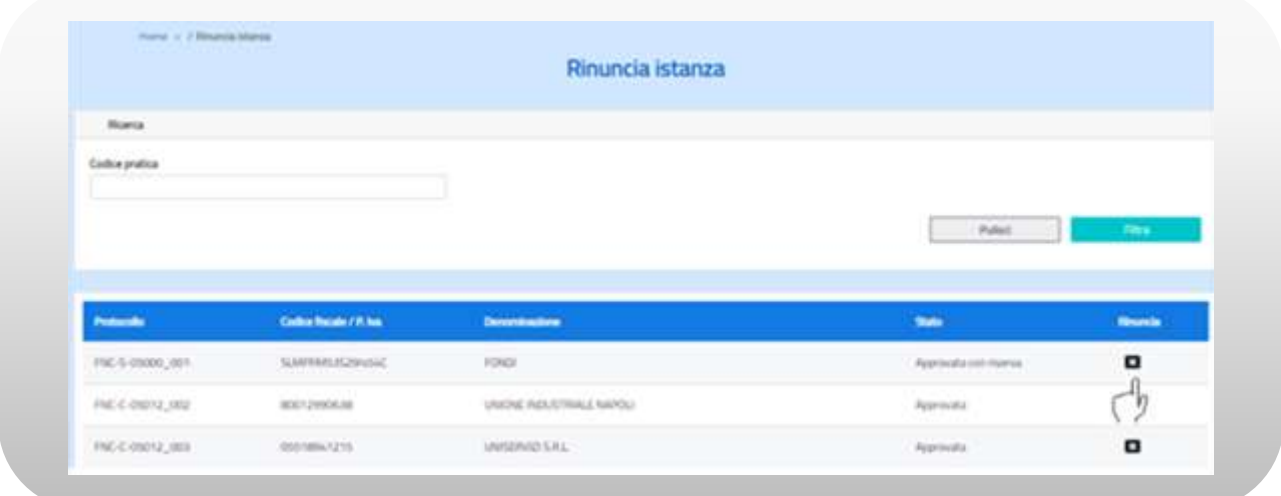

#### **Figura n. 47 Rinuncia istanza**

Selezionando l'icona come da figura 47 si aprirà la maschera per l'inserimento della Motivazione della rinuncia (non obbligatorio).

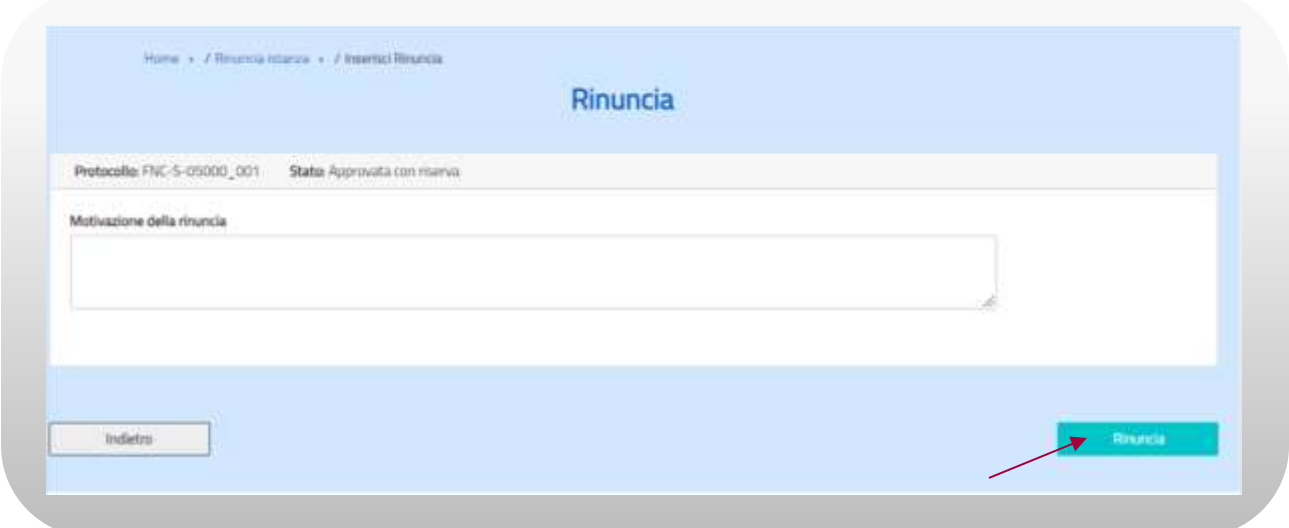

#### **Figura n. 48 Inoltra Rinuncia**

Premendo il tasto Rinuncia, seguito dal tasto Conferma, la comunicazione della rinuncia verrà inviata alla casella di posta dedicata del Fondo nuovo Competenze.

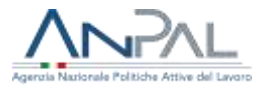

# **9. Scelta modalità di pagamento**

Il Decreto interministeriale del 22 settembre 2022 detta la modalità di erogazione del contributo concesso; in particolare il contributo verrà elargito in un'unica tranche a saldo, fatta salva la possibilità di richiesta di un'anticipazione, nella misura del 40% del contributo riconosciuto previa presentazione di una fideiussione bancaria o polizza fideiussoria assicurativa. La fideiussione bancaria o la polizza fideiussoria assicurativa dovrà essere presentata, entro 30 giorni a partire dalla data di effettiva ammissione a contributo. Oltre tale termine l'istanza sarà automaticamente liquidata a saldo. Selezionando la voce di menu "Scelta modalità di pagamento", verrà visualizzato l'elenco delle istanze approvate per le quali è possibile effettuare la scelta.

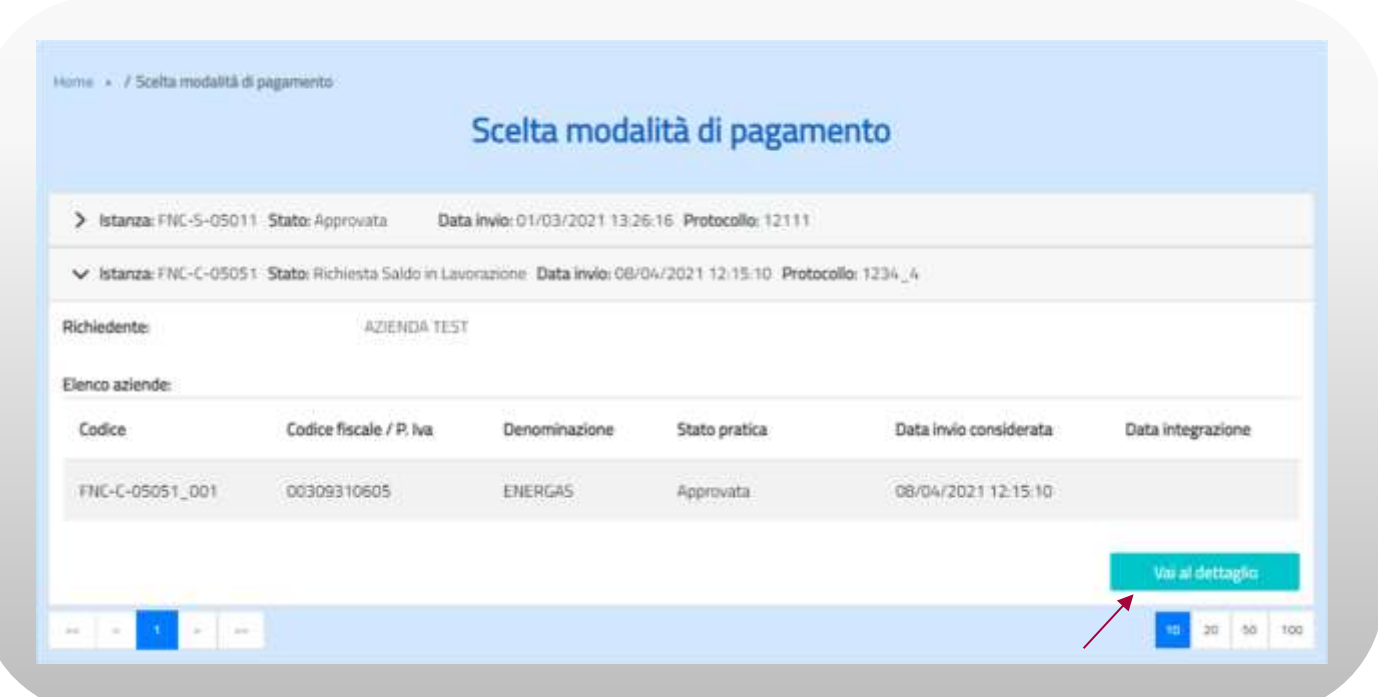

#### **Figura n. 49 Scelta modalità di pagamento**

L'utente potrà vedere tutti i dettagli di una istanza tra quelle elencate espandendo la voce relativa e selezionando il tasto "Vai al dettaglio":

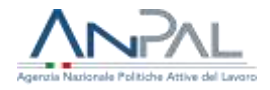

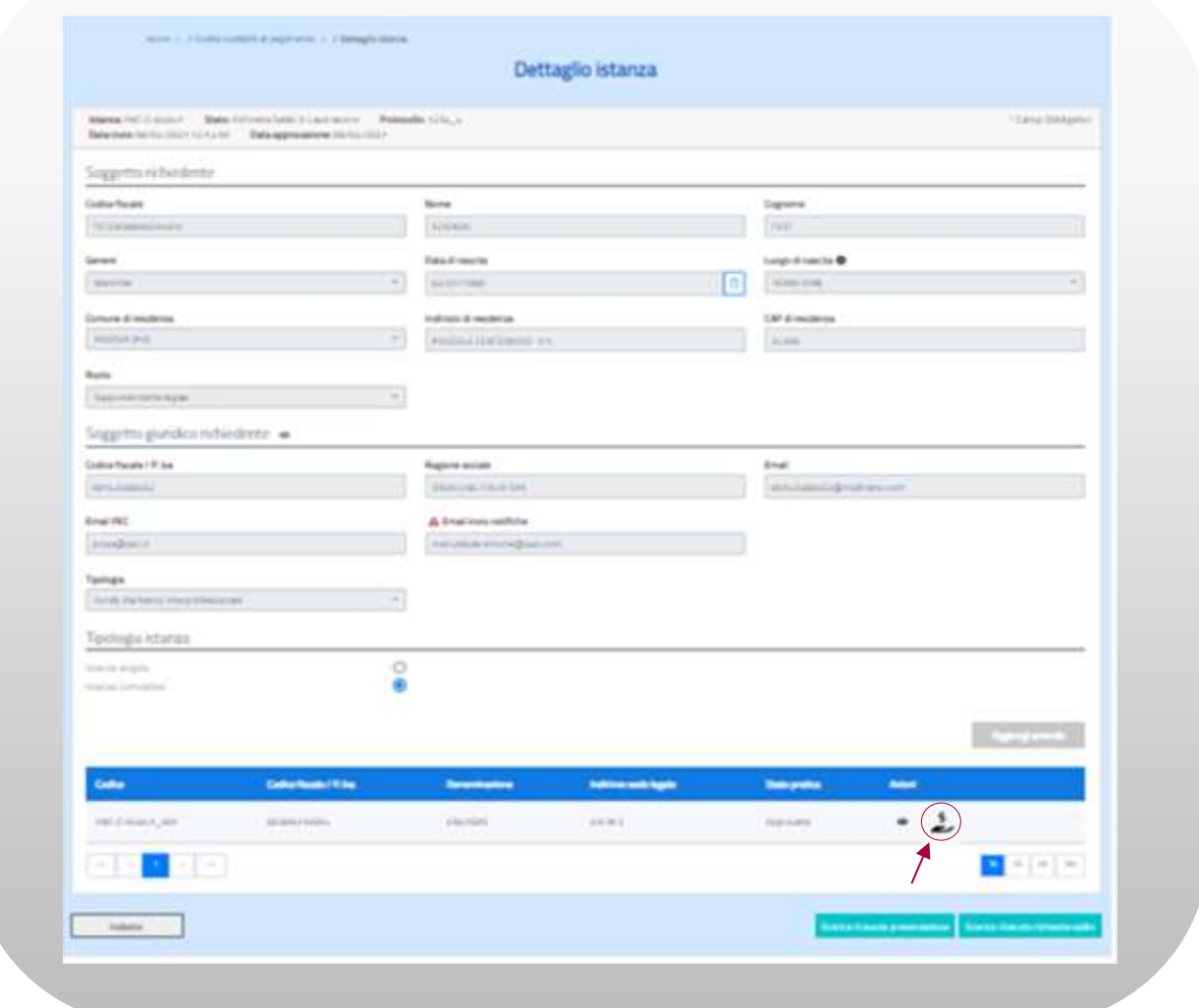

**Figura n. 50 Seleziona pratica per scelta modalità di pagamento**

La selezione dell'icona <sup>2</sup> posta in corrispondenza di ogni singolo elemento dell'istanza, apre la pagina per indicare la scelta.

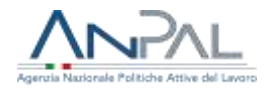

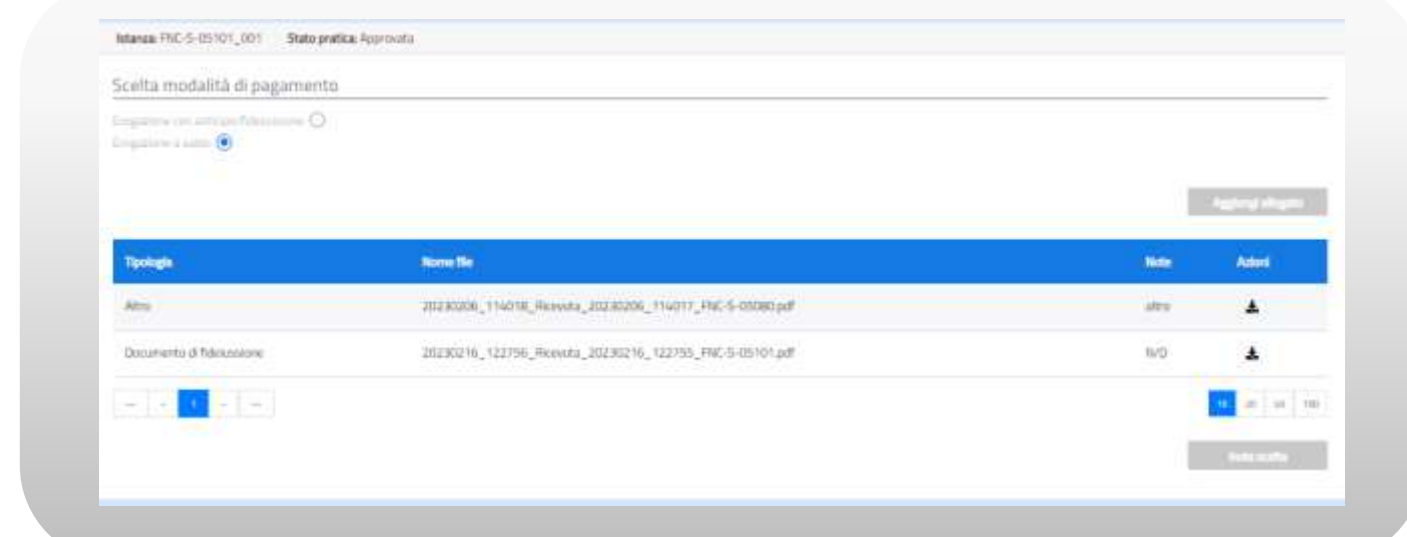

#### **Figura n. 51 Seleziona modalità di pagamento**

Alla pressione del pulsante "Invia scelta" il sistema controllerà la coerenza delle informazioni inserite, presenza del documento allegato in caso di scelta "Erogazione con anticipo e fideiussione" o sua assenza in caso contrario. Sarà possibile inserire, qualora si rendesse necessaria altra documentazione selezionando la voce 'Altro' in aggiungi allegato.

Se i controlli hanno esito positivo ANPAL avvierà il processo di validazione.

In caso in processo di validazione non vada a buon fine, il back office ANPAL potrà o Rigettare la polizza e la modalità di pagamento passerà automaticamente a 'Saldo', oppure inviare al richiedente tramite mail la richiesta di integrazioni e/o chiarimenti alla documentazione ricevuta. Il richiedente, entrando nel menù "Scelta modalità di pagamento" avrà la possibilità di ricaricare il documento o modificare la scelta sulla modalità di pagamento.

**In entrambi i casi la scelta sarà riacquisita dal sistema solo mediante pressione del tasto "Invia scelta" da parte dell'azienda.**

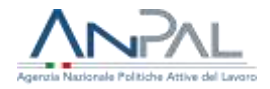

## **10. Richiesta saldo**

#### Premessa

Sono rendicontabili tutte le ore frequentate dal lavoratore in uno o più percorsi che congiuntamente concorrono al conseguimento dell'attestazione finale di messa in trasparenza o validazione o certificazione ai sensi e per gli effetti del decreto legislativo n. 13 del 2013, secondo le Linee guida in materia di certificazione delle competenze adottate con il decreto interministeriale 5 gennaio 2021 e secondo le specifiche disposizioni regionali, anche ai fini della riconoscibilità e della spendibilità di sistema degli eventuali crediti formativi maturati. In sintesi, le ore dei lavoratori relative a percorsi non completati dallo stesso non sono rendicontabili se non rispettano il requisito sopraesposto.

Fermo restando quanto sopra descritto il contributo sarà riconosciuto solo per i lavoratori che hanno svolto almeno 40 ore rendicontabili di formazione

Si invita a visionare sempre la documentazione e le faq pubblicate sul sito https://www.anpal.gov.it/avviso-fondo-nuove-competenze-2-ed

A seguito dell'approvazione dell'istanza, della realizzazione dei percorsi formativi e comunque entro i 150 giorni solari dall'approvazione<sup>3</sup>, lo stesso soggetto richiedente che ha presentato richiesta di contributo deve inoltrare la richiesta di saldo pena la revoca del contributo.

Qualora nel frattempo sia cambiato il soggetto richiedente è necessario preventivamente procedere alla variazione nella modalità sotto descritta.

Variazione soggetto richiedente

L'azienda deve chiedere di modificare i dati anagrafici attraverso il modulo di contatto <https://www.anpal.gov.it/modulo-di-contatto> e inserendo nella richiesta:

1. il nominativo dell'Amministratore

<sup>&</sup>lt;sup>3</sup> Nel caso sia avvenuta l'approvazione con riserva, per data di approvazione si fa riferimento alla data di approvazione con riserva

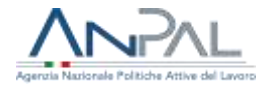

2. una visura camerale aggiornata.

Qualora il soggetto richiedente debba essere qualificato come delegato, allegare al modulo di contatto anche il "template di delega" corretto (che è disponibile al seguente link <https://www.anpal.gov.it/fondo-nuove-competenze> nella sezione UTILITA') completo di documento in corso di validità del delegante e del delegato.

**ATTENZIONE:** l'Amministratore o il delegato indicato nel modulo di contatto come soggetto richiedente, per poter essere associato all'istanza, deve essere precedentemente registrato in MyAnpal. Le istruzioni per questa preliminare registrazione della persona fisica sono disponibili al seguente link: [https://anpal.gov.it/docs/manuale\\_registrazioneutente/index.html.](https://anpal.gov.it/docs/manuale_registrazioneutente/index.html)

Si ricorda inoltre che anche nel caso di cambio mail di notifica è necessario inviare la richiesta tramite il modulo di contatto.

Il menù "Richiesta saldo" espone la lista delle istanze approvate da ANPAL. Accanto al codice e allo stato dell'istanza è presente un alert  $\triangle$  che indica la data entro la quale va inoltrata la richiesta di saldo:

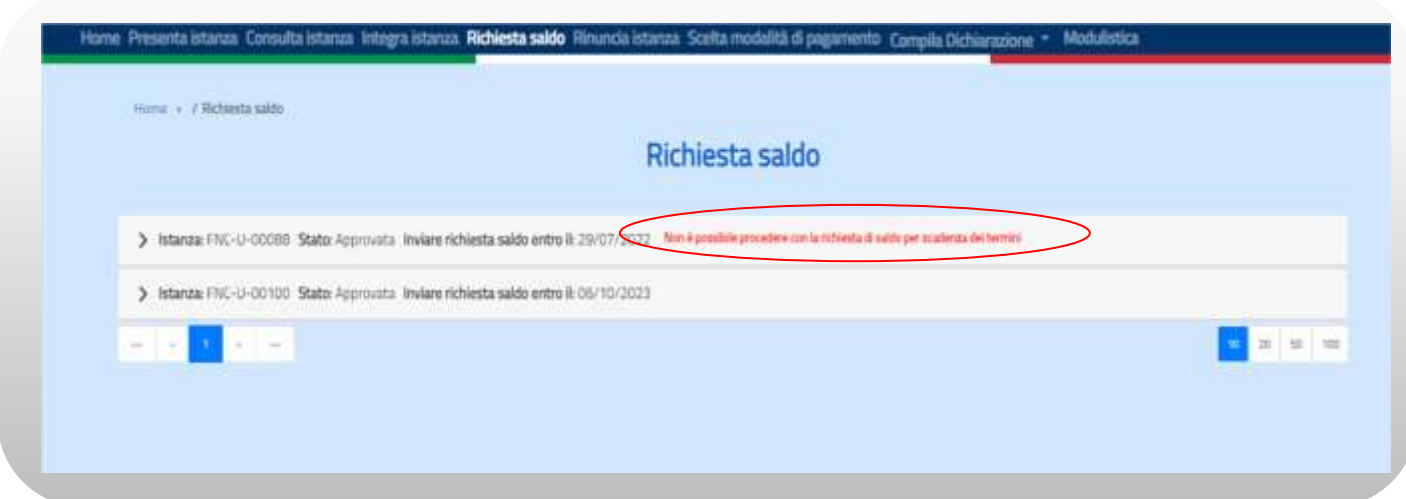

**Figura n. 52 – Richiesta saldo**

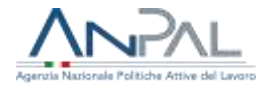

L'azienda può presentare la richiesta di saldo entro 150 giorni solari dalla data di approvazione<sup>4</sup> dell'istanza, scaduto il termine non sarà più possibile procedere alla compilazione e il contributo sarà revocato.

L'utente compila la richiesta del saldo per una specifica istanza espandendo la voce relativa e selezionando il tasto "Vai al dettaglio":

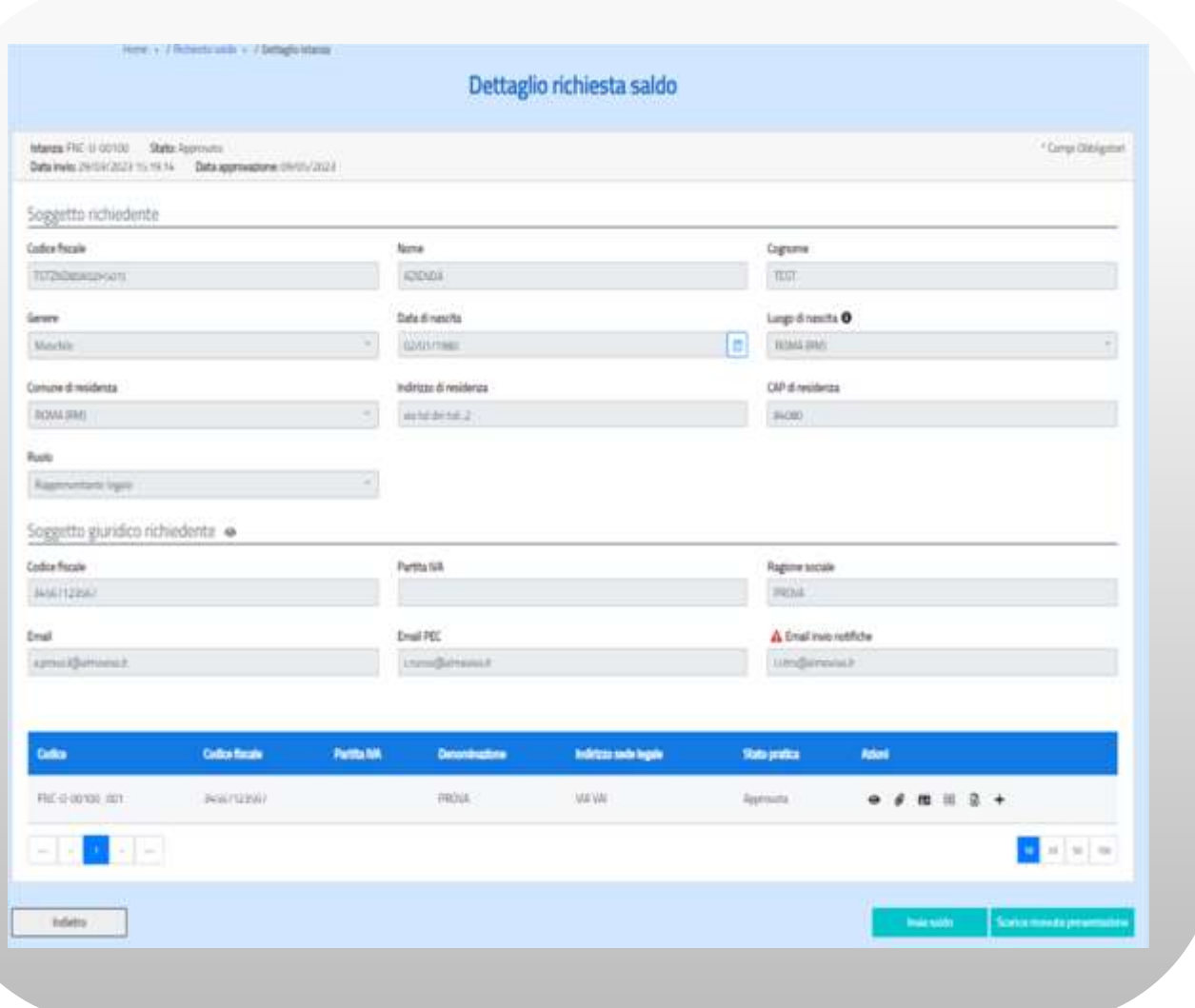

#### **Figura n. 53 – Dettaglio richiesta**

<sup>4</sup> Nel caso sia avvenuta l'approvazione con riserva, per data di approvazione si fa riferimento alla data di approvazione con riserva
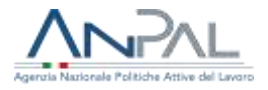

Le informazioni richieste in fase di saldo sono:

- data inizio e data fine di ogni percorso formativo
- Numero di ore di formazione rendicontabili suddivise in presenza e a distanza per partecipante e per percorso
- Costo orario retributivo e costo orario contributivo alla data di approvazione dell'istanza<sup>5</sup> per ciascun partecipante secondo le modalità definite al paragrafo 10.1.2

Previo parere del Fondo Interprofessionale di riferimento e nel rispetto delle sue regole, è possibile rimodulare, in fase di presentazione del saldo, il o i percorsi formativi, inseriti a sistema, modificando il numero di ore formative in presenza e a distanza sempre nel rispetto del numero totale di ore del percorso inizialmente approvate

**ATTENZIONE: L'eventuale rimodulazione del percorso formativo deve essere precedente all'inserimento a sistema delle ore di formazione effettivamente svolte da ciascun partecipante, diversamente non sarà possibile rimodulare il percorso formativo.**

<sup>&</sup>lt;sup>5</sup> Nel caso sia avvenuta l'approvazione con riserva, per data di approvazione si fa riferimento alla data di approvazione con riserva

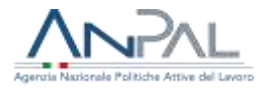

# **10.1.1 Modifica percorso formativo**

Dalla lista dei Percorsi formativi, selezionando l'azione "modifica" accanto al percorso di interesse, viene visualizzata la maschera:

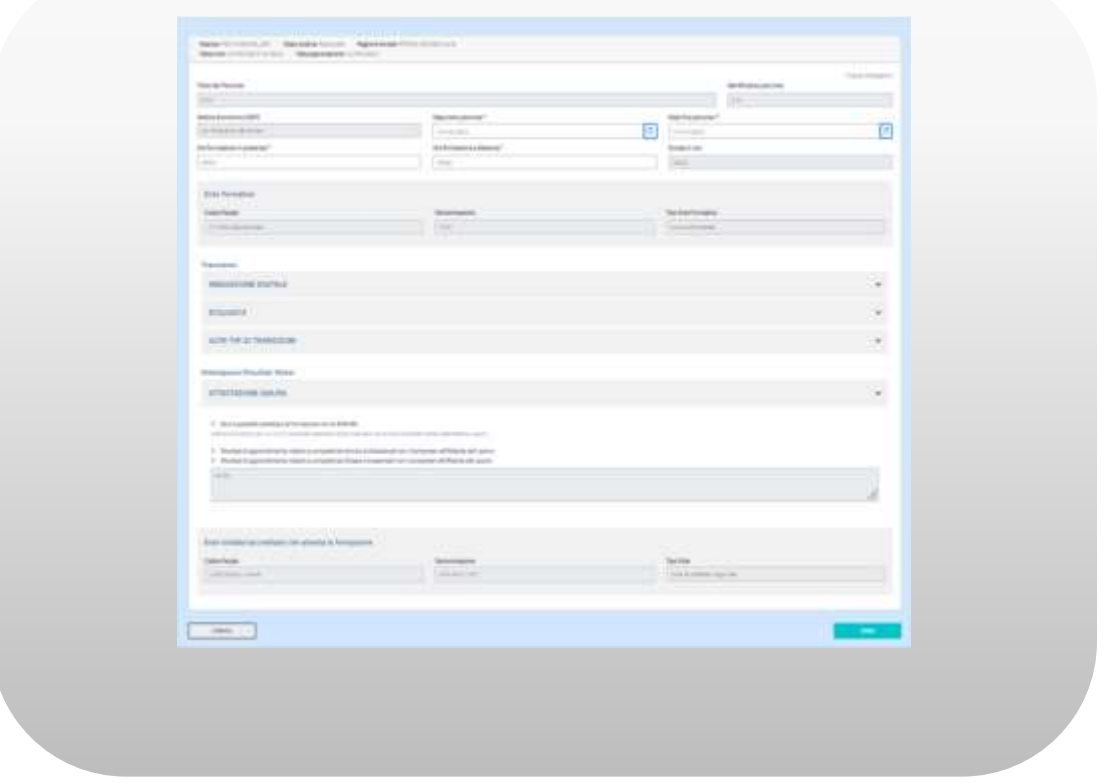

**Figura n. 54 – Modifica percorso formativo** 

I campi abilitati all'inserimento/rettifica sono:

- data di inizio percorso (obbligatorio)
- data fine percorso (obbligatorio)
- ore formazione in presenza (sono ammesse anche frazioni di ore se previste nel modulo formativo)
- ore formazione a distanza (sono ammesse anche frazioni di ore se previste nel modulo formativo)

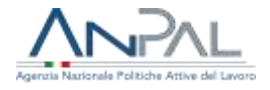

La data di inizio percorso deve essere maggiore o uguale alla data di approvazione<sup>6</sup> dell'istanza e la data di fine percorso deve essere minore o uguale alla data di approvazione<sup>7</sup> dell'istanza + 150gg solari. Il tasto 'Salva' viene abilitato solo se sono state inserite correttamente le informazioni richieste.

# **10.1.2 Inserisci dati per la rendicontazione**

Dalla lista dei Percorsi formativi, selezionando l'azione "Partecipanti al percorso" in corrispondenza del percorso di interesse, viene prospettata la maschera:

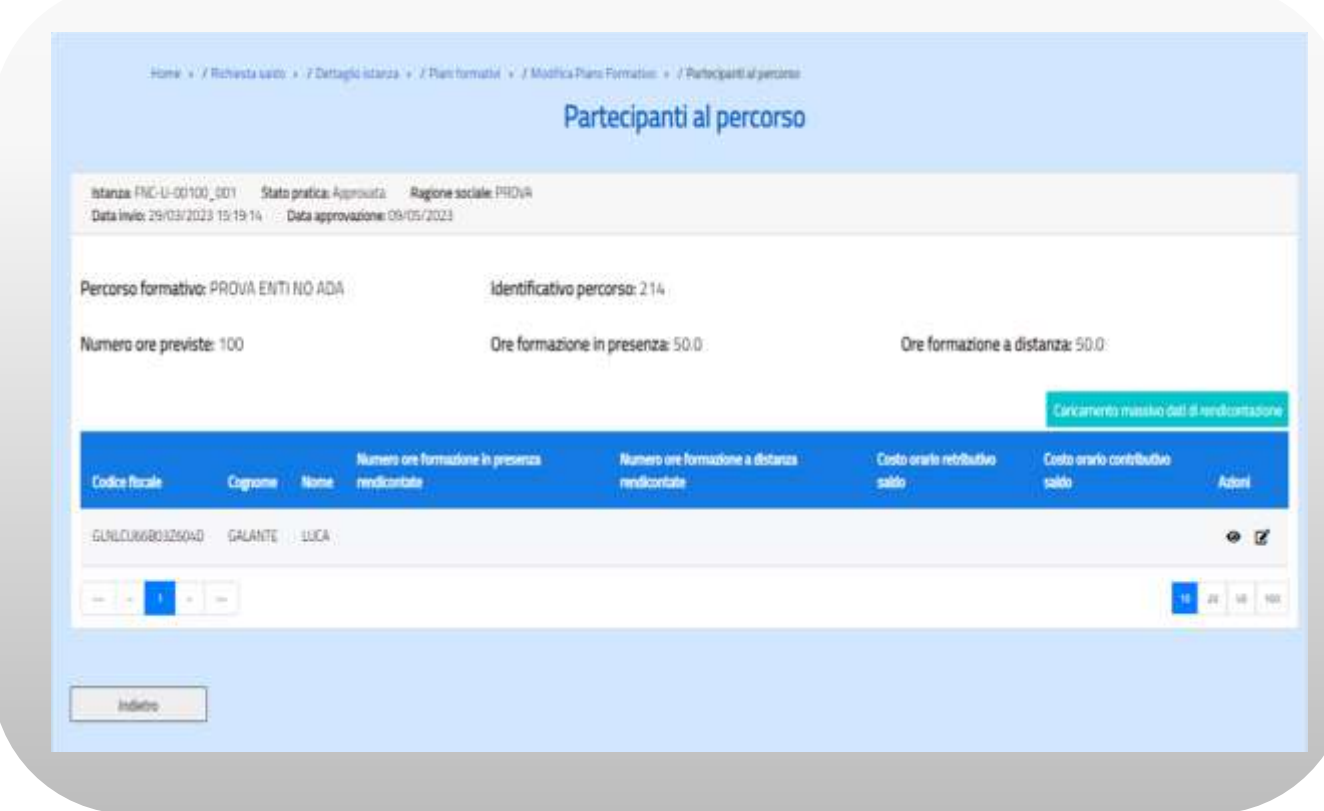

**Figura n. 55 – Partecipanti al percorso**

<sup>&</sup>lt;sup>6</sup> Nel caso sia avvenuta l'approvazione con riserva, per data di approvazione si fa riferimento alla data di approvazione con riserva

 $<sup>7</sup>$  Nel caso sia avvenuta l'approvazione con riserva, per data di approvazione si fa riferimento alla</sup> data di approvazione con riserva

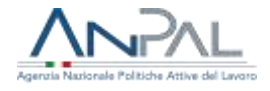

In corrispondenza di ogni partecipante è presente l'icona per l'inserimento delle ore di formazione effettivamente svolte (suddivise in ore in presenza e a distanza) e il costo orario retributivo e contributivo. La selezione dell'icona apre la maschera:

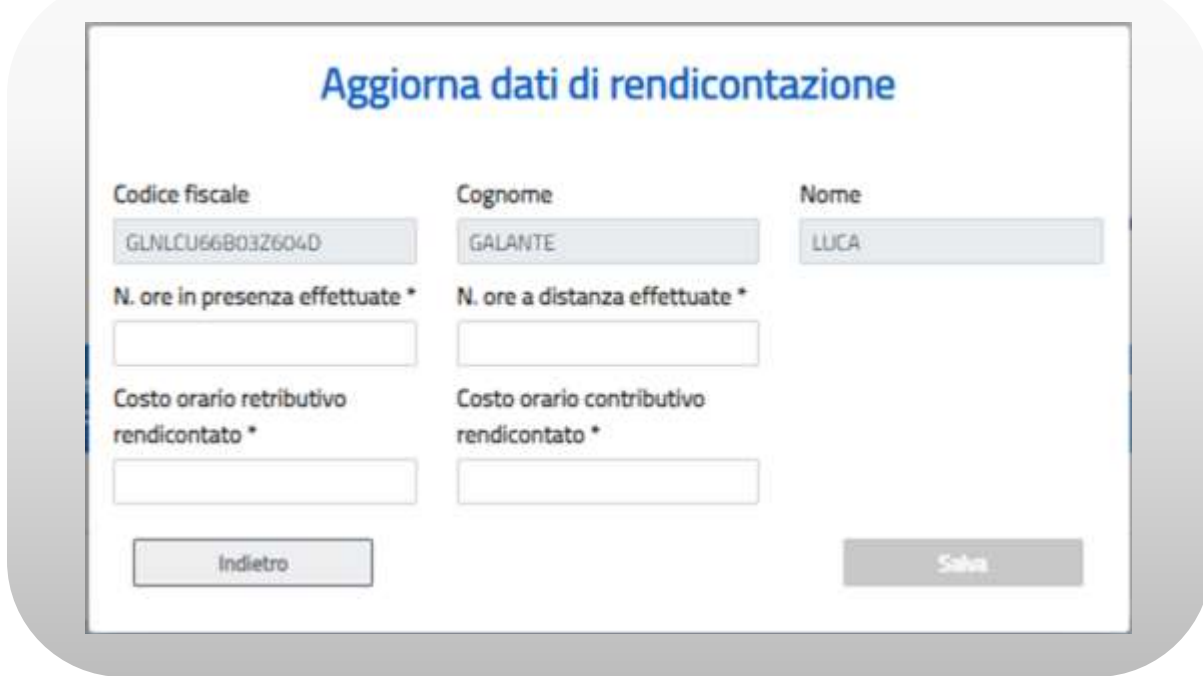

**Figura n. 56 – Inserisci dati di rendicontazione**

Se un lavoratore iscritto non ha effettuato il percorso le ore andranno comunque impostate a 0.

Eventuali frazioni di ore rendicontabili già previste in fase di progetto formativo, devono essere inserite con desinenza decimale, ad esempio 3 ore e mezza deve essere riportato a sistema come 3,50

Le modalità di calcolo del costo del lavoro sono sinteticamente definite nel paragrafo 4.5.1 e specificatamente dettagliate nell'allegato tecnico suddiviso tra lavoratori non agricoli e lavoratori agricoli

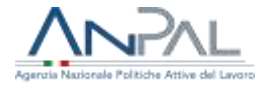

È possibile procedere alla compilazione dei dati di rendicontazione in modalità massiva, inserendo le informazioni necessarie in un file in formato csv: il template è presente nella voce di menù "Modulistica".

L'elaborazione dei dati contenuti nel file avviene in modalità differita: è presente una consolle per la verifica delle elaborazioni e le azioni conseguenti.

È possibile processare più file (ma non in contemporanea) ed effettuare aggiornamenti su dati inseriti in precedenti caricamenti.

La modalità è analoga al caricamento massivo dei partecipanti descritta al § 4.5.4.

Cliccando su 'Caricamento massivo dati di rendicontazione' il sistema mostra la maschera per la conferma dell'operazione, spiegando le implicazioni del caricamento sul eventuale rimodulazione delle ore del percorso formativo.

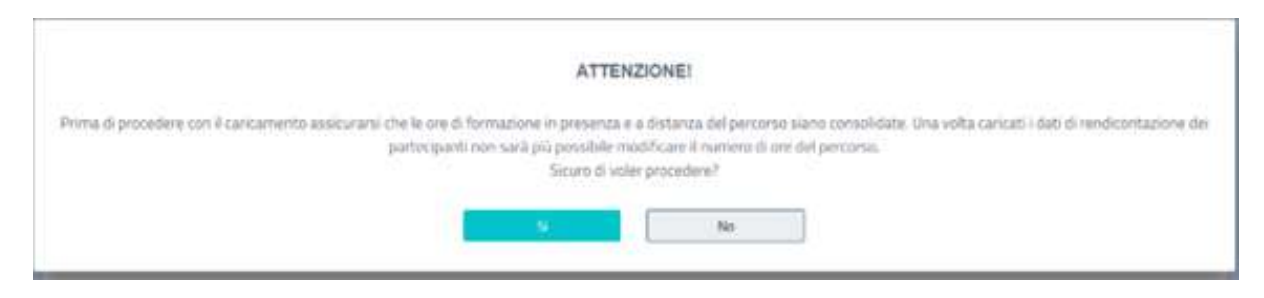

**Figura n. 57 – Conferma caricamento massivo dati di rendicontazione**

# **10.1.3 Invia saldo**

Quando sono stati compilati tutti i dati richiesti in fase saldo ed è stata compilata la 'Dichiarazione sostitutiva' prevista cfr. § 5, il richiedente può cliccare su "Invia Saldo" presente nella schermata "Dettaglio Richiesta saldo".

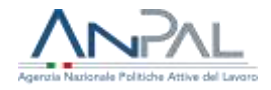

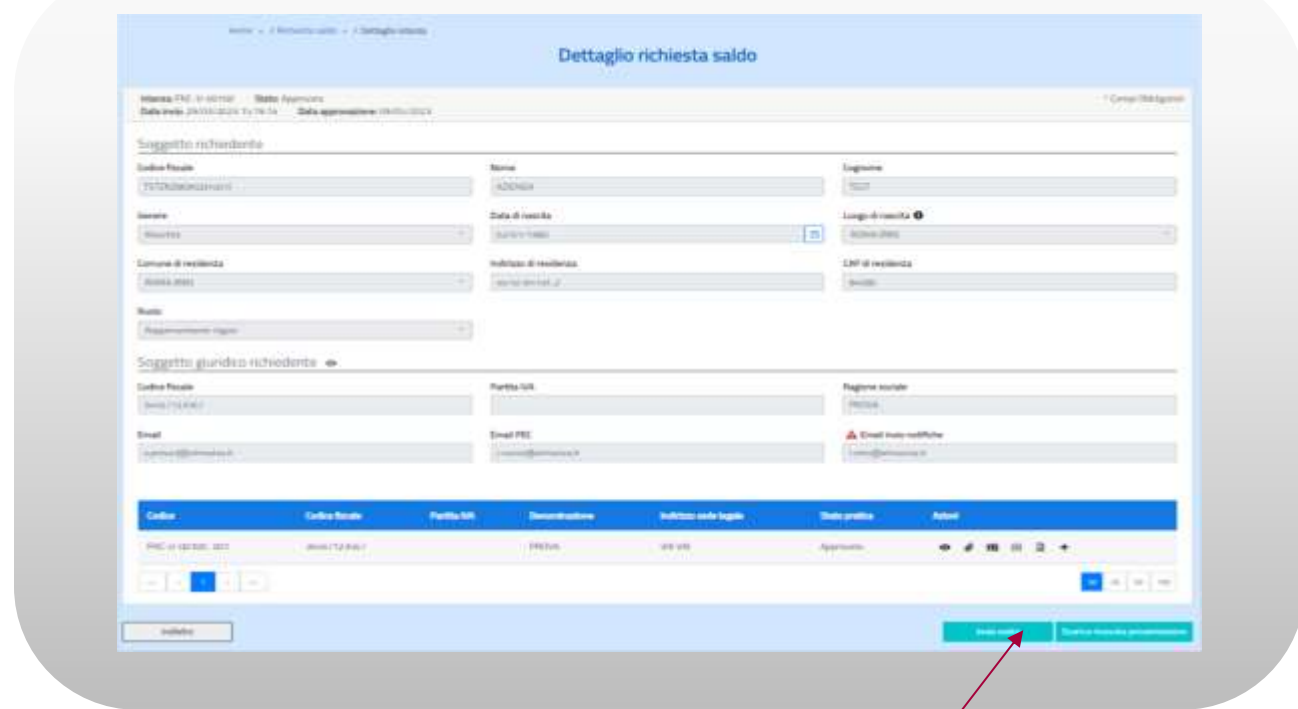

## **Figura n. 58 Invia saldo**

Viene visualizzata una finestra di pop-up per l'informativa della privacy:

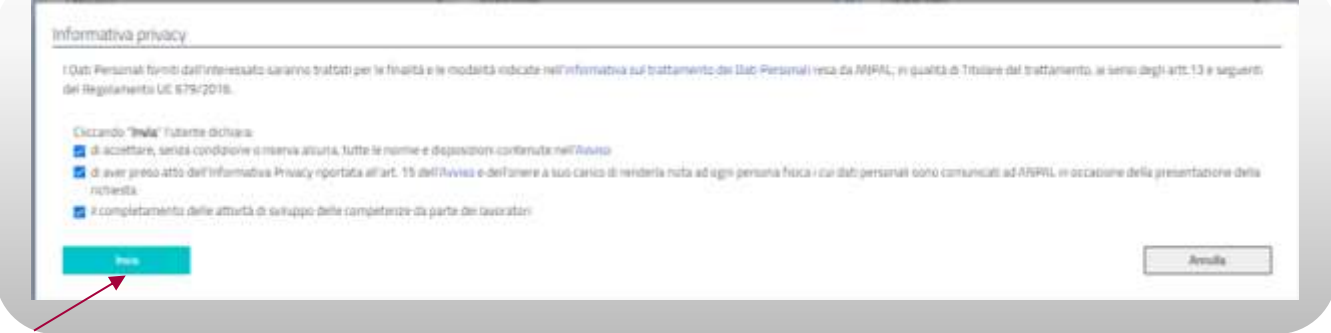

## **Figura n. 59 Informativa privacy**

Per proseguire con l'invio è necessario leggere e accettare l'informativa sui dati personali abilitando le caselle di spunta: solo allora si abiliterà il tasto "Accetta e Invia". Prima dell'effettivo invio della richiesta il sistema controlla che tutti i dati obbligatori siano stati inseriti e in caso negativo invia un messaggio di errore. Se i controlli hanno

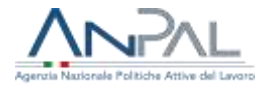

dato esito positivo viene prodotta e scaricata la ricevuta di presentazione saldo e in automatico viene inviata una mail all'account di posta della Divisione 3 di ANPAL che avvierà il processo di validazione.

Lo stato assunto in questa fase è 'Richiesta saldo presentata' per le istanze con piani formativi senza fondo, o 'Richiesta Invio al fondo' in caso di coinvolgimento dei Fondi Interprofessionali; sarà in ogni caso possibile visualizzare l'istanza accedendo al menù "Consulta Istanza" (cfr. § 10.).

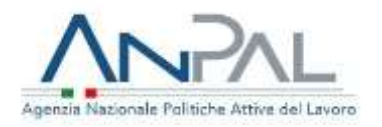

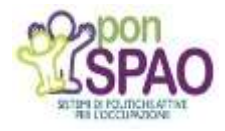

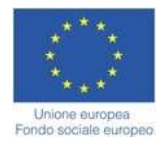

# **Allegato tecnico**

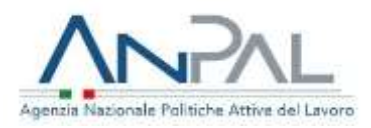

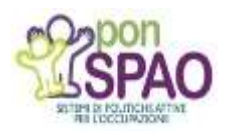

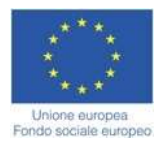

## **Allegato Tecnico**

## **Modalità di calcolo del costo orario retributivo e contributivo riconosciuto dal Fondo Nuove Competenze nell'ambito dell'Avviso Seconda Edizione**

## **Premessa**

L' Avviso pubblico Fondo Nuove Competenze, approvato con D.C.S. n. 320 del 10.11.2022, in attuazione dell'articolo 2 del Decreto Interministeriale del 22/09/2022, al paragrafo 3, secondo capoverso, prevede che il Fondo Nuove Competenze rimborsi:

- 1. Il costo orario retributivo al netto della quota contributiva a carico del lavoratore
- 2. Il costo orario contributivo comprensivo della quota a carico del lavoratore

Il costo orario retributivo al netto della quota contributiva a carico del lavoratore è rimborsato al 60% salvo il caso in cui gli accordi prevedano, oltre alla rimodulazione dell'orario finalizzata a percorsi formativi, una riduzione del normale orario di lavoro di almeno un'ora alla settimana a parità di retribuzione.

**In fase di rendicontazione, nell'apposito sistema informativo messo a disposizione dei datori di lavoro, i dati relativi al costo del lavoro devono essere inseriti con le modalità previste dal presente documento.**  *L'importo pari al 60% della quota retributiva, al netto della quota contributiva a carico del lavoratore, sarà calcolato direttamente dal sistema.*

Premesso ciò, il presente documento è diviso in due sezioni:

- **Gestione non agricola** descrive la modalità di calcolo del costo del lavoro per i lavoratori non appartenenti alla gestione agricola
- **Gestione agricola** descrive la modalità di calcolo del costo del lavoro per i lavoratori appartenenti alla gestione agricola

Ogni datore di lavoro deve inoltre sottrarre, al costo retributivo e contributivo ottenuto secondo le indicazioni sotto descritte, eventuali ulteriori agevolazioni, sgravi contributivi ed esoneri quali ad esempio quelli richiamati nella Circolare INPS 7 del 24/01/2023 e altre sovvenzioni pubbliche riferibili agli stessi lavoratori nel mese di approvazione dell'istanza.

In caso di discordanza tra gli importi rendicontati dal datore di lavoro e quelli risultanti dalla banca dati Inps, sarà considerato ammissibile l'importo minore verificando per ogni lavoratore la componente retributiva e contributiva e, comunque, il contributo massimo riconoscibile non potrà essere superiore al contributo previsto nel provvedimento di approvazione dell'istanza in fase di ammissione.

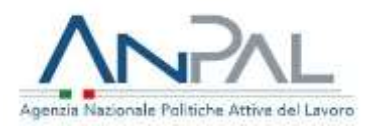

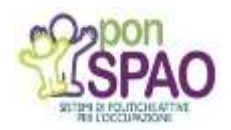

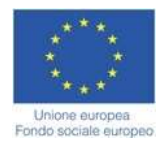

#### **Gestione non agricola**

#### **Calcolo costo orario retributivo al netto della quota contributiva a carico del lavoratore**:

Si considera la **retribuzione teorica mensile** comunicata dal datore di lavoro all'INPS riferita al mese di approvazione dell'istanza di accesso al Fondo Nuove Competenze. In tale valore non viene considerata la 13° e 14°, TFR, premi di produzione, straordinari, ferie e festività non godute, arretrati ecc.

Ai fini dell'individuazione del costo orario si utilizza come riferimento il tempo lavorativo annuo standard adottato in sede comunitaria (nota EGESIF\_14-0017) pari a 1.720.

#### Il calcolo del **costo orario retributivo** sarà così effettuato: **retribuzione teorica mensile x 12 / 1720**

#### **Eccezione**

**In caso di part time** il valore della retribuzione teorica mensile deve essere prima riproporzionato in base alla percentuale di part time da contratto per cui deve essere diviso per la percentuale di part time e moltiplicato per 100.

**In caso di assunzione nel mese di approvazione dell'istanza** e, se tale assunzione non corrisponde al primo giorno del mese, la *retribuzione teorica mensile da considerare è quella del mese successivo.*

E' necessario ora definire la quota contributiva a carico del lavoratore e poi detrarla dal costo orario retributivo per valorizzare correttamente il costo orario retributivo al netto della quota contributiva a carico del lavoratore:

- **quota contributiva a carico del lavoratore** = costo orario retributivo\*Aliquota a carico del lavoratore
- **costo orario retributivo al netto della quota contributiva a carico del lavoratore** = costo orario retributivo – quota contributiva a carico del lavoratore

#### **Calcolo costo orario contributivo comprensivo della quota contributiva a carico del lavoratore**:

Il costo orario contributivo comprensivo della quota a carico del lavoratore si calcola applicando, al costo orario retributivo comprensivo della quota contributiva a carico del lavoratore di cui al punto precedente, **l'aliquota totale** (comprensiva dell'aliquota azienda e dell'aliquota lavoratore) e tale valore viene decurtato delle agevolazioni, sgravi fiscali ed esoneri fruiti dall'azienda nel mese di approvazione dell'istanza.

## *Si precisa che non si deve tener conto delle aliquote relative al premio per l'assicurazione obbligatoria INAIL in quanto tale premio assicurativo non è oggetto di contributo da parte del Fondo Nuove Competenze*

La formula è quindi la seguente:

**costo orario contributivo comprensivo della quota a carico del lavoratore** = Aliquota totale\*costo orario retributivo

#### **Agevolazioni/sgravi/esoneri**

Nel caso in cui l'azienda usufruisca di agevolazioni/sgravi contributivi, al costo orario contributivo comprensivo della quota a carico del lavoratore, deve essere sottratto il risultato della seguente formula:

#### **Agevolazioni/sgravi/esoneri fruibili nel mese di approvazione dell'istanza\*12/1720.**

#### **Divieto di doppio finanziamento**

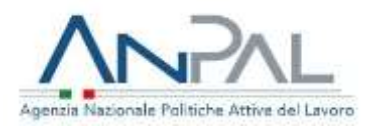

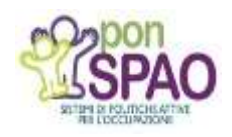

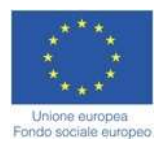

Al costo retributivo e contributivo ottenuto devono essere infine sottratti eventuali ulteriori agevolazioni, sgravi contributivi ed esoneri quali ad esempio quelli richiamati nella Circolare INPS 7 del 24/01/2023 e altre sovvenzioni pubbliche riferibili agli stessi lavoratori nel mese di approvazione dell'istanza

**Nel sistema informativo devono essere inseriti i risultati come descritto nel presente documento, l'eventuale 60% relativo alla quota retributiva, al netto della quota contributiva a carico del lavoratore, sarà calcolato direttamente dal sistema.**

**Esempio di calcolo**

Lavoratore Mario Rossi, istanza approvata il 15/06/2023

- retribuzione teorica mensile del 06/2023: € 1.815
- aliquota contributiva INPS a carico del lavoratore: 0,0919
- aliquota contributiva INPS a carico azienda: 0,2381
- sgravio fruibile nella mensilità del 06/2023: € 260

#### **Calcolo quota retributiva al netto della quota contributiva a carico del lavoratore**:

retribuzione teorica mensile x 12 / 1.720 1.815\*12/1720 = **12,66279** si identifica la quota contributiva a carico del lavoratore 12,66279\*0,0919 = **1,16371** si toglie la quota contributiva a carico del lavoratore dalla quota retributiva 12,66279-1,16371 = **11,49908**

**Calcolo quota contributiva comprensiva della quota contributiva a carico del lavoratore**: si moltiplica l'aliquota totale x la quota retributiva  $(0,2381+0,0919)*12,66279 = 4,178721$ 

Si deve ora calcolare il costo orario dello sgravio moltiplicando lo sgravio x 12 e dividendolo per 1.720  $260*12/1720 = 1.823953$  (b)

A questo punto dalla quota contributiva comprensiva della quota contributiva a carico del lavoratore (a) si deve sottrarre lo sgravio orario (b) al fine di calcolare l'effettiva quota oraria contributiva comprensiva della quota contributiva a carico del lavoratore che risulta essere quindi pari a: **1,853228** 4,178721-1,823953 **= 2,354768**

**Ai costi così ottenuti devono essere infine sottratti eventuali ulteriori agevolazioni, sgravi contributivi ed esoneri quali ad esempio quelli richiamati nella Circolare INPS 7 del 24/01/2023 e altre sovvenzioni pubbliche, riferibili agli stessi lavoratori nel mese di approvazione dell'istanza, non descritte in questo documento.**

**Nel sistema informativo devono essere inseriti i risultati come descritto nel presente documento, l'eventuale 60% relativo alla quota retributiva, al netto della quota contributiva a carico del lavoratore, sarà calcolato direttamente dal sistema.**

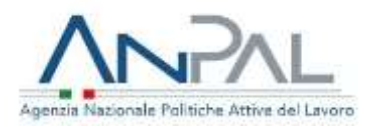

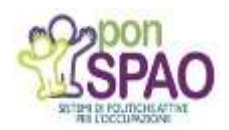

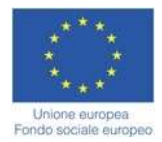

#### **Gestione agricola**

Il costo del lavoro deve essere calcolato per ogni singolo lavoratore, nelle due componenti definite nell'Avviso (costo orario retributivo al netto della quota contributiva a carico del lavoratore e costo orario contributivo comprensivo della quota contributiva a carico lavoratore), prendendo come periodo di riferimento il mese di approvazione dell'istanza.

Per la determinazione del costo del lavoro è necessario tenere conto del Tipo Manodopera, segnatamente Lavoratori agricoli a tempo determinato (OTD) o a tempo indeterminato (OTI), rilevabile dal flusso DMAG/Posagri:

#### **<TipoManodopera>**

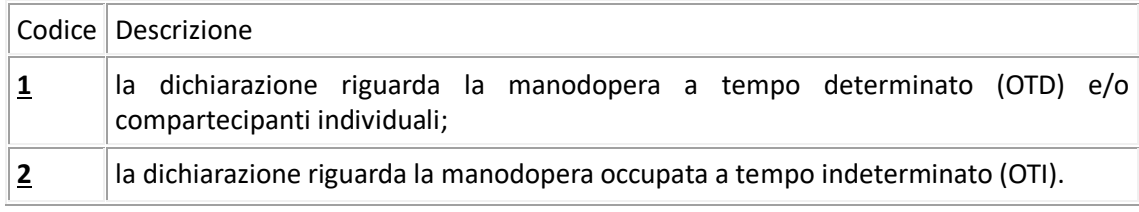

## **1. Calcolo costo orario retributivo al netto della quota contributiva a carico del lavoratore**:

Per gli OTI a tempo pieno si considera la **retribuzione teorica mensile (RTM)** nei DMAG/Posagri dei periodi che hanno un **codice retribuzione O**. In tale valore teorico sono escluse le retribuzioni ultramensili, quali la 13° e la 14° mensilità ed altre gratificazioni annuali, straordinario.

Per gli OTD a tempo pieno si considera la **retribuzione teorica giornaliera (RTG)** dei DMAG/Posagri dei periodi che hanno un **codice retribuzione O**: in tale valore non sono considerati i ratei della 13° e 14°, premi di produzione, straordinario ecc.

Secondo la definizione di *retribuzione teorica mensile* nel tracciato DMAG/UNIEMES per gli OTI questa è rapportata a 26 giornate lavorative.

Il CCNL di maggiore diffusione prevede 39 ore di lavoro settimanali, con una prestazione giornaliera di 6,5 ore di sei giorni settimanali.

Per gli OTD a tempo pieno la **RTM = RTG x 26.** 

Assumendo **"tempo lavorativo annuo standard"** il valore 1.720 come riportato nel documento EGESIF\_14- 0017 per i rapporti di lavoro a tempo pieno il **costo orario retributivo** per gli OTI che per gli OTD = **RTM x 12 / 1720**.

#### **Eccezione**

**In caso di part-time** per calcolare la RTM (riferita ad una prestazione a tempo pieno) occorre determinare la % di part-time per calcolare dalla retribuzione teorica mensile indicata nel flusso la RTM. In particolare,

- Se codice part time "3"(orizzontale) la **Percentuale part-time** = numero ore da flusso / numero giornate da flusso / 6,5 (numero ore giornaliere in caso di full time) \*100
- Se codice part time "5" (verticale) la **Percentuale part-time** = numero giornate da flusso / 26 (numero giornate di lavoro mensili) \*100

Determinata la % di part-time si calcola la RTM **= Retribuzione mensile da flusso / % part-time x 100**

**In caso di assunzione nel mese di approvazione dell'istanza** e, se tale assunzione non corrisponde al primo giorno del mese, la *retribuzione teorica mensile da considerare è quella del mese successivo.*

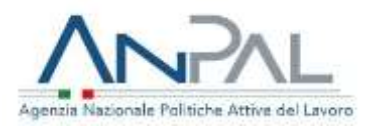

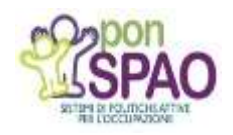

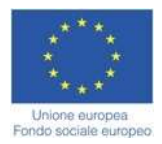

E' necessario ora definire la quota contributiva a carico del lavoratore e poi detrarla dal costo orario retributivo per definire correttamente il costo orario retributivo al netto della quota contributiva a carico del lavoratore come previsto dal Decreto Interministeriale del 22 settembre 2022.

La quota contributiva a carico del lavoratore per gli OTI e per gli OTD = costo orario retributivo \* aliquota a carico lavoratore

**Quota contributiva a carico del lavoratore = (RTM x 12 / 1720 )\* aliquota contributiva a carico lavoratore**

L'aliquota a carico del lavoratore risulta essere pari a 8.84 % per gli anni interessati dalla misura 2020 - 2023.

Per i tipo contratto apprendisti individuati, nella tabella 3 "tipo contratto", dai codici dallo 091 al codice 120 si deve applicare l'aliquota del 5,84% anziché l'aliquota del 8,84%.

**costo orario retributivo al netto della quota contributiva a carico del lavoratore =** costo orario retributivo – quota contributiva a carico del lavoratore

## **2. Calcolo costo orario contributivo comprensivo della quota contributiva a carico del lavoratore:**

Il costo orario contributivo comprensivo della quota a carico del lavoratore si calcola applicando al costo orario retributivo comprensivo della quota a carico del lavoratore, di cui al punto precedente, le indicazioni al punto A (contributi a carico datore) sommandole alle disposizioni del punto B (contributi a carico lavoratore).

## A) **l'aliquota a carico del datore di lavoro**

## *Si precisa che non si deve tener conto delle aliquote relative al premio per l'assicurazione obbligatoria INAIL in quanto tale premio assicurativo non è oggetto di contributo da parte del Fondo Nuove Competenze*

Premesso ciò, l'aliquota deve essere determinata tenendo conto del codice Tipo ditta 1, della Zona Tariffaria, del codice Tipo Contratto riferito al lavoratore come di seguito specificato. Il costo della contribuzione a carico del datore di lavori deve essere ridotto dell'importo per benefici/sgravi contributivi in presenza di specifici codici CodAgio.

Si precisa che per gli OTI delle cooperative di cui all'articolo 1, della legge n. 240/1984 che utilizzano prodotti forniti dai soci, una parte della contribuzione è definita nel flusso Uniemens, PosContributiva.

#### **A.1) Aliquote a carico del datore di lavoro**

Le caratteristiche contributive obbligatorie dell'azienda sono definite dal Tipo ditta 1.

Nella tabella **Tabella 1. "Aliquote datori di lavoro agricoli"** sono indicate le aliquote in corrispondenza del codice Tipo ditta 1 dell'azienda rilevato nel flusso DMAG/Posagri.

## **A.2) Tipo Contratto: Aliquote contributive a carico del datore di lavoro in sostituzione di quelle derivanti dalle caratteristiche contributive dell'azienda definite dal Tipo ditta 1.**

In presenza di alcuni codici Tipo Contratto (evidenziati in rosso) l'aliquota indicata nella Tabella 1 di cui al punto 2.1 deve essere sostituita dall'aliquota della **Tabella 3 "Tipo Contratto"** indicata in corrispondenza del Tipo Contratto

## **A.3) Tipo Contratto: le riduzioni dell'aliquote**

In presenza di alcuni codici Tipo Contratto l'aliquota contributiva a carico del datore di lavoro deve essere ridotta secondo le indicazioni contenute nella predetta Tabella 3 in corrispondenza del codice

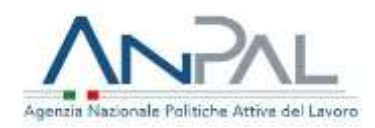

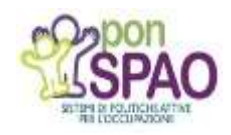

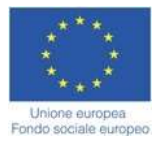

Tipo Contratto, integrata per le sole riduzioni della contribuzione FPLD con le indicazioni della **Tabella 4 "Riduzioni FPLD per Tipo Ditta 1".**

## **A:4) Le riduzioni per zona tariffaria**

L'importo della contribuzione a carico del datore di lavoro (calcolata con Tabella 1 o Tabella 3) deve essere ridotto secondo quanto indicato in corrispondenza della Zona Tariffaria riportata nella **Tabella 2 – "Zone Tariffarie"** in cui il lavoratore ha prestato la sua attività nel mese di riferimento.

## **A.5) CodAgio: le riduzioni dell'aliquota in presenza di specifici codici Codagio**

In presenza di specifici codici CodAgio la contribuzione a carico del datore di lavoro deve essere ulteriormente ridotta, secondo le indicazioni riportate nella **Tabella 5 "Riduzioni per CodAgio".**

I CodAgio indicati in rosso non possono coesistere con la riduzione per zone tariffarie. In presenza di entrambi deve essere applicata la sola riduzione per Zona Tariffaria. L'elenco dei codici CodAgio da utilizzare potrà essere successivamente integrato.

## **A.6) Calcolo del costo della contribuzione oraria**

Retribuzione teorica oraria \* (aliquota contributiva a carico del datore) \* (100-misura riduzione Tabella 3) % .

Se la % di riduzione di tabella 3 è riferita all'aliquota FPLD: Retribuzione teorica mensile \* (aliquota contributiva a carico del datore – aliquota FPLD\*aliquota riduzione FPLD Tabella 3).

#### **Riduzione per Zona tariffaria**

L'aliquota contributiva deve essere ridotta della percentuale indicata in Tabella 2.

#### **Riduzione per codice CodAgio**

Il costo della contribuzione oraria al netto della riduzione per zona tariffaria deve essere ridotto dell'importo indicato in Tabella 5 diviso per 169 (numero ore mensili). I CodAgio indicati in rosso non possono coesistere con la riduzione per zone tariffarie. In presenza dei codici 2, 3, 4 e 5 per Zona Tariffaria e di uno dei codici CodAgio di Tabella 5 la riduzione per CodAgio non deve essere applicata.

B) Quota contributiva a carico lavoratore per gli OTI e per gli OTD = costo orario retributivo \* aliquota a carico lavoratore

**Quota contributiva a carico lavoratore =** (**RTM x 12 / 1720 )\* aliquota contributiva a carico lavoratore**

L'aliquota a carico del lavoratore risulta essere pari a 8.84 % per gli anni interessati dalla misura 2020 -2023.

Per i tipo contratto apprendisti individuati, nella tabella 3 "tipo contratto", dai codici dallo 091 al codice 120 va applicata l'aliquota del 5,84% anziché l'aliquota del 8,84%.

#### **Calcolo costo orario contributivo comprensivo della quota contributiva a carico del lavoratore = A) + B)**

#### **Divieto di doppio finanziamento**

Al costo retributivo e contributivo così ottenuto devono essere infine sottratti eventuali ulteriori agevolazioni, sgravi contributivi ed esoneri quali ad esempio quelli richiamati nella Circolare INPS 7 del 24/01/2023 e altre

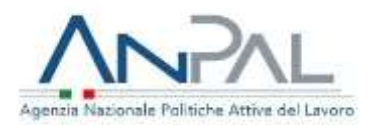

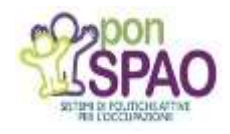

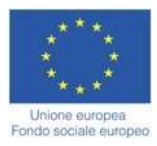

sovvenzioni pubbliche, riferibili agli stessi lavoratori nel mese di approvazione dell'istanza, non descritte in questo documento.

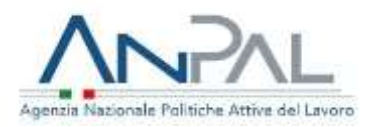

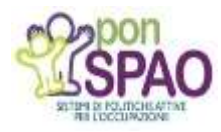

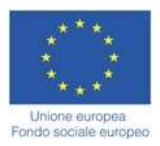

## *Esempio di calcolo del costo contributivo mensile a carico del datore di lavoro*

#### *Si riporta il seguente esempio:*

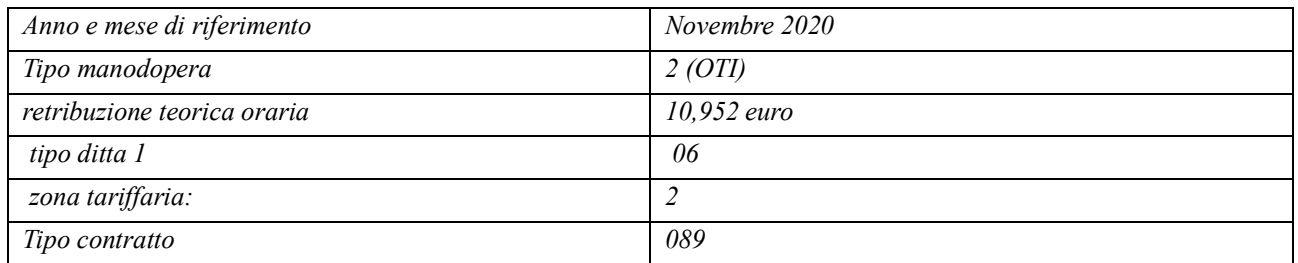

#### Tipo Contratto con riduzione su FPLD

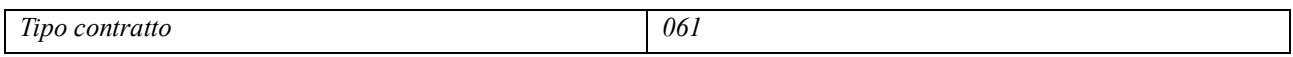

#### Da cui si ricava

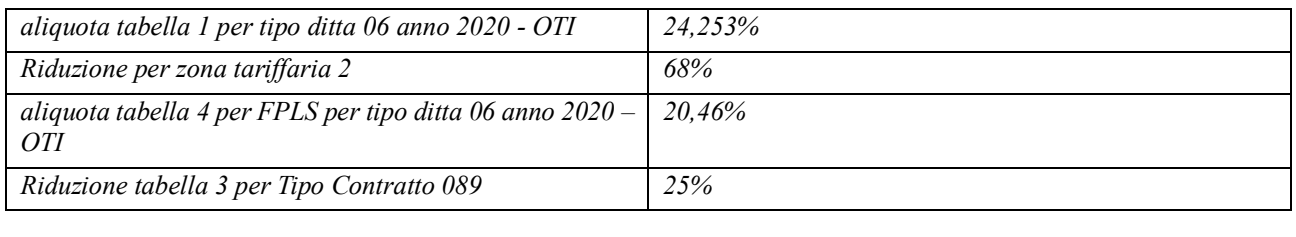

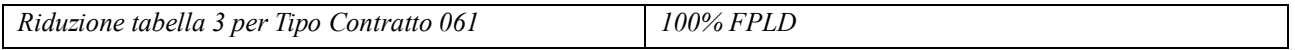

Retribuzione teorica mensile \* (aliquota contributiva a carico del datore) \* (100-misura riduzione) % =

## 10,952 \* 24,253%\*(100-25) % \* (100-68) %= 0,6375

Se la % di riduzione di tabella 3 è riferita all'aliquota FPLD: Retribuzione teorica mensile \* (aliquota contributiva a carico del datore – aliquota FPLD\*(100-aliquota riduzione FPLD) =

10,952\* (24,253-20,46)% \* (100-68) % = 0,1329

In presenza di un codice Codagio, dall'importo sopra determinato occorre sottrare la riduzione nel limite della riduzione massima mensile/169.

*Al costo retributivo e contributivo ottenuto devono essere infine sottratti ulteriori agevolazioni, sgravi contributivi ed esoneri quali ad esempio quelli richiamati nella Circolare INPS 7 del 24/01/2023 e altre sovvenzioni pubbliche, riferibili agli stessi lavoratori nel mese di approvazione dell'istanza, non descritte in questo documento*

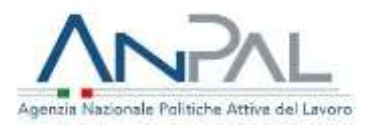

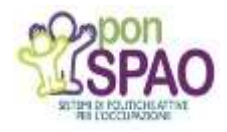

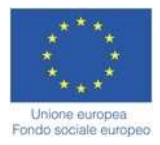

Di seguito le tabelle richiamate nel calcolo del costo del lavoro dei lavoratori agricoli

## **Tabella 1. "Aliquote datori di lavoro agricoli"**

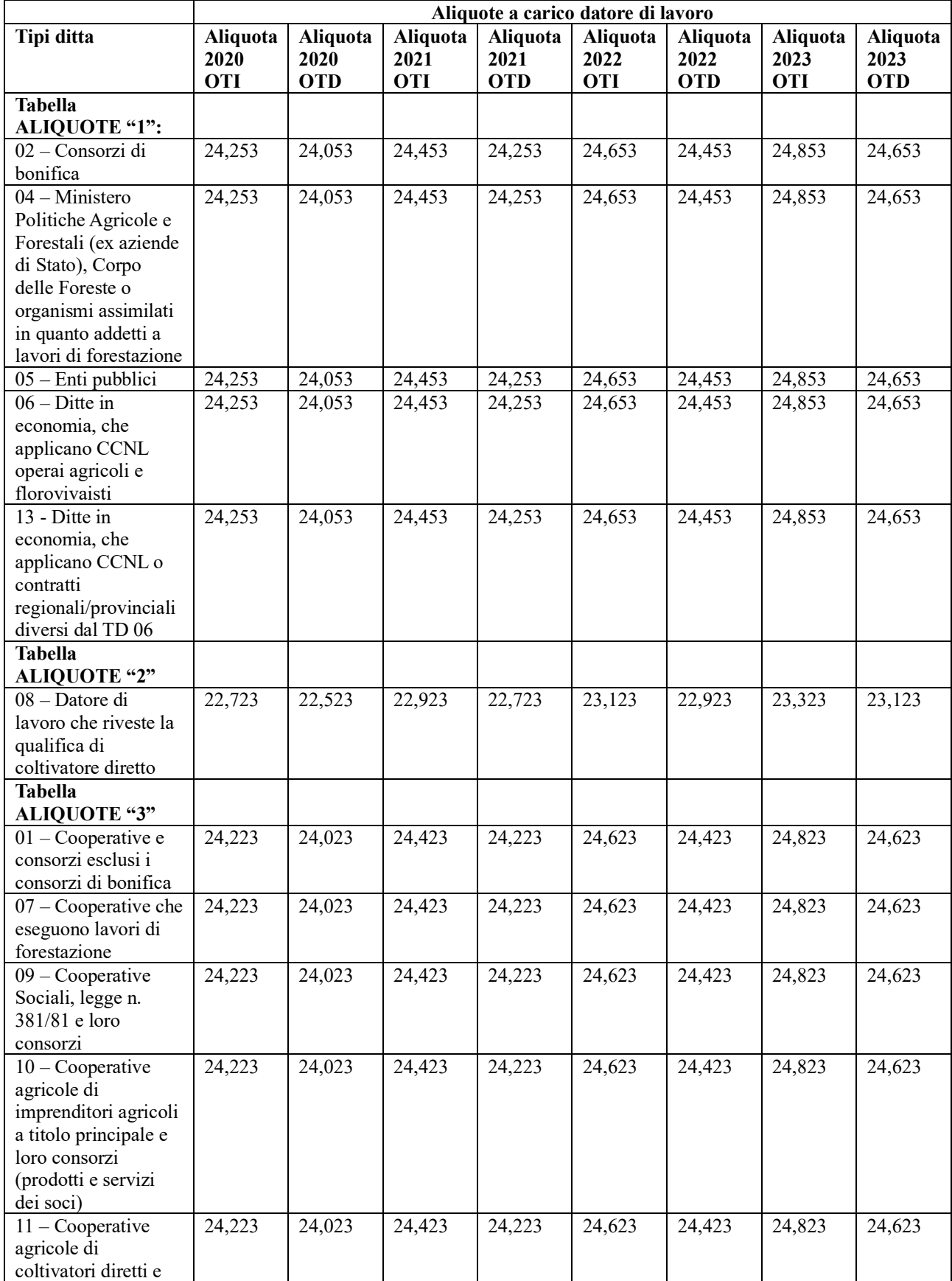

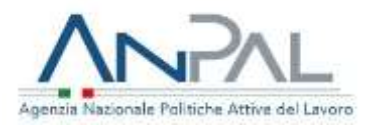

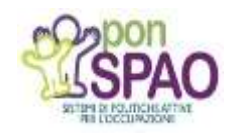

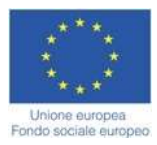

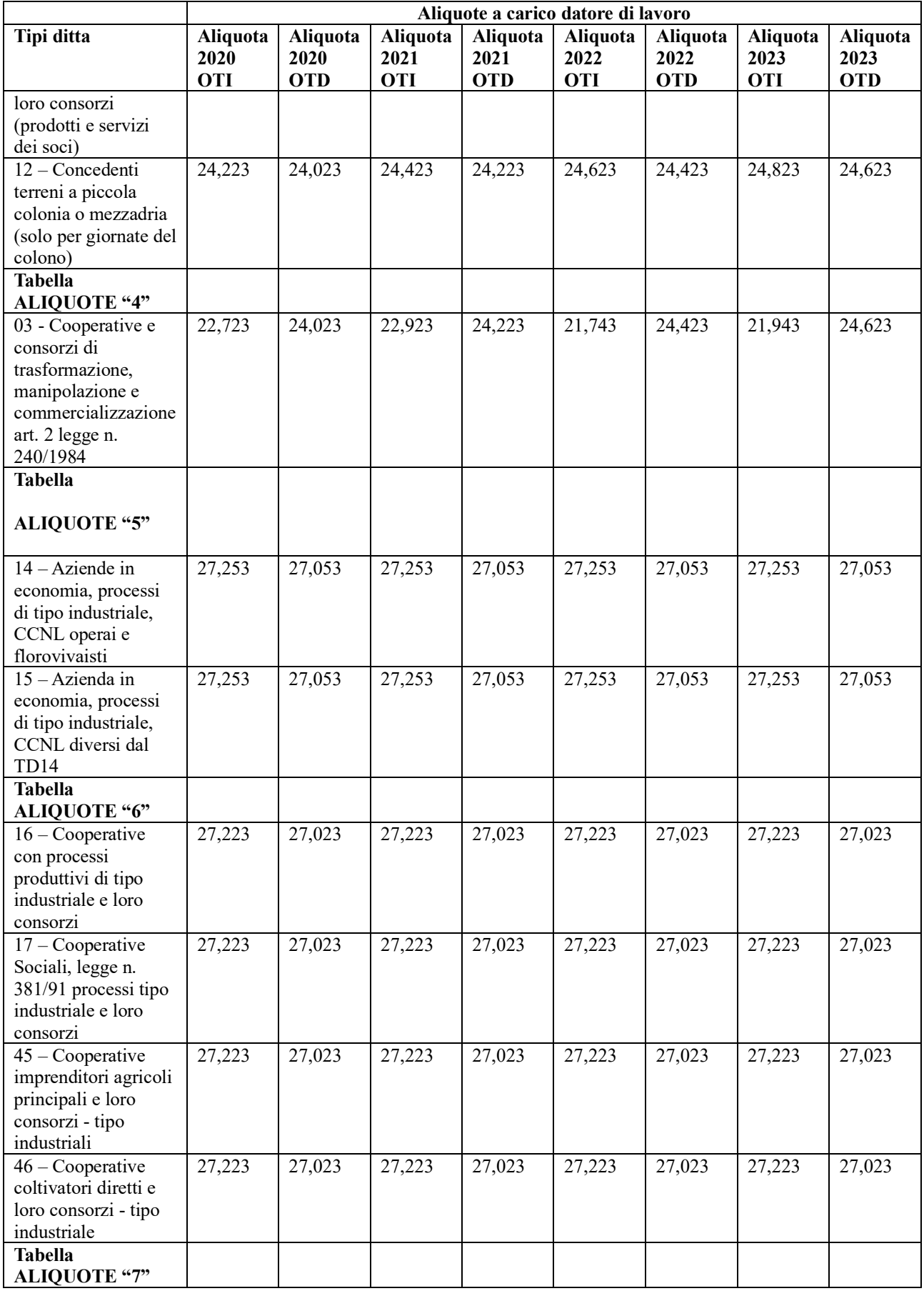

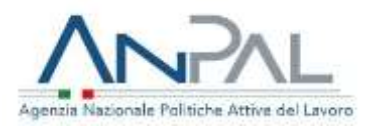

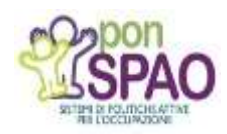

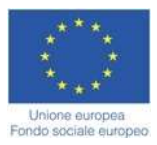

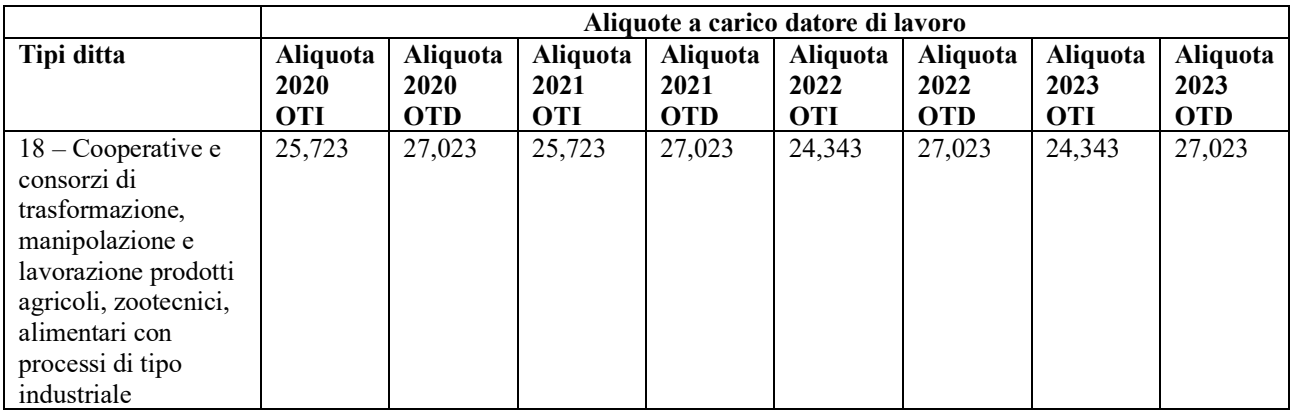

## **Tabella 2 – Zone tariffarie**

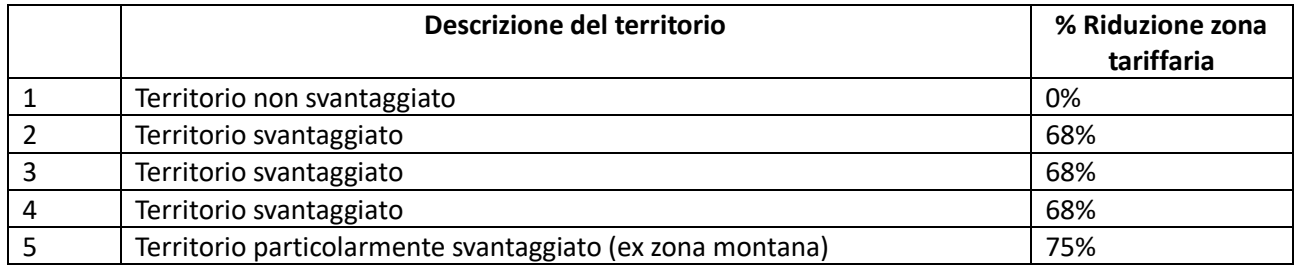

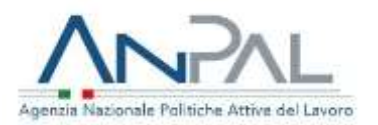

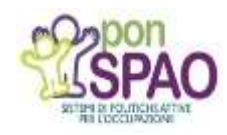

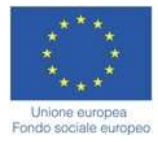

## **Tabella 3. "Tipo Contratto"**

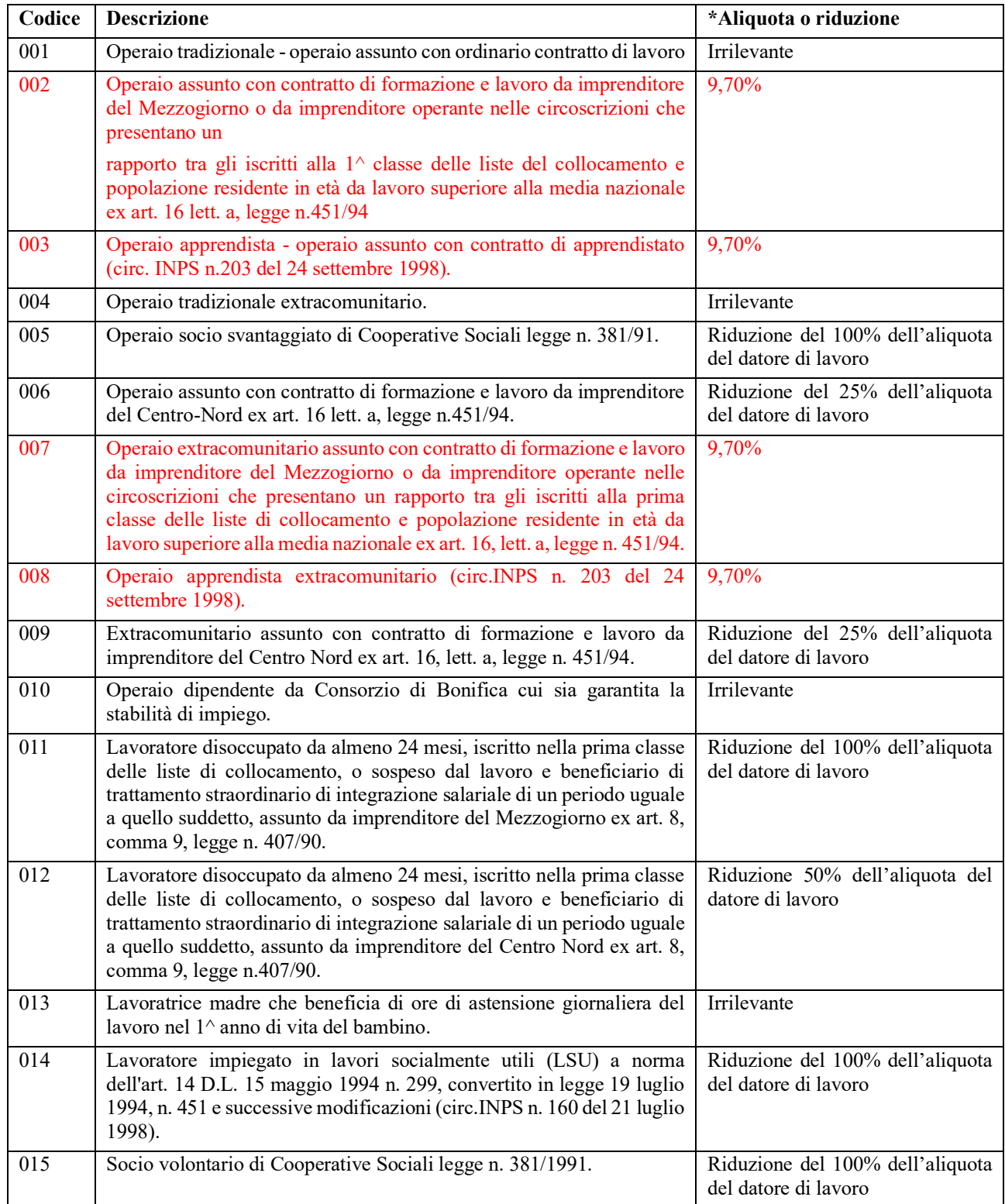

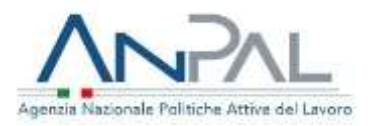

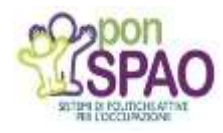

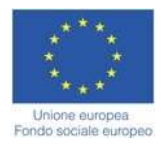

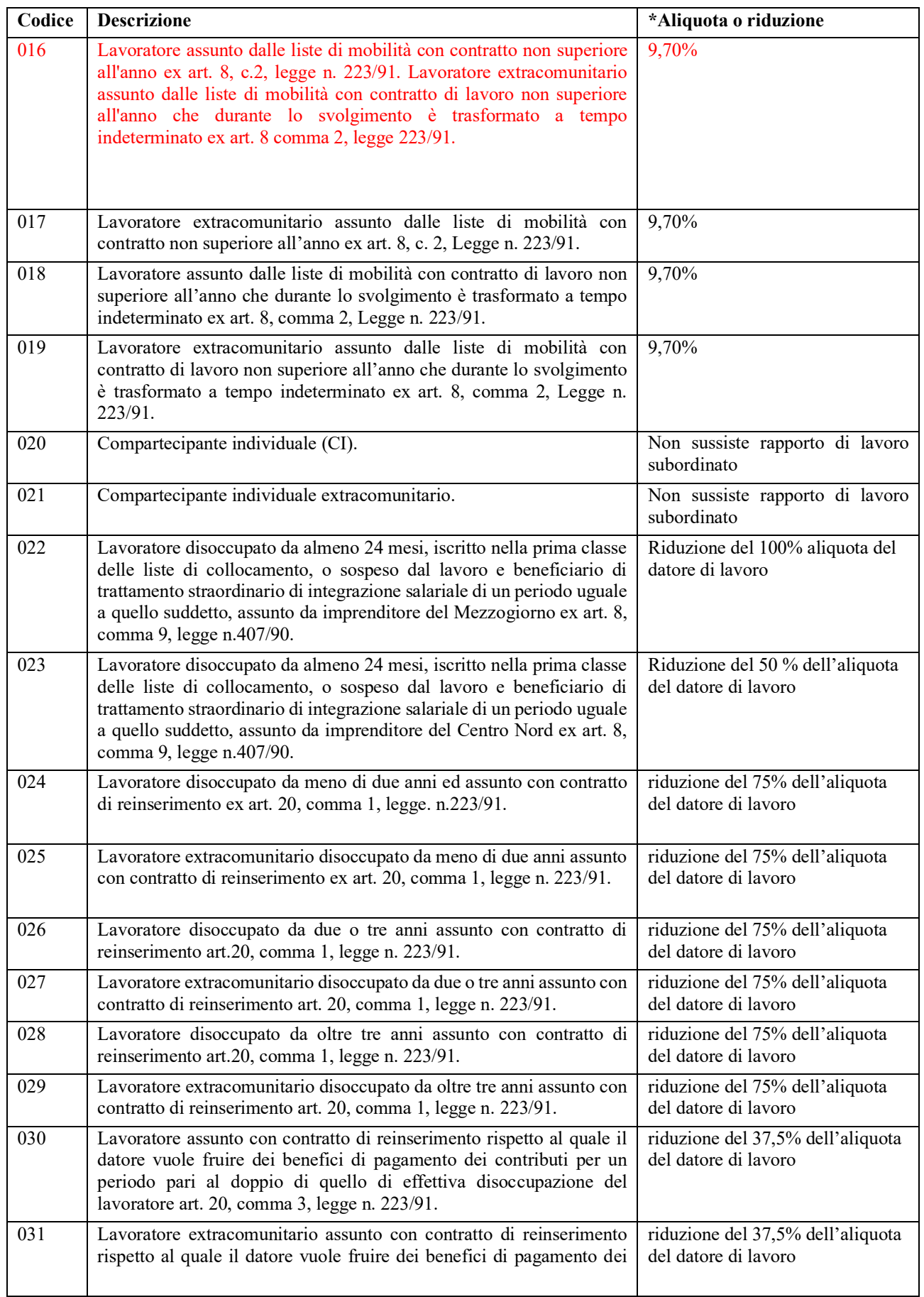

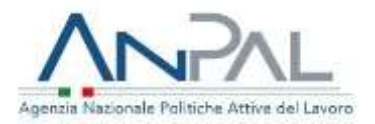

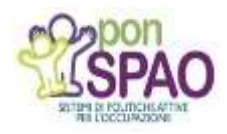

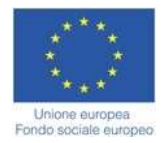

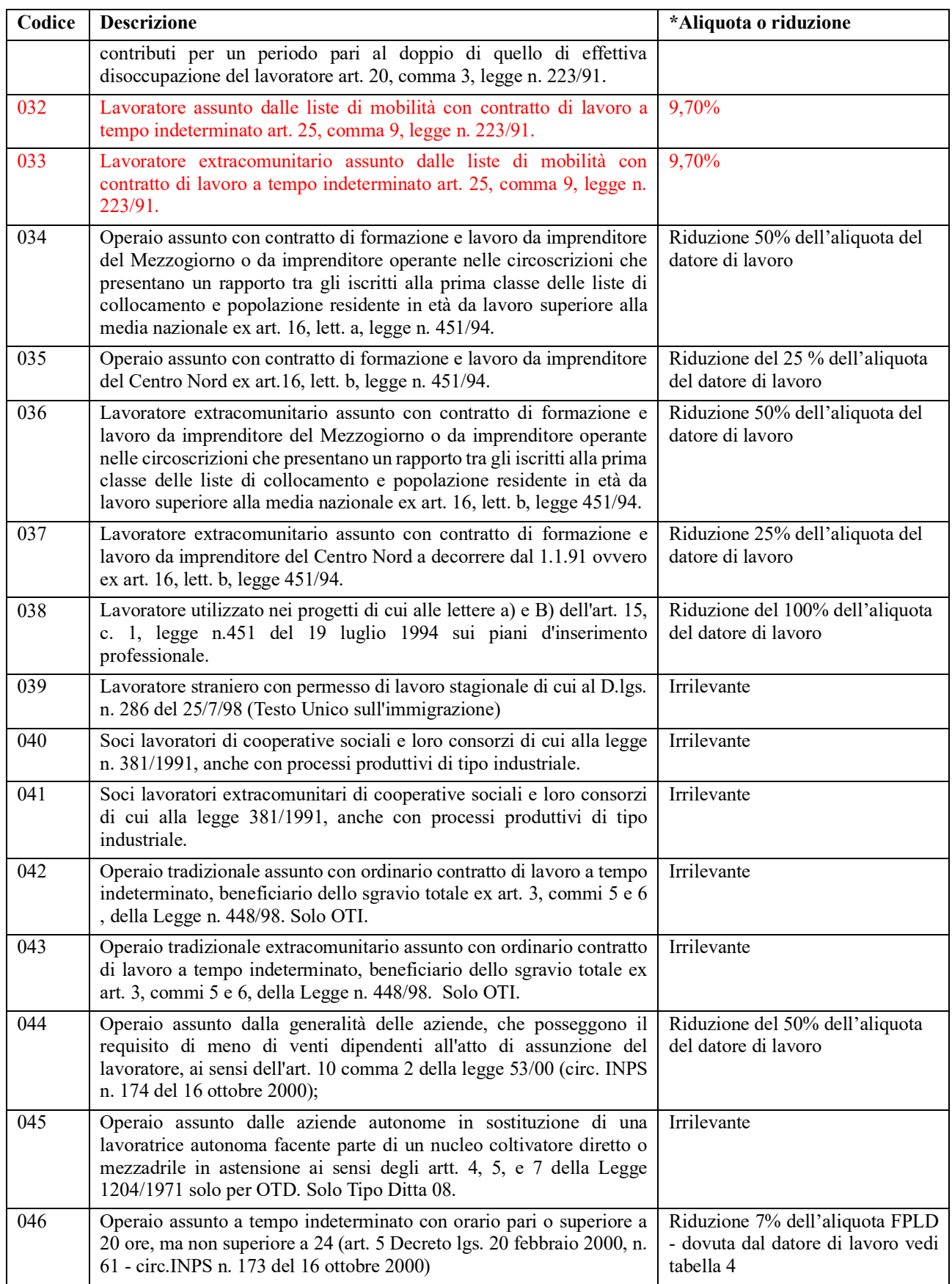

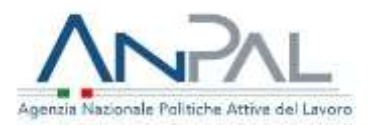

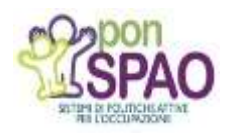

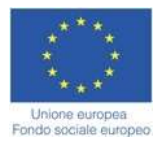

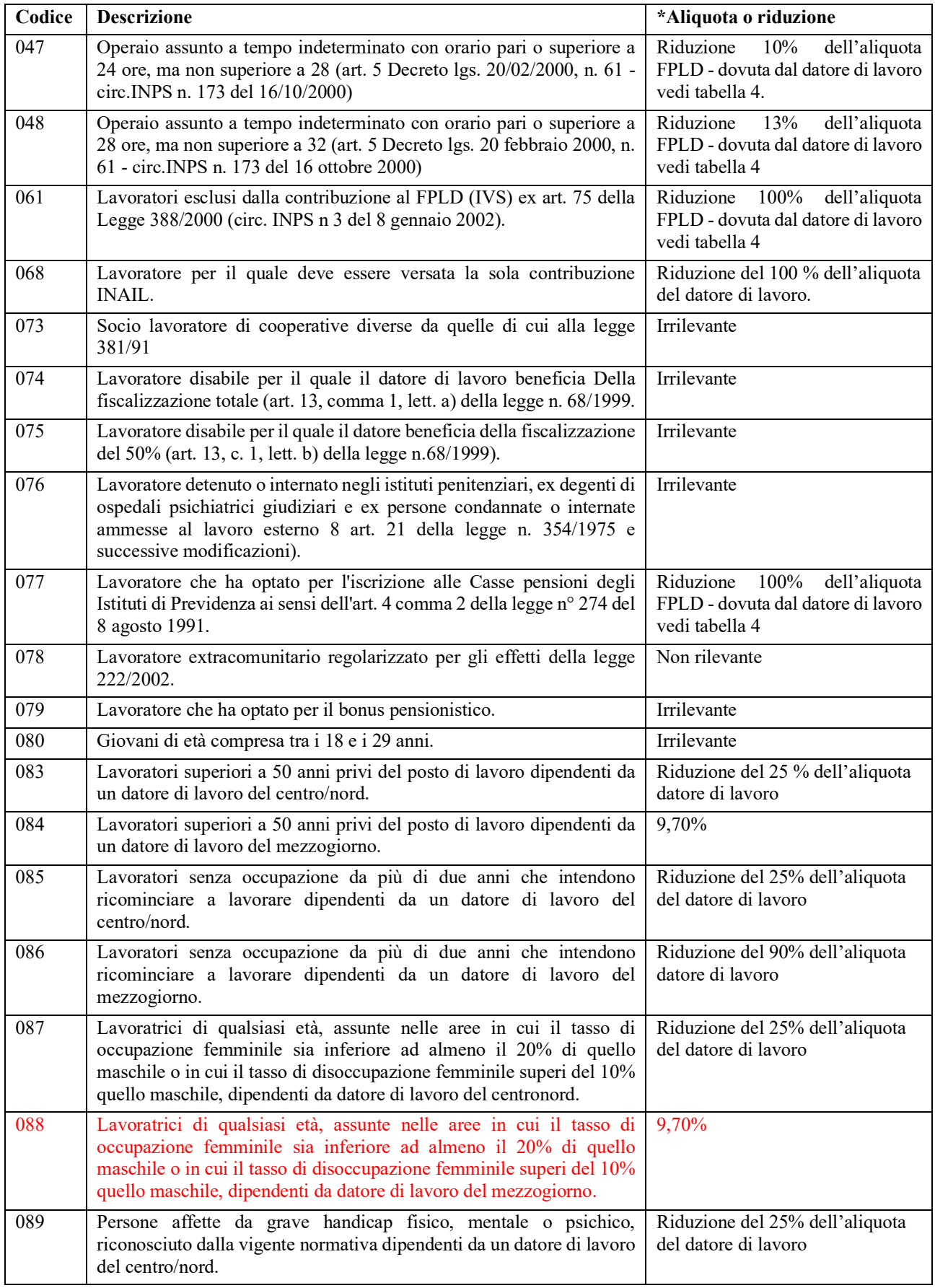

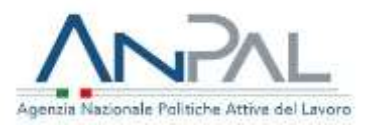

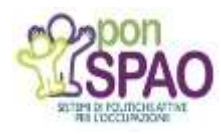

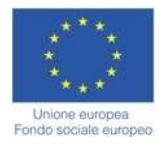

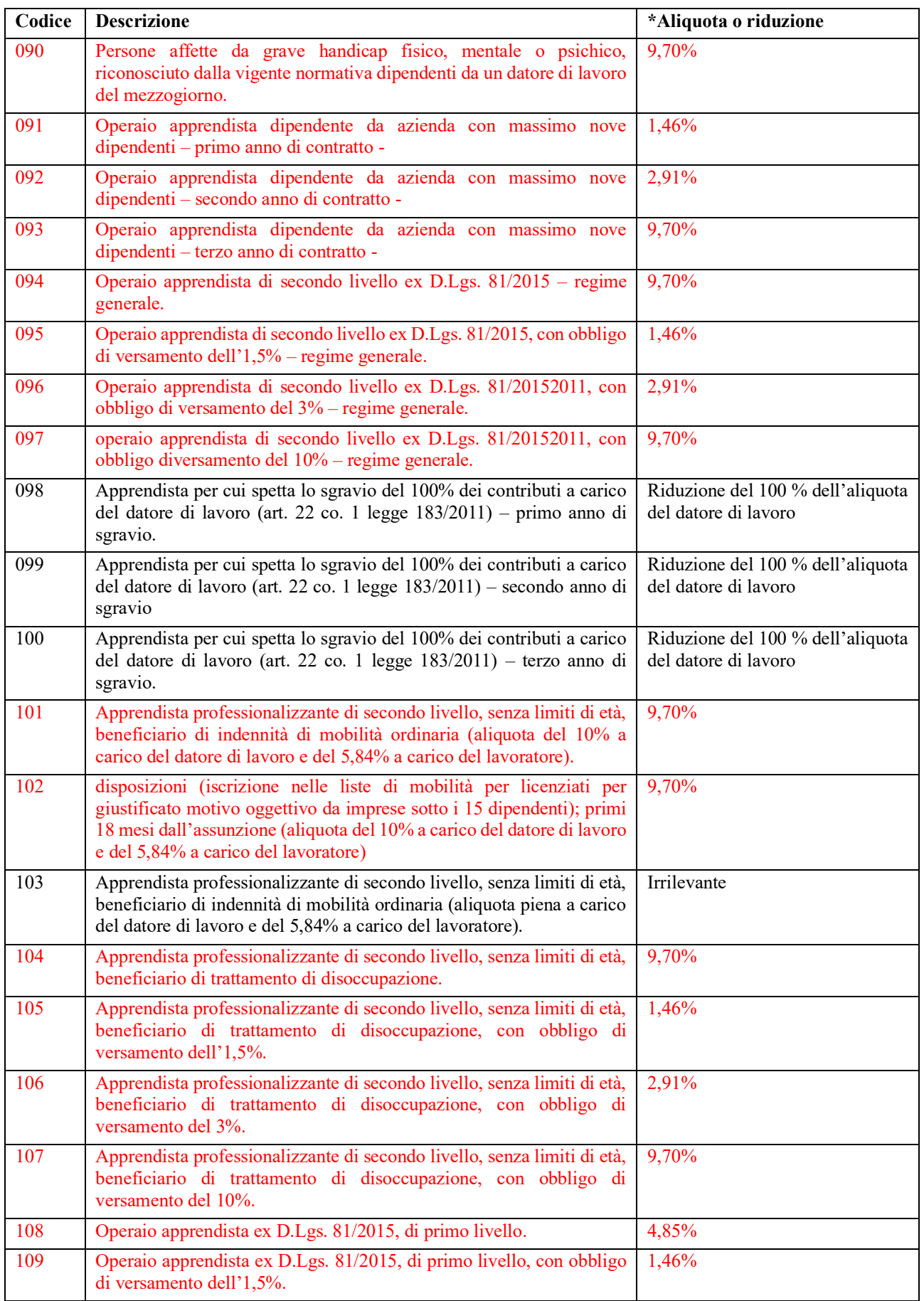

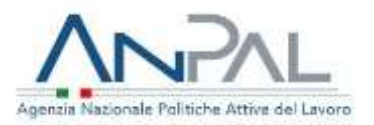

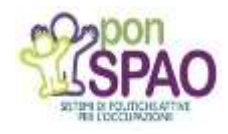

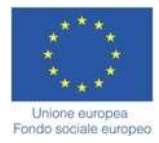

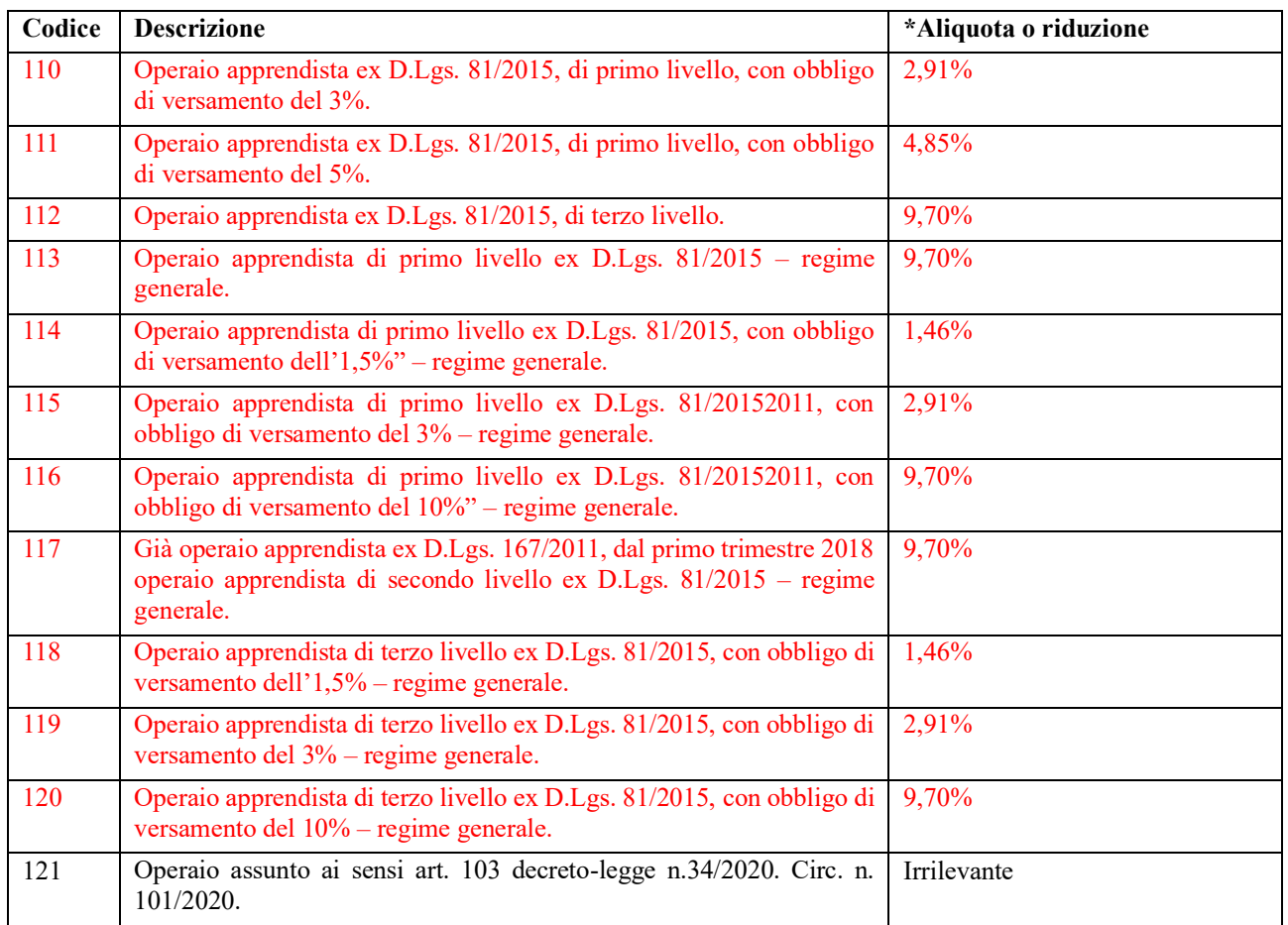

**\*Aliquota o riduzione**

- Aliquota da applicare in sostituzione all'aliquota ordinaria (aliquota indicata in Tabella 1);
- Riduzione da applicare all'aliquota indicata ordinaria (aliquota indicata in Tabella 1)
- Riduzione da applicare all'aliquota FPLD (aliquota indicata in Tabella 4 in relazione al Tipo ditta 1)

## **Tabella 4 "Riduzioni FPLD per Tipo Ditta 1".**

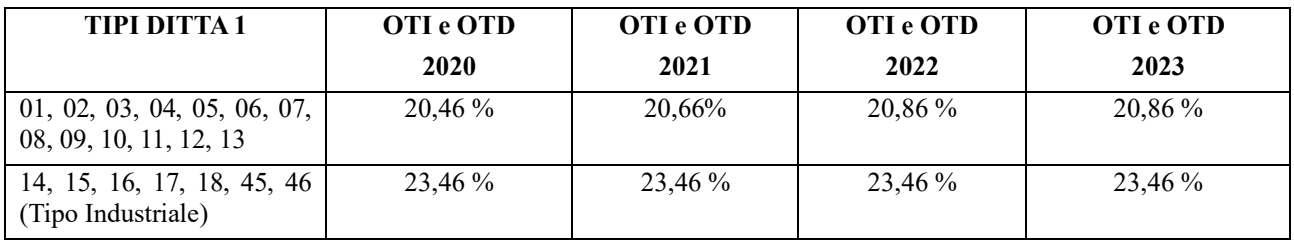

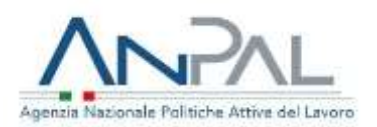

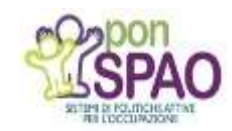

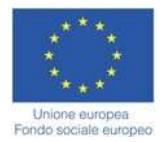

## **Tabella 5 "Riduzioni per CodAgio".**

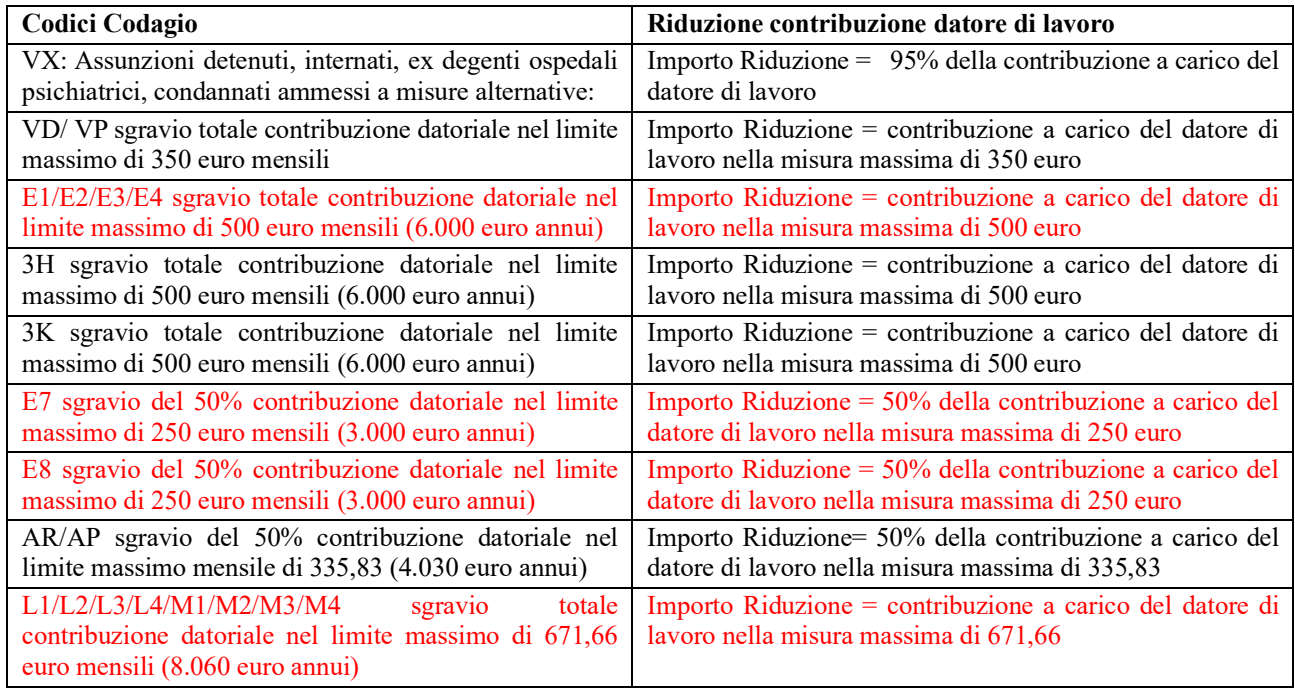